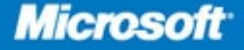

# Microsoft<sup>®</sup> SharePoint<sup>2010</sup>

**Bill English, Brian Alderman, Mark Ferraz** 

# Administrator's<br>Companion

#### ● ● ● ● ● ● ● ● ● ● ●

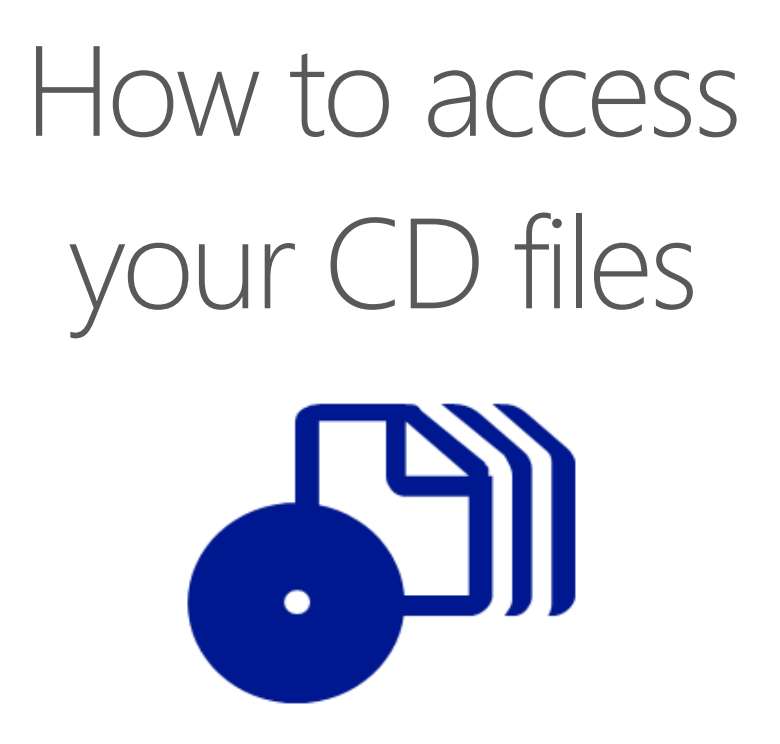

The print edition of this book includes a CD. To access the CD files, go to http://aka.ms/627208/files, and look for the Downloads tab.

Note: Use a desktop web browser, as files may not be accessible from all ereader devices.

Questions? Please contact: mspinput@microsoft.com

# Microsoft Press

PUBLISHED BY Microsoft Press A Division of Microsoft Corporation One Microsoft Way Redmond, Washington 98052-6399

Copyright © 2011 by Bill English

All rights reserved. No part of the contents of this book may be reproduced or transmitted in any form or by any means without the written permission of the publisher.

Library of Congress Control Number: 2010933775

ISBN: 978-0-7356-2720-8

Printed and bound in the United States of America.

[3 4 5 6 7 8 9 10](mailto:mspinput@microsoft.com) 11 QGT 7 6 5 4 3 2

Microsoft Press books are available through booksellers and distributors worldwide. For further information about international editions, contact your local [Microsoft Corporation office or contact Microsoft Press International](http://www.microsoft.com/about/legal/en/us/IntellectualProperty/Trademarks/EN-US.aspx)  [directly at fax \(425\) 936-732](http://www.microsoft.com/about/legal/en/us/IntellectualProperty/Trademarks/EN-US.aspx)9. Visit our Web site at www.microsoft.com/mspress. Send comments to mspinput@ microsoft.com.

Microsoft and the trademarks listed at http://www.microsoft.com/about/legal/en/us/IntellectualProperty/ Trademarks/EN-US.aspx are trademarks of the Microsoft group of companies. All other marks are property of their respective owners.

The example companies, organizations, products, domain names, e-mail addresses, logos, people, places, and events depicted herein are fictitious. No association with any real company, organization, product, domain name, e-mail address, logo, person, place, or event is intended or should be inferred.

This book expresses the author's views and opinions. The information contained in this book is provided without any express, statutory, or implied warranties. Neither the authors, Microsoft Corporation, nor its resellers, or distributors will be held liable for any damages caused or alleged to be caused either directly or indirectly by this book.

**Acquisitions Editor:** Martin DelRe **Developmental Editor:** Karen Szall **Project Editor:** Karen Szall **Editorial Production:** Custom Editorial Productions, Inc. **Technical Reviewer:** Mitch Tulloch; Technical Review services provided by Content Master, a member of CM Group, Ltd. **Cover:** Tom Draper Design Body Part No. X17-09647 [2012-03-16]

*To the entire SharePoint Community—a group of outstanding, talented people from whom I've learned more than I ever thought possible.*

—Bill English

*To my dad, Donald K. Alderman, who always inspired me with his motivation, dedication, and commitment to everything he did and everyone he met.* 

—Brian Alderman

*To my lovely wife, Megan, and my dearest daughter, Piper. You mean everything to me.*

—Mark Ferraz

# **Contents at a Glance**

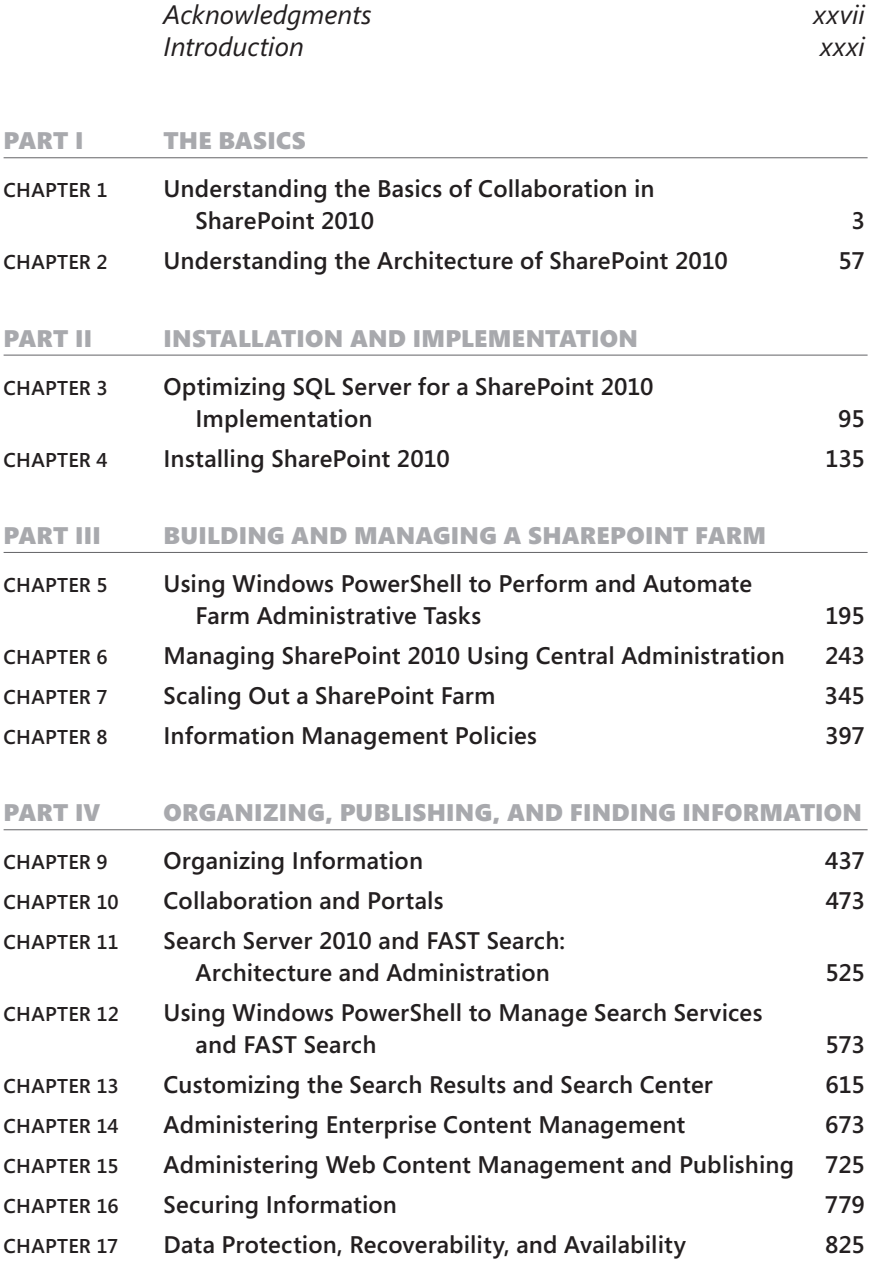

#### PART V ADVANCED TOPICS

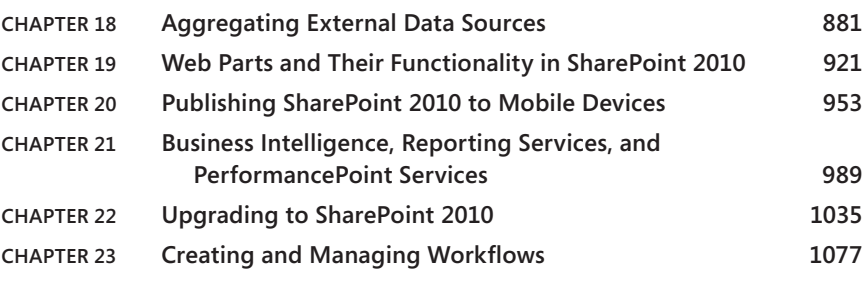

*Index 1123*

# **Contents**

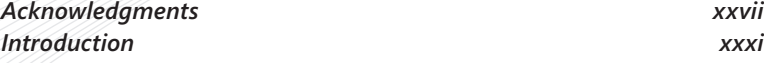

#### PART I THE BASICS

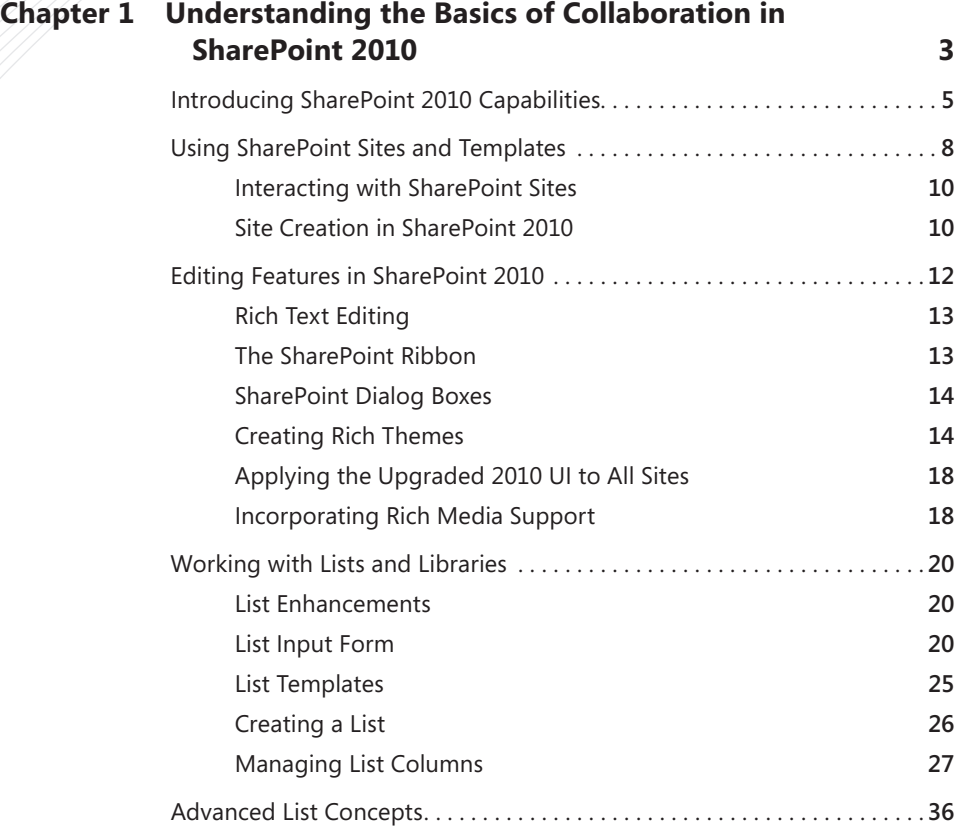

**What do you think of this book? We want to hear from you!** 

**Microsoft is interested in hearing your feedback so we can continually improve our books and learning resources for you. To participate in a brief online survey, please visit:** 

**microsoft.com/learning/booksurvey**

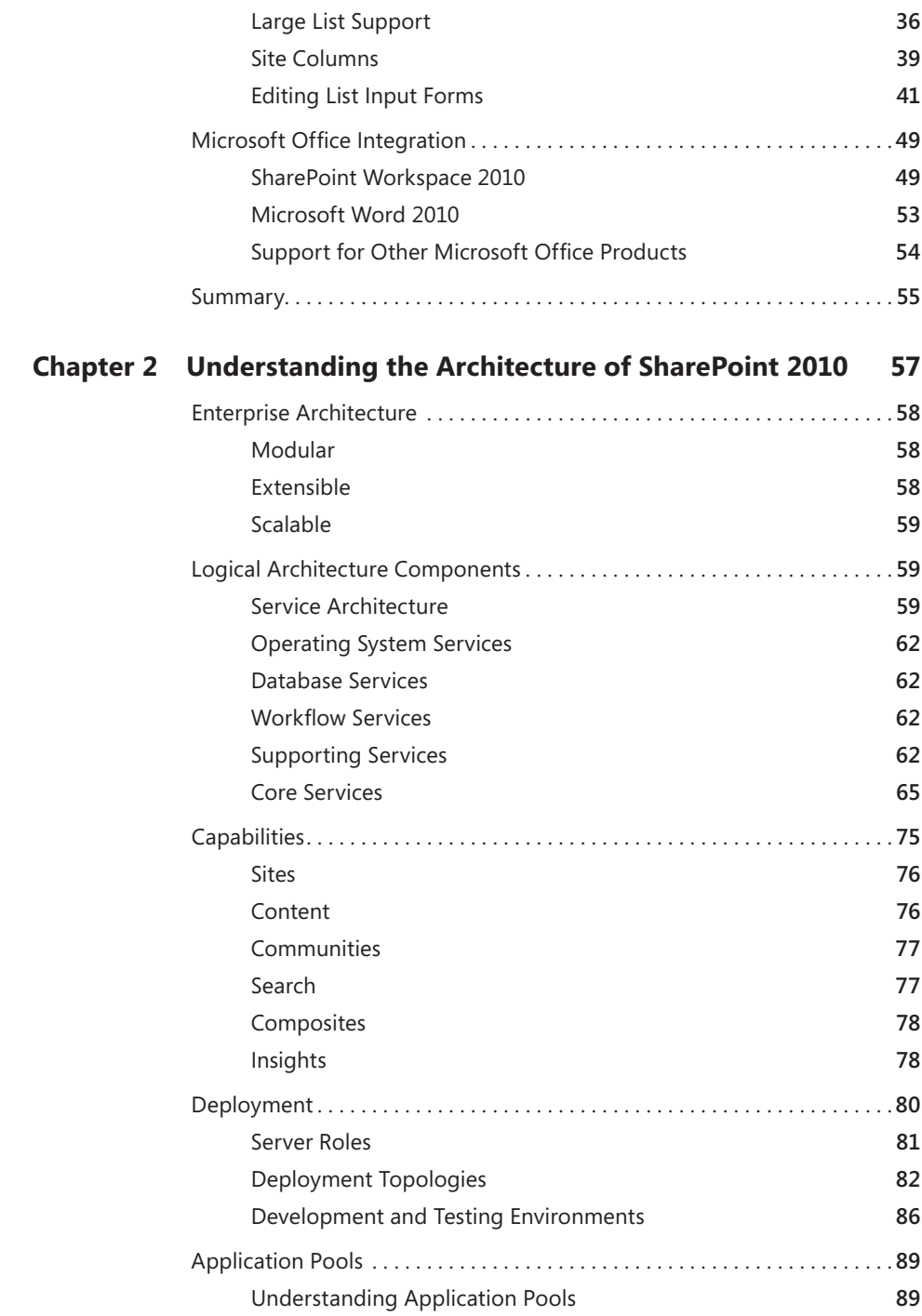

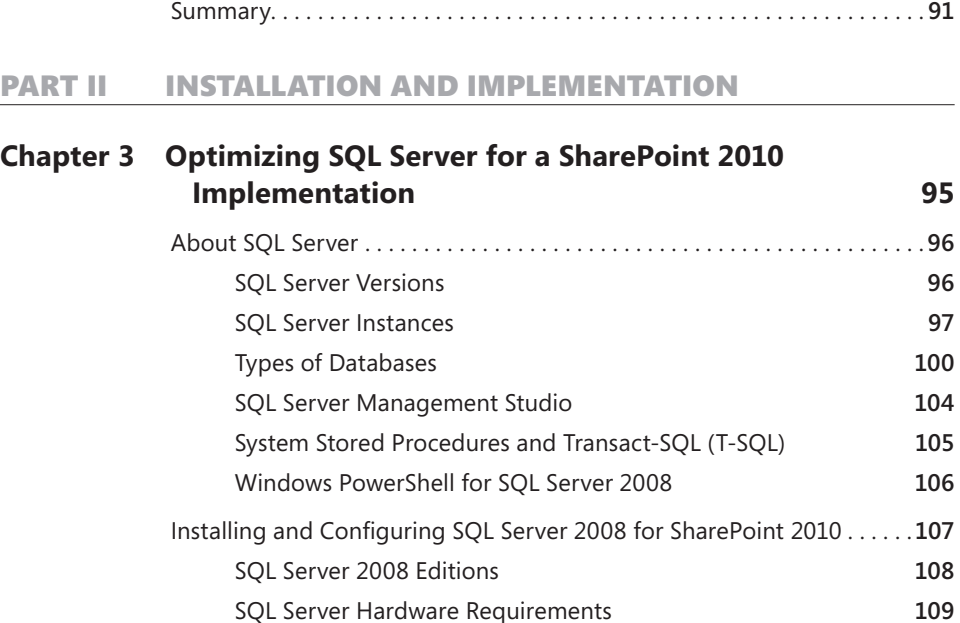

Default SharePoint 2010 Application Pools **90**

SQL Server Software Requirements **111**

Optimizing SQL Server for SharePoint 2010. . **112** SQL Server Memory Settings **112** Database Files and Their Location **115** Model Database Settings **118** Pre-Creating Your Content Databases **124** Tempdb Database Settings **126** SharePoint Content Database Recovery Model **127** Verifying Data Integrity Using DBCC CHECKDB **130**

### Summary. . . . . . . . . . . . . . . . . . . . . . . . . . . . . . . . . . . . . . . . . . . . . . . . . . . . . . .**133 CHAPTER 4 [Installing SharePoint 2010](#page--1-0) 135**

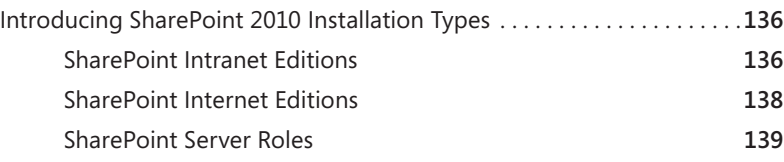

Optimizing Outside of SQL Server. . **130**

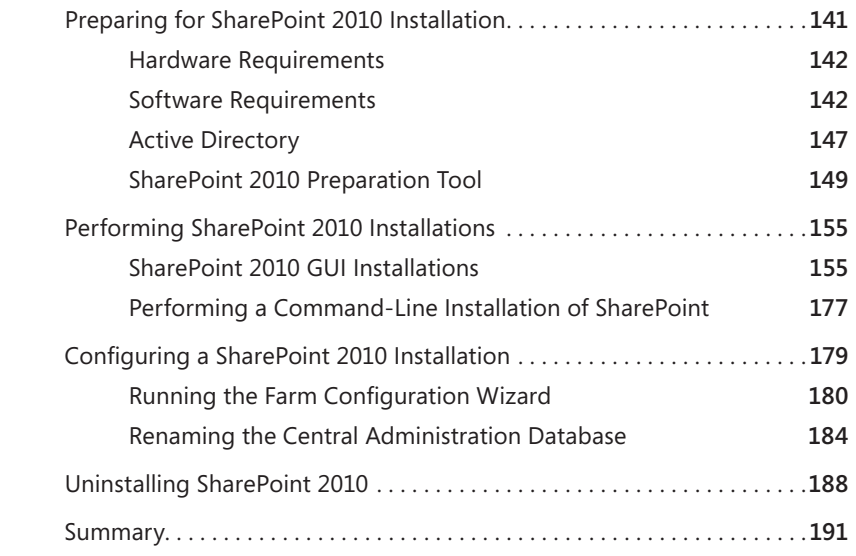

#### PART III BUILDING AND MANAGING A SHAREPOINT FARM

#### **CHAPTER 5 [Using Windows PowerShell to Perform and Automate](#page-89-0)  Farm Administrative Tasks**

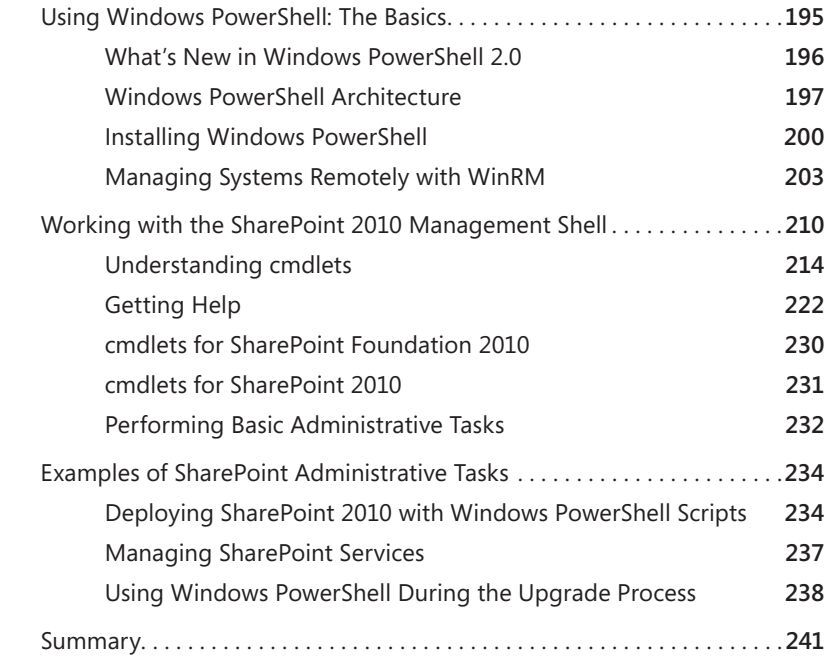

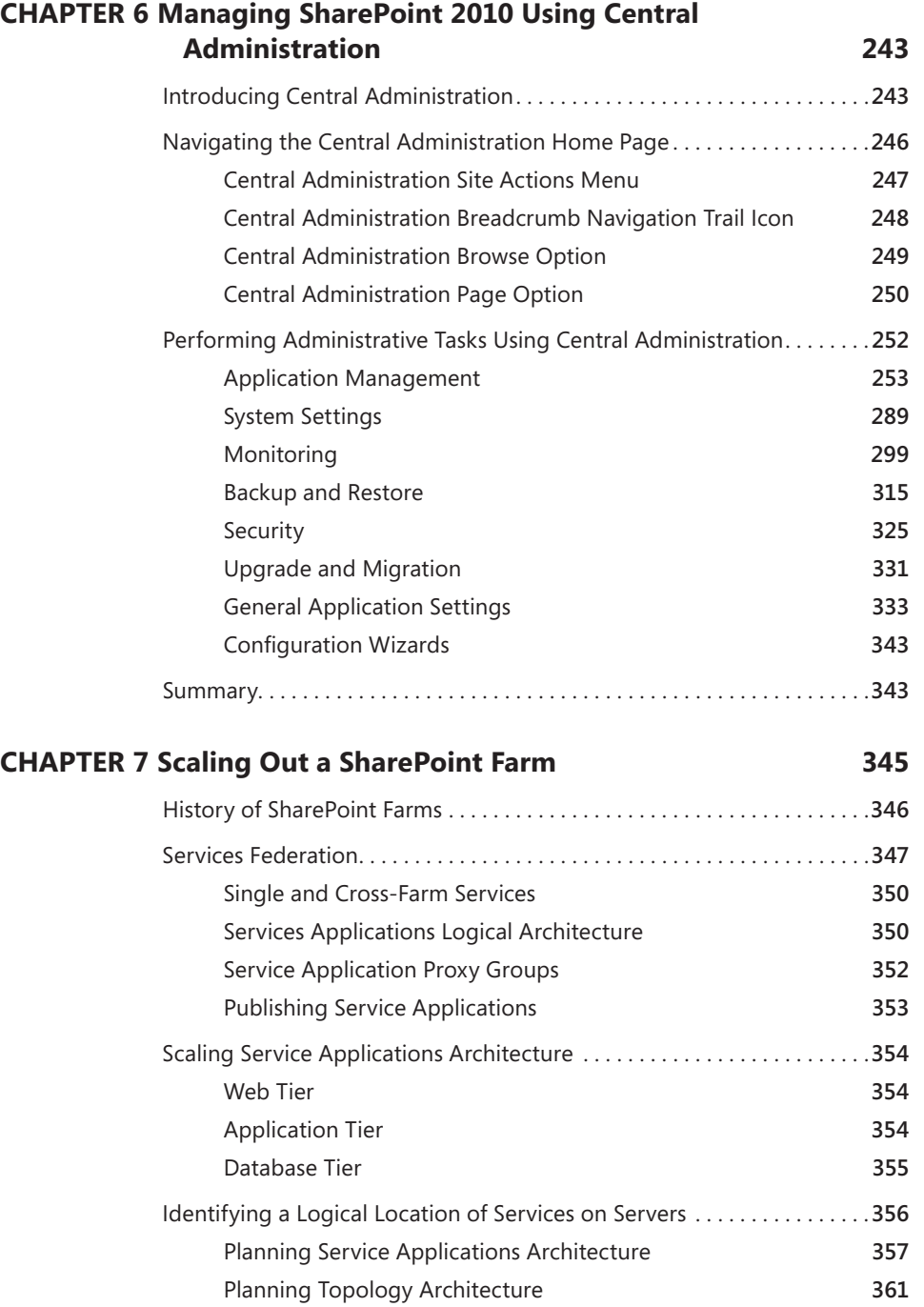

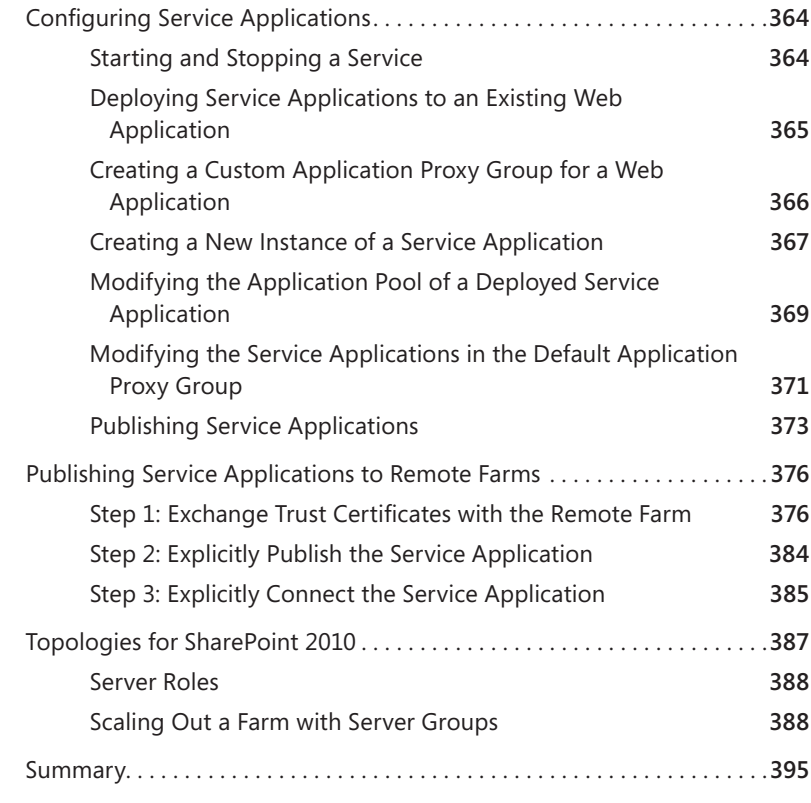

#### **CHAPTER 8 [Information Management Policies](#page--1-0) 397**

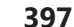

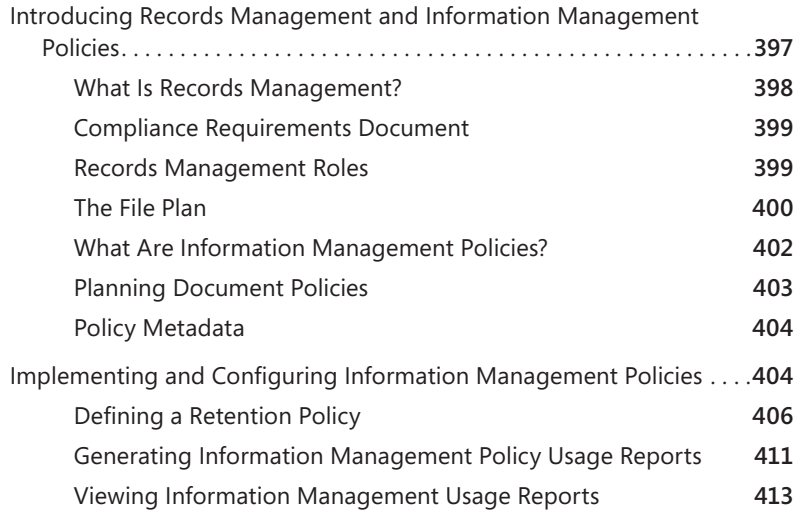

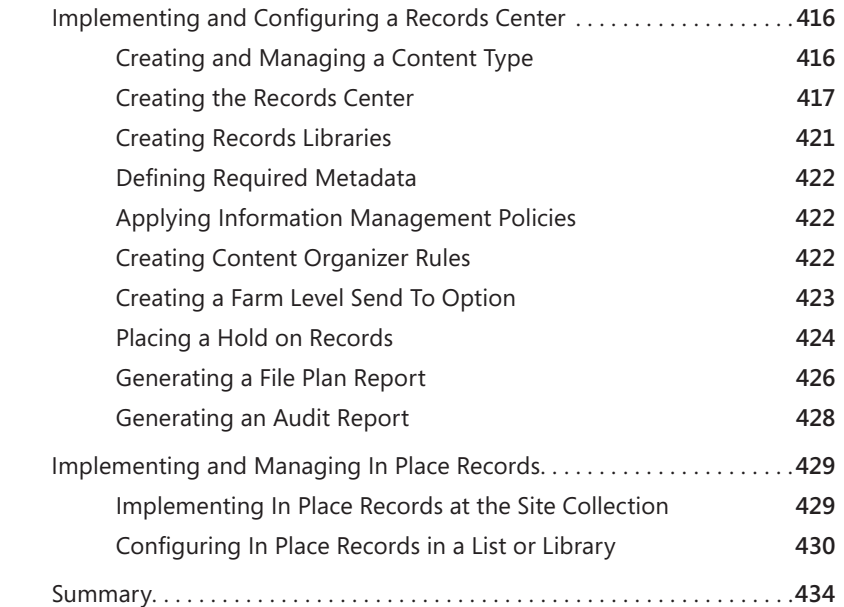

#### PART IV ORGANIZING, PUBLISHING, AND FINDING INFORMATION

#### **CHAPTER 9 [Organizing Information](#page--1-0) 437**

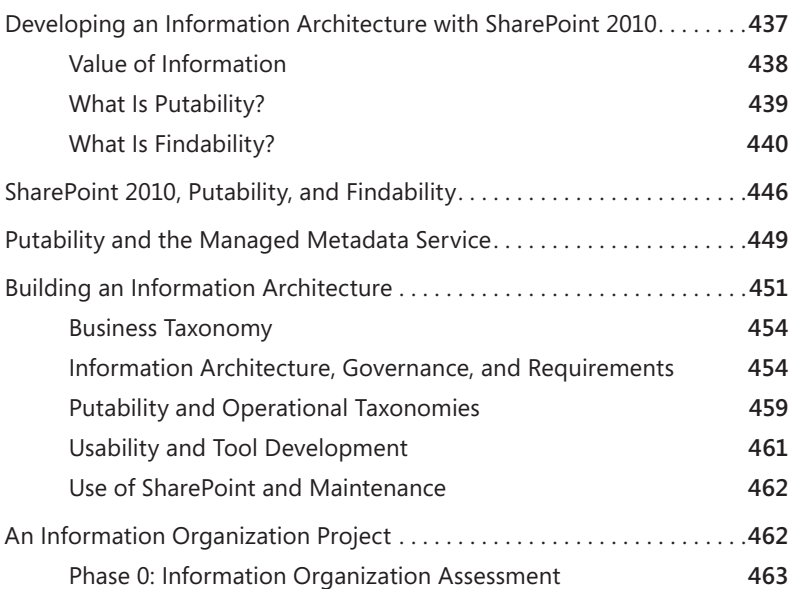

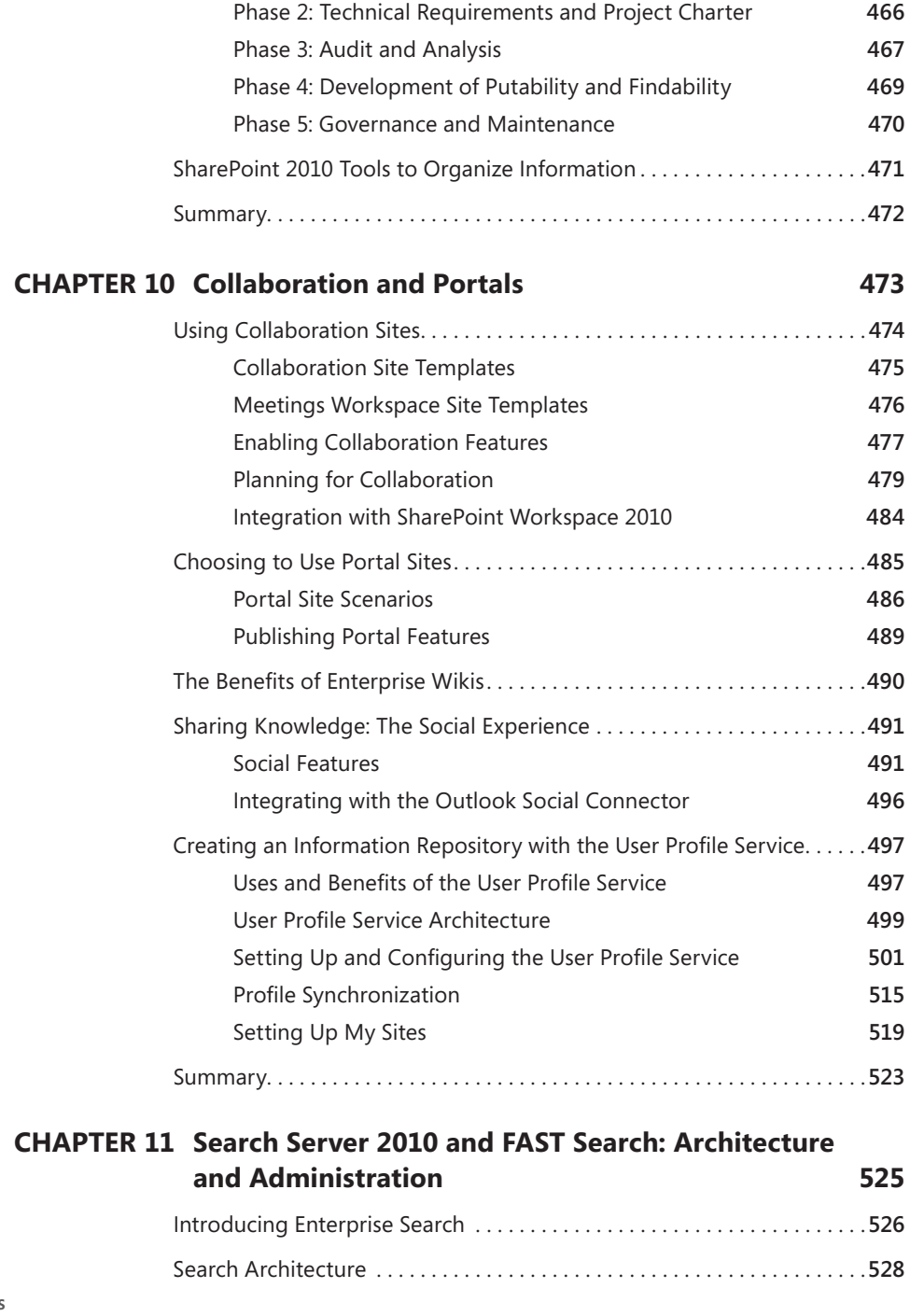

Phase 1: Business Requirements Development **465**

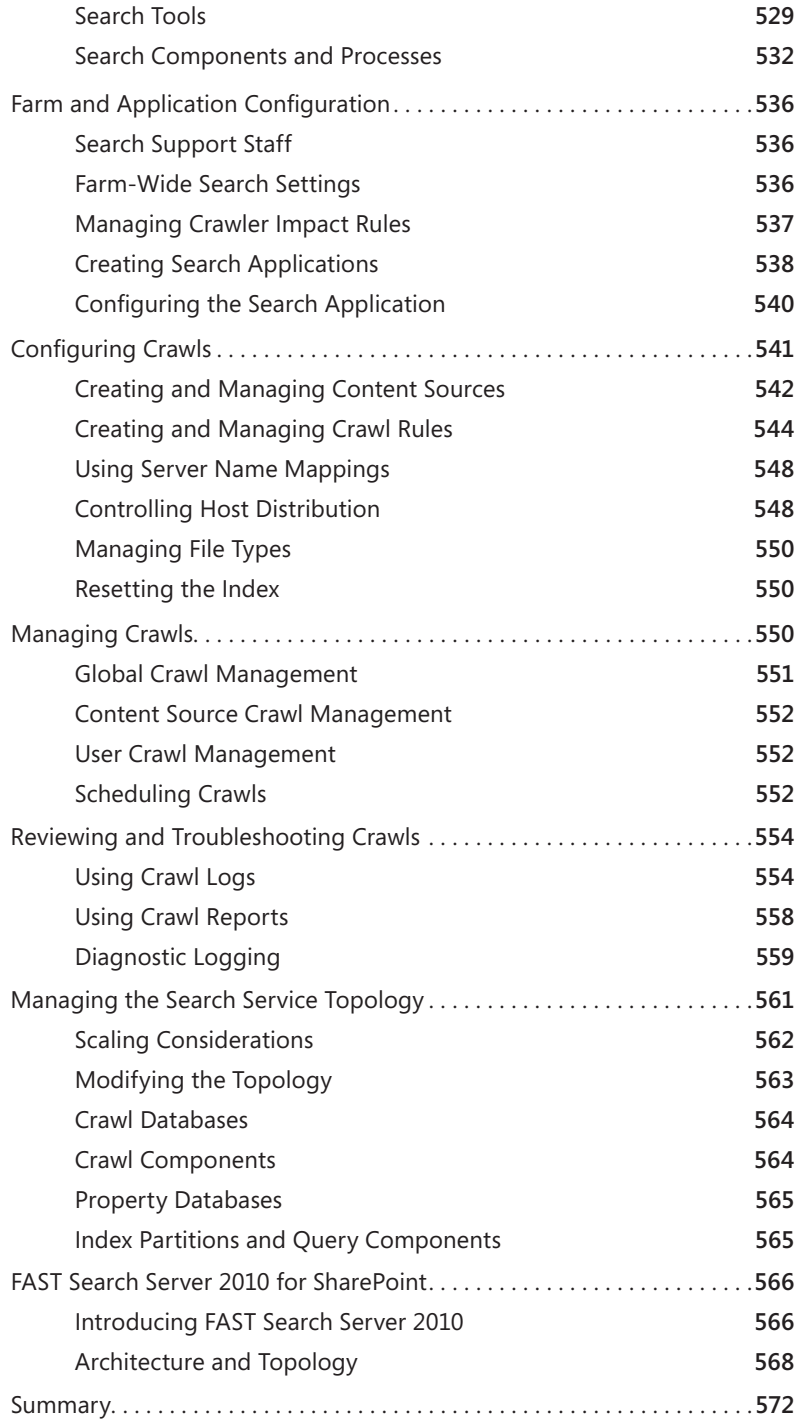

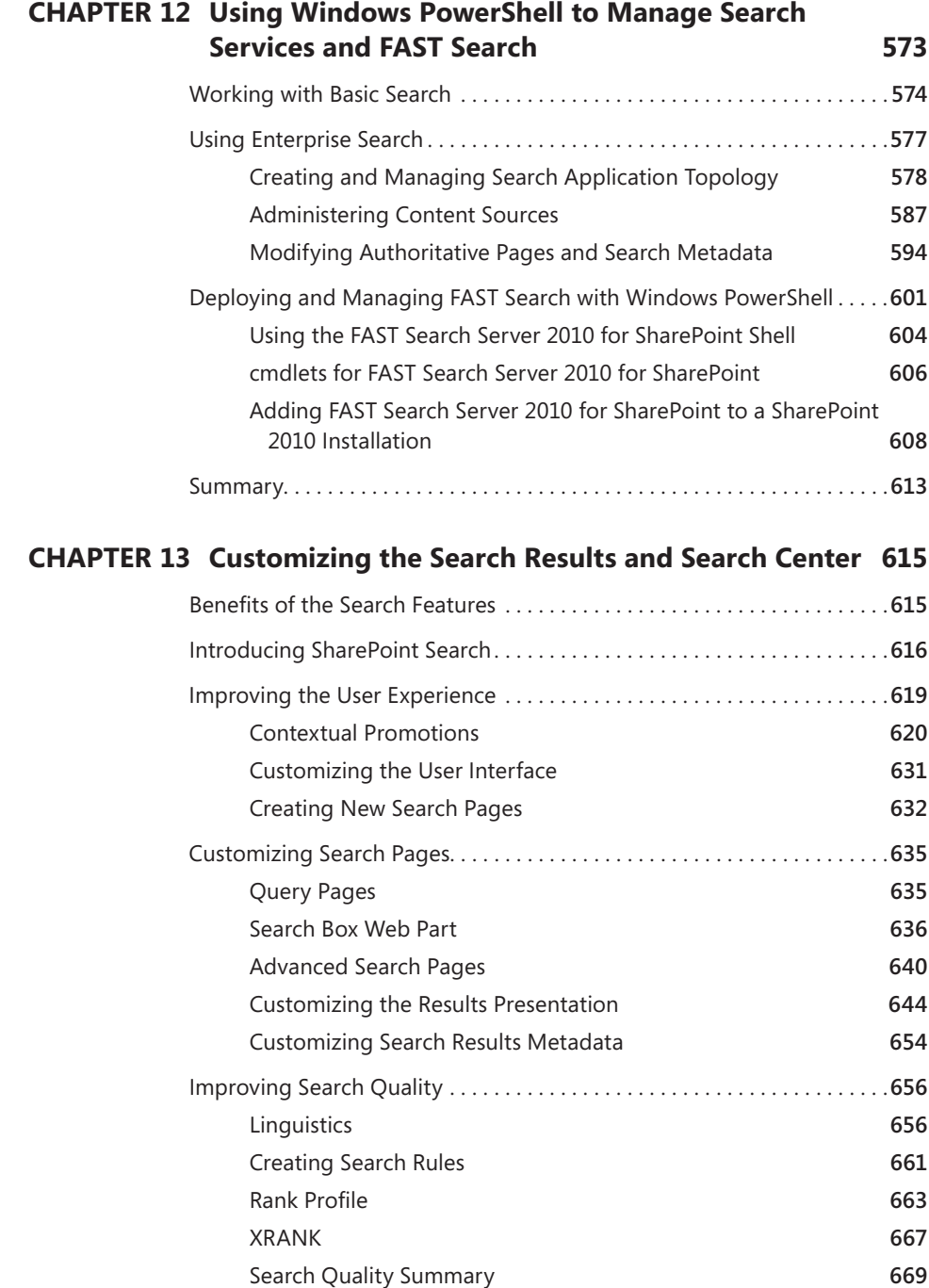

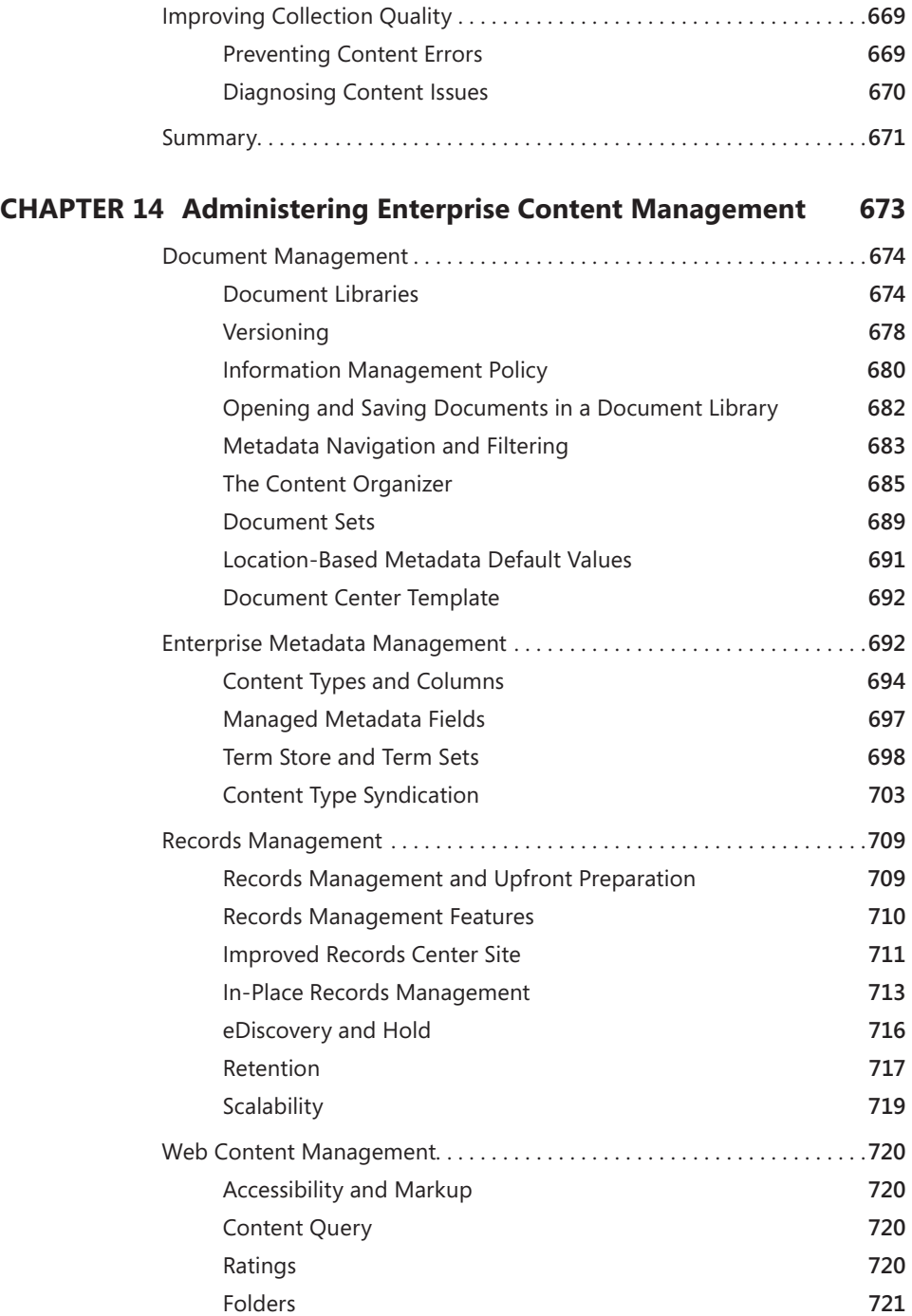

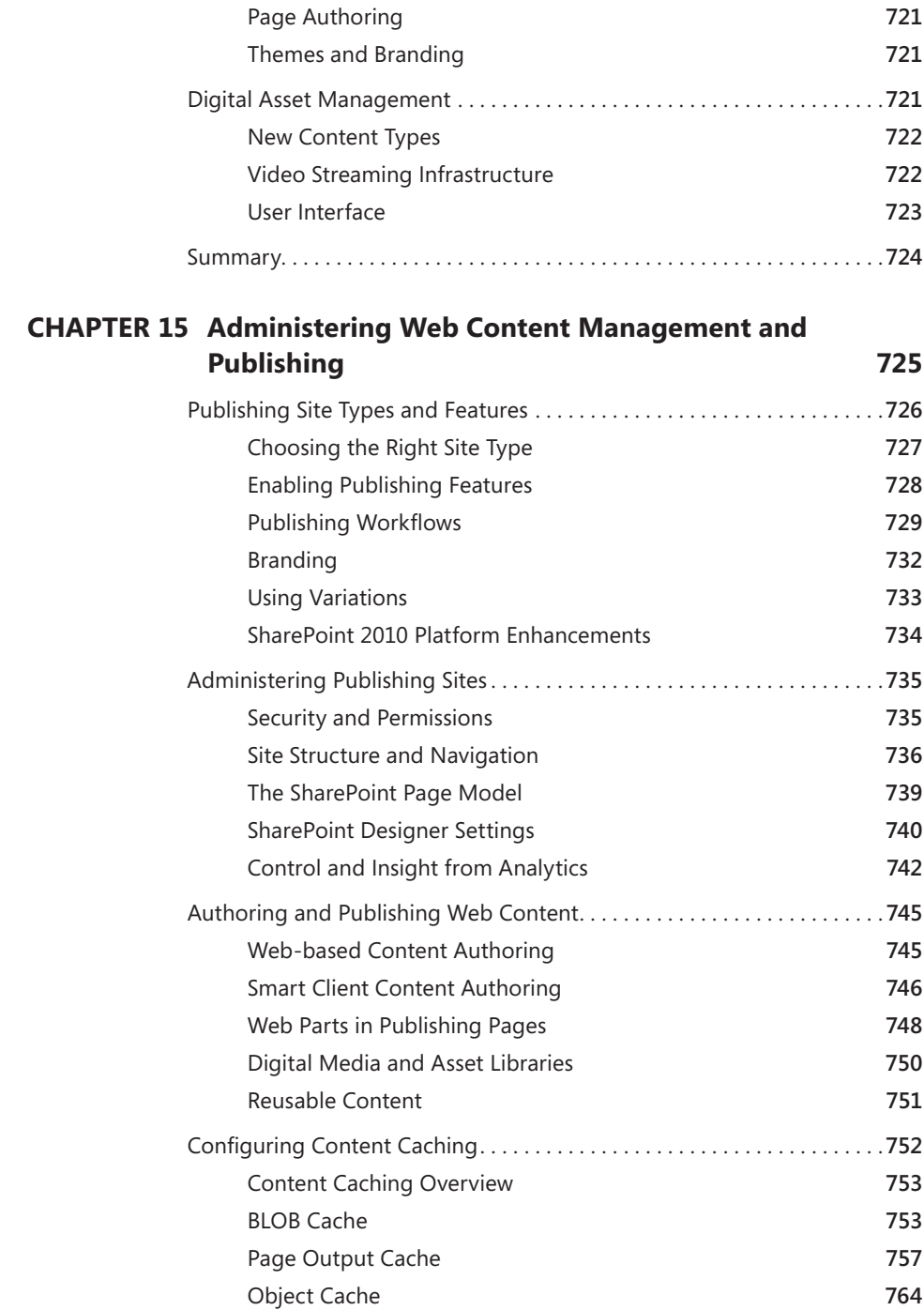

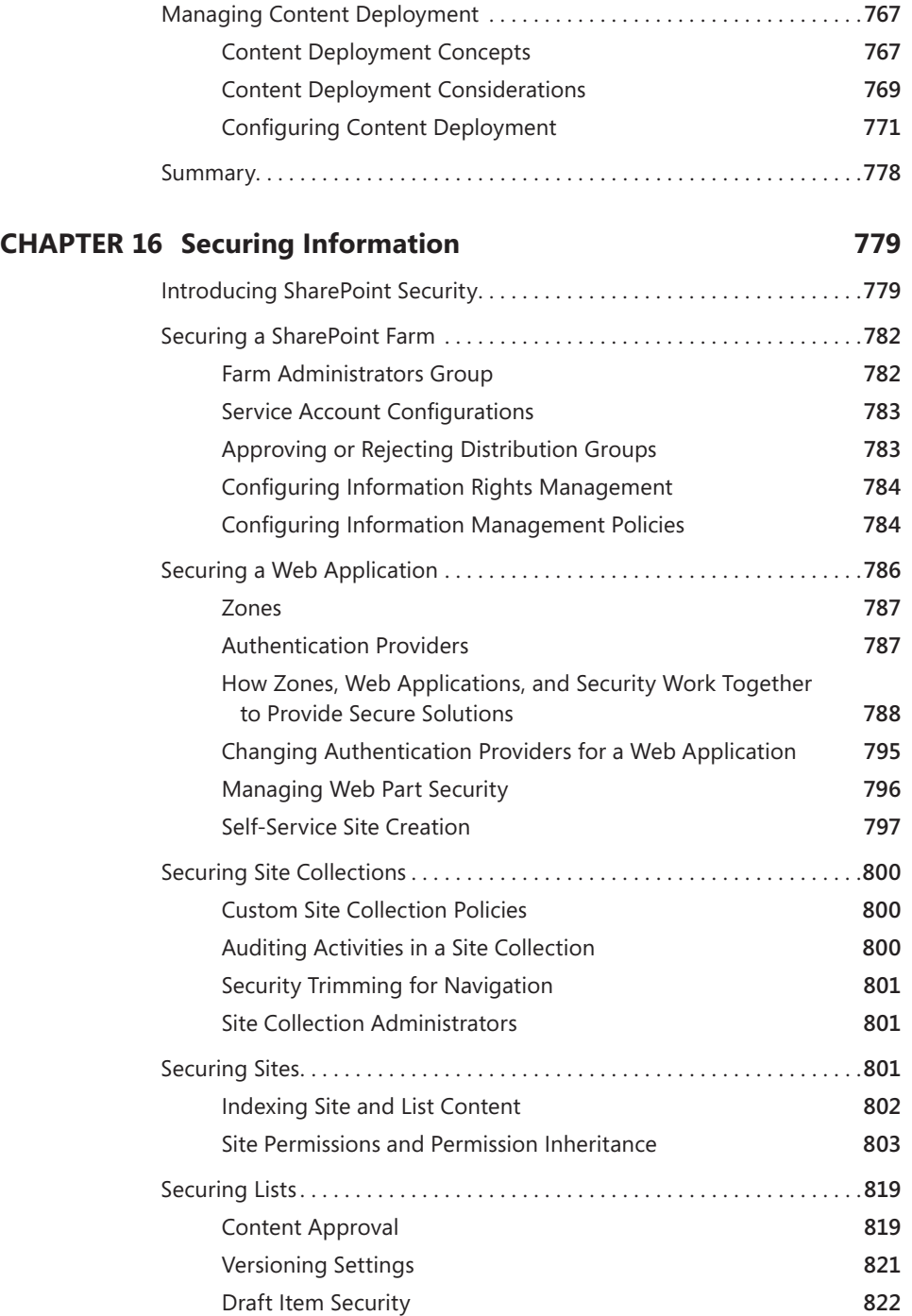

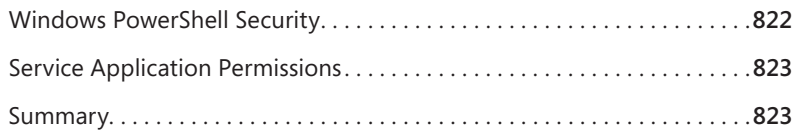

#### **CHAPTER 17 [Data Protection, Recoverability, and Availability](#page--1-0) 825**

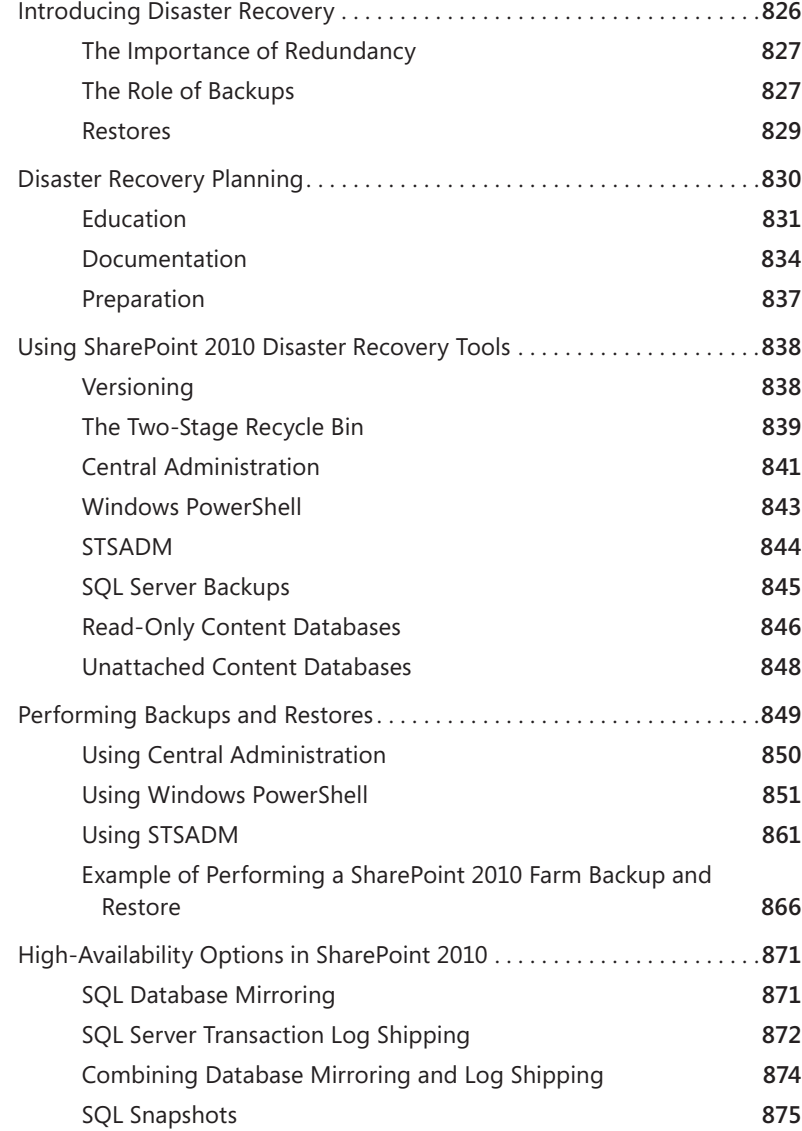

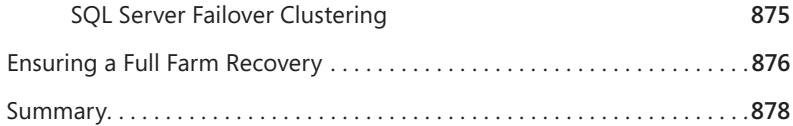

#### PART V ADVANCED TOPICS

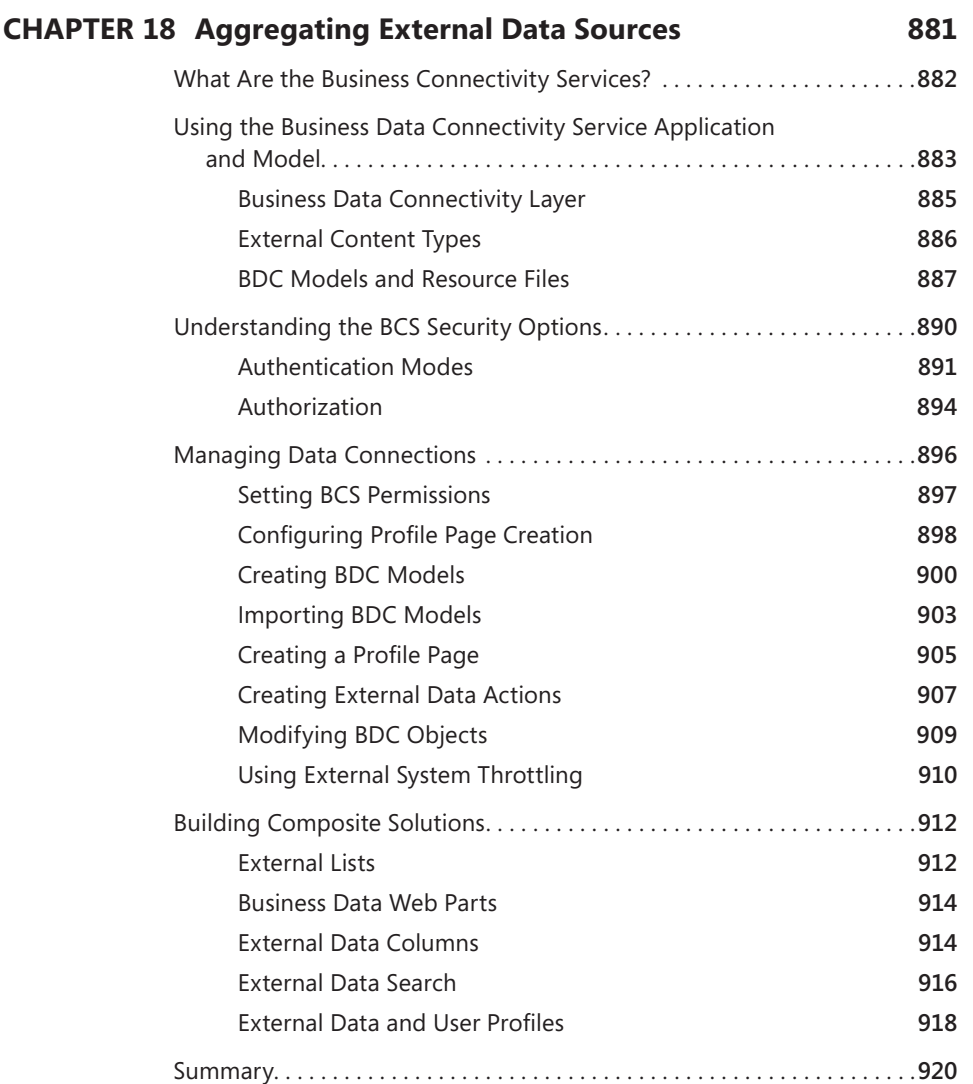

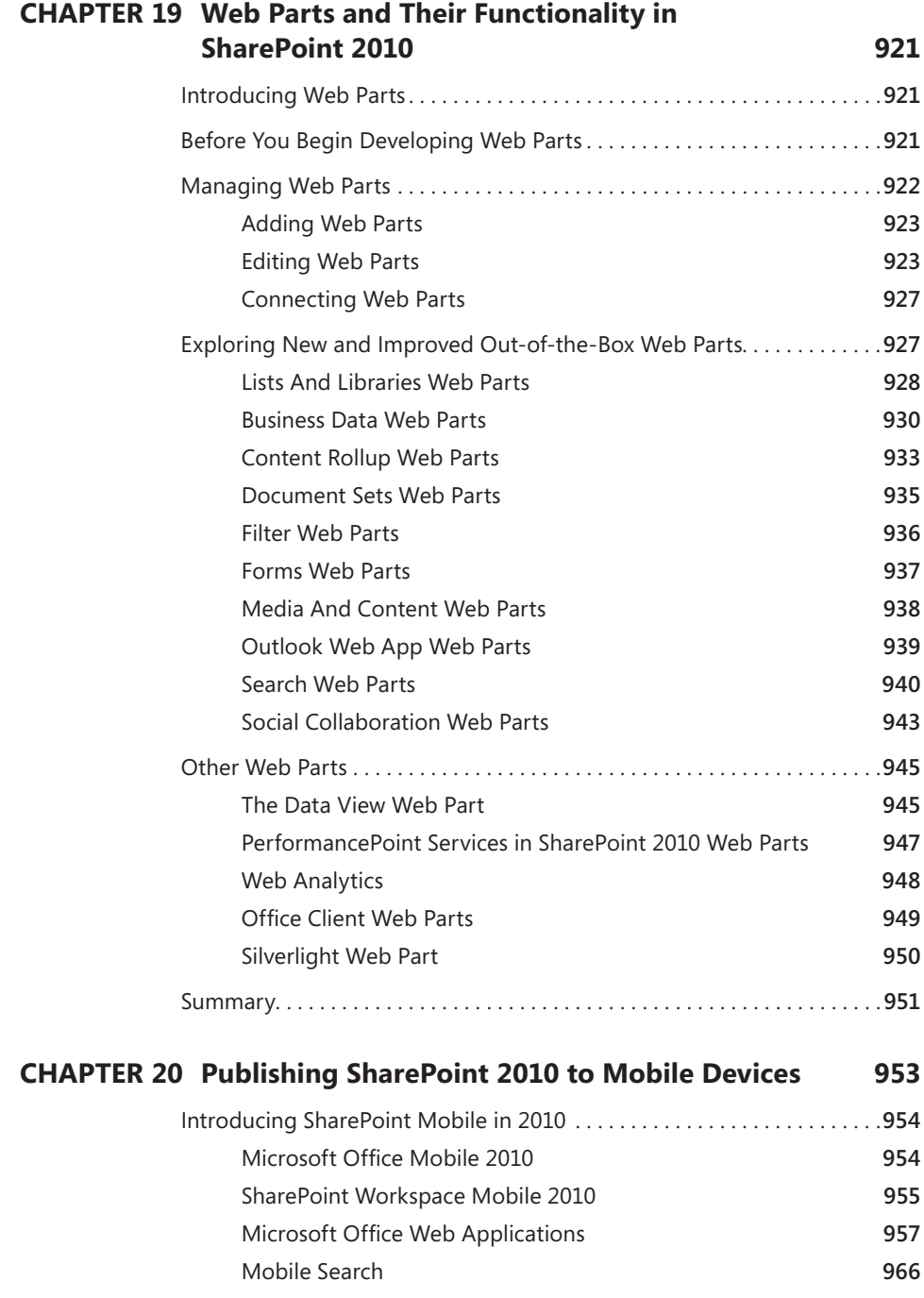

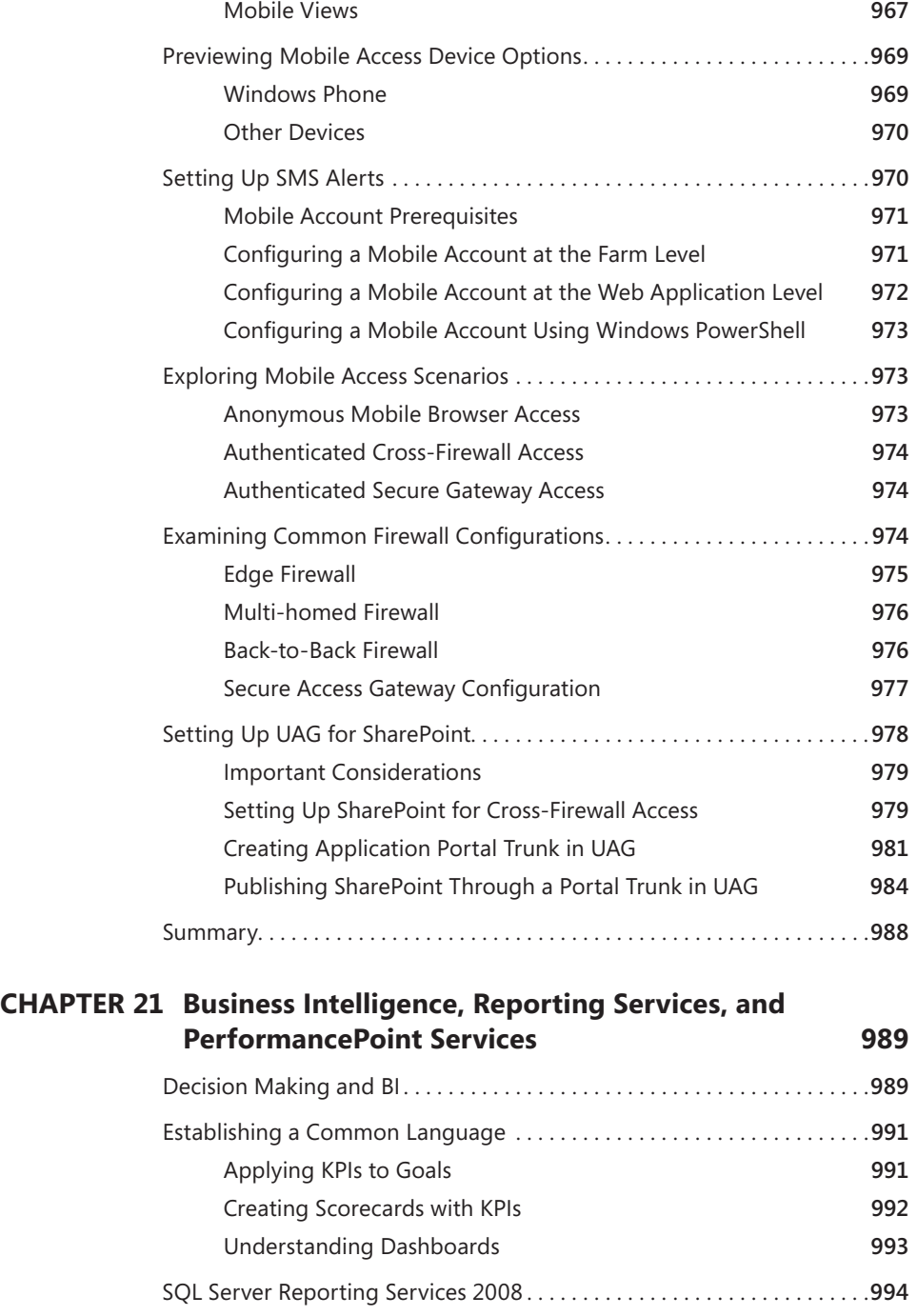

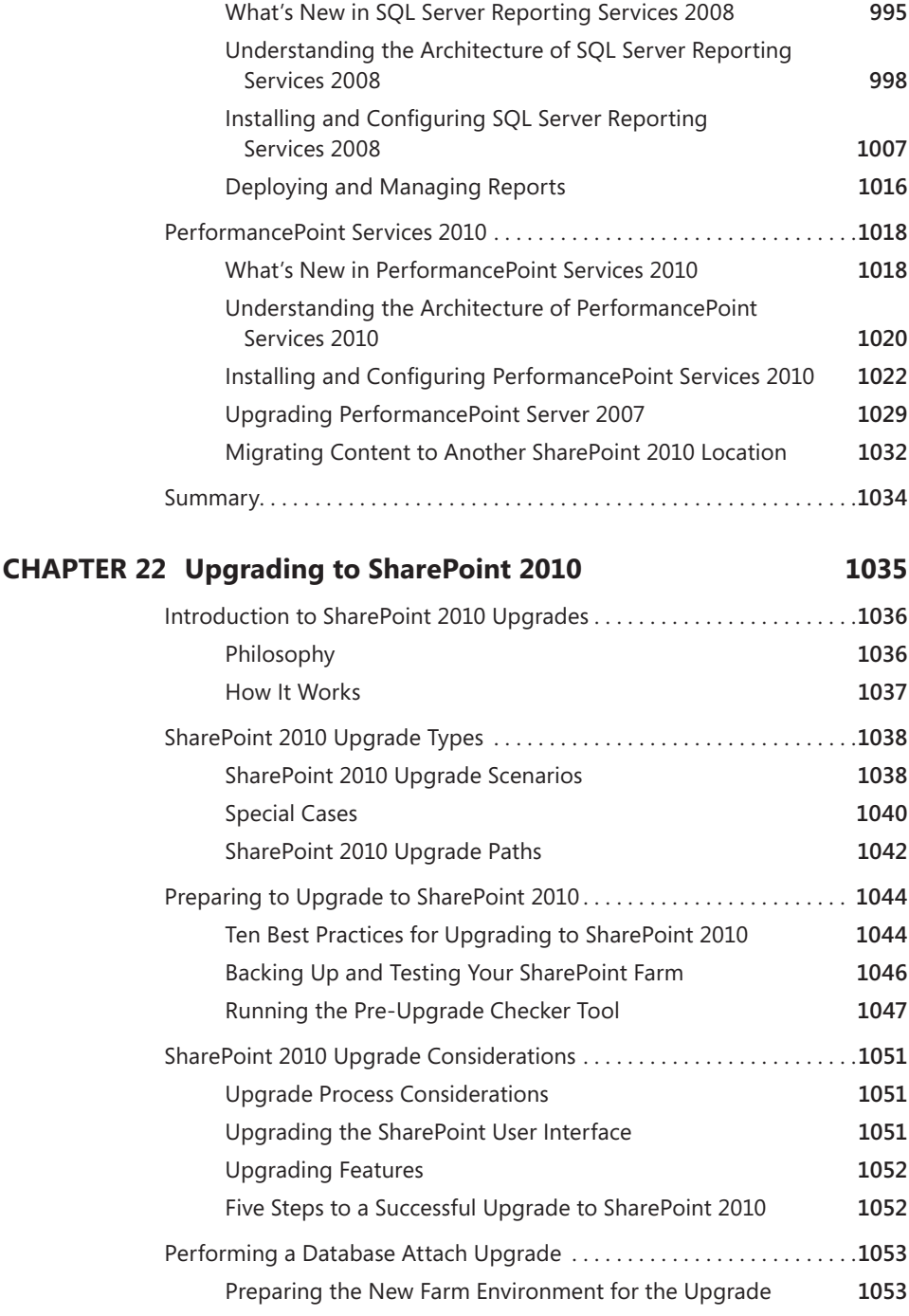

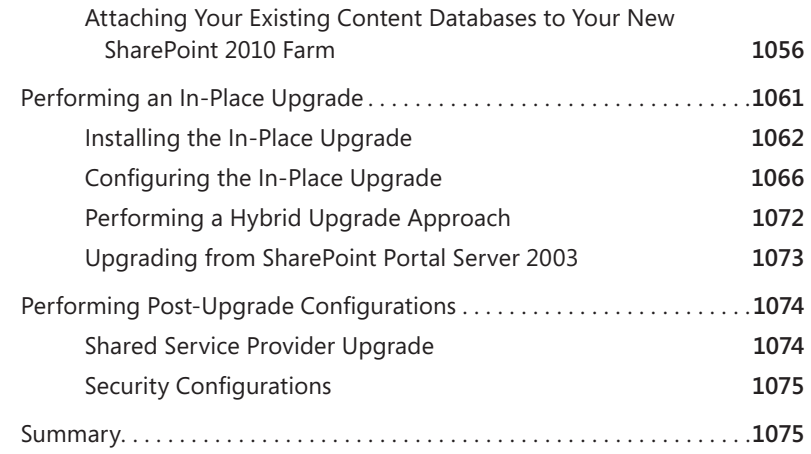

#### **CHAPTER 23 [Creating and Managing Workflows](#page--1-0) 1077**

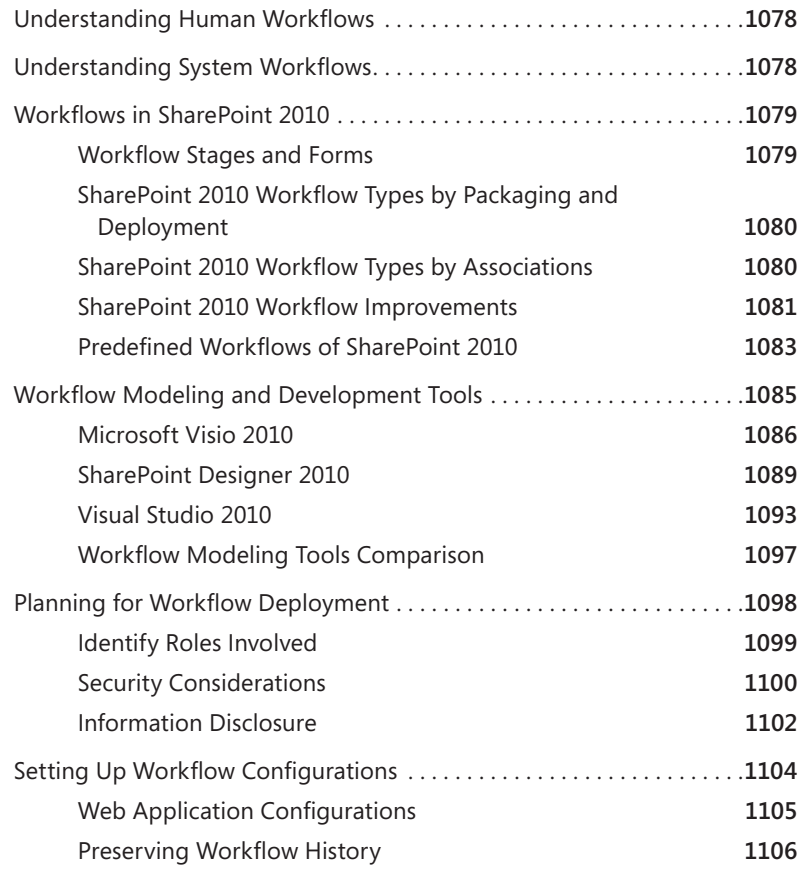

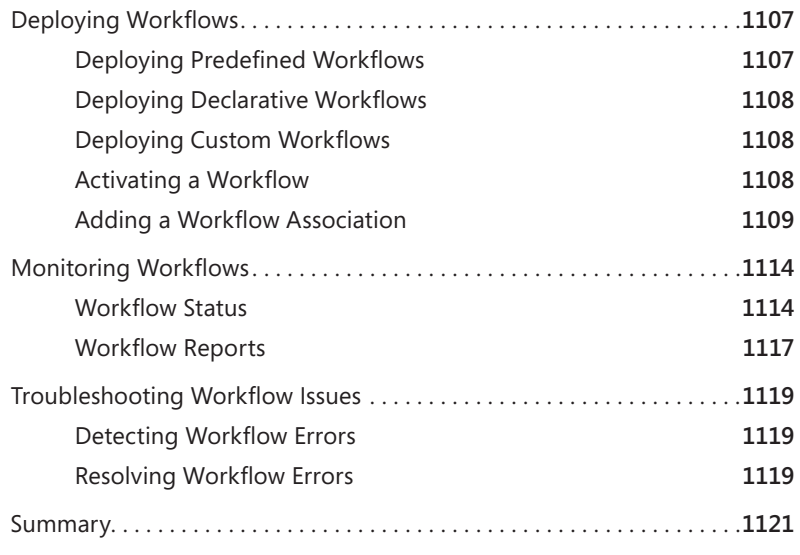

*[Index](#page-136-0) 1123*

**What do you think of this book? We want to hear from you! Microsoft is interested in hearing your feedback so we can continually improve our books and learning resources for you. To participate in a brief online survey, please visit:** 

**microsoft.com/learning/booksurvey**

## **Acknowledgments**

**Bill English** Although there are three names on the cover of this book, there are many more who put time, blood, sweat, and effort into making this book a reality. To be sure, this book would not be in your hands if it wasn't for Karen Szall, editor at Microsoft Press.

How does one give ample credit to an editor who has shown significant patience, understanding, and professionalism in the face of difficulties? If I could, I'd instruct Microsoft to give Karen Szall a significant raise in pay with six months off in Maui and ask God to give her sainthood in the church. I honestly think that on this project, Karen endured more difficulties than all of my other editors combined and did so with grace, elegance, professionalism, and patience. She is a fantastic editor and an equally great person. My only hope is that she'll consent to work with me at some point in the future. Thanks, Karen, for keeping this book project going when it was stalled and understanding when difficulties arose. The entire SharePoint community is indebted to you.

I would be remiss if I didn't thank Mark Ferraz and Brian Alderman for being coauthors on this book with me. Mark is one of those guys who "gets it" about SharePoint. He consults full time on SharePoint in a Fortune 50 company and has the scars and experience to write great content. He's not really a guy who spends a lot of time building his "brand" in the SharePoint community, but he's rock solid on this product and is someone who everyone who reads this book should get to know. He's an enjoyable guy who is going to go places, I'm convinced. I've learned a great deal from Mark about SharePoint. Mark, thanks for writing great chapters and for helping us all understand this product better.

Brian Alderman comes from an educational background and did a great job writing some long chapters—the 100-page chapter on Central Administration is his. I admire his persistence in writing and sticking with something until it is done. He brought solid SQL knowledge to this book (something we missed in the last Administrator's Companion), and he helped us all better understand the relationship between SQL and SharePoint. Like Mark, Brian also doesn't do a lot in the SharePoint community, but he is also rock solid on this product and is a great guy to get to know. If you have a chance to take a SharePoint class through Mindsharp with Brian Alderman, I would highly advise that you do it. You won't be disappointed.

I also want to thank Penny Coventry, a great friend from Hinckley, UK, for writing the PowerShell chapters. I consider Penny the matriarch of SharePoint. Like me, she's been around since the 2001 days. She's quiet, unassuming, pleasant, and smart. Real smart. And her husband, Peter, is an Oracle developer. Yet, sitting at their dinner table, you'd never know it. There is no arrogance or pretense about them. Penny could easily be an MVP or an MCM, in my opinion. She knows this product very well from both the developer and administrator perspectives. Penny and I have written on several book projects now, and each one has been a huge privilege for me. Thanks, Penny!

I met Nikander and Margriet Bruggeman at a Microsoft meeting in Redmond a number of years ago. We have written several books together. Although I've not been able to get to know them as I would like, I know that they write great content, on time, in style, and with the book's elements highlighted. They are great authors who consult in the Netherlands and surrounding area in Europe. If you have a chance to work with them, please do so. You'll walk away a better person as a result.

Jason Gallicchio, Peter Abrue, and Roger Taylor worked together on the scaling out chapter when one of my original authors had to back out due to being over-committed. This was their first writing project, and while I think they found it challenging, I also think they used their real-world experience to help us understand how to scale out a farm. Peter and Roger built and maintain the entire Recovery.gov website in the Amazon cloud. They get four million unique hits each day at that site, and yet, running the entire farm in the cloud, they handle it with only four WFE servers. They know how to scale out a farm for a large deployment. Thanks, guys, for jumping in at the last minute and for getting a good chapter written for this book

Daniel Webster is a lifelong friend of mine. I first met him back in the mid-90s at the old Valley Micro training center (it was sold in the late 90s). Daniel is a man of integrity, and it shows through in his insistence on getting the details right. Daniel was responsible for the search chapters, and he received some assistance from Suzanne George in pulling them together. I think they did the best that could have been done to get the chapters done within the page count that was handed to them. Frankly, Search and FAST could be the subject of an entire book as large as this one, so to condense such a large amount of information into two chapters is a real trick. I think they succeeded.

Suzanne George also took on the first chapter near the end of this project when another author backed out. Thanks, Suz, for taking on this chapter and getting it done so swiftly. I appreciate it. I also want to thank Brett Lonsdale for writing the Web Parts chapter. Brett, I know that writing isn't your first love, but I do want to thank you for doing it. I also want to thank Subramanian Sivaramakrishnan for writing the base content for the InfoPath chapter.

Mitch Tulloch did a great job in the technical editor role for this book. He added value by finding technical mistakes or not-well-stated concepts. Thanks, Mitch, for doing a great TE job. And Megan Smith-Creed provided a steady hand managing the many pieces while Julie Hotchkiss provided a clear and consistent copy edit.

Martin DelRe helped get this project rolling from a contract standpoint. I've worked with Martin on a number of projects, and I was very sad to see him move to another set of books that won't include SharePoint. I'll miss working with you, Martin. I wish you all the best in your future endeavors.

Others who added value to this book (though a couple may not know it because we researched topics and learned from their posts) include Ben Curry, Jie Li, John Holliday, Amanda Perran, Apran Shah, Dan Evers, Dan Herzog, Daniel Galant, Daniel Kogan, Zach Rosenfield, Kirk Stark, Dan Wesley, Luca Bandinelli, Frank Morales, Ram Gopinatham, Rick Taylor, and Todd Bleeker.

Back here in Minnesota, I'd like to thank my friends for sustaining me during some highly difficult times over the last 12 to 18 months: Dave and Meryl Mc-Gauvran, Mark Schneider, Jay and Dawn Herman, Bill and Ann Kinney, and Howard and Julie Tripp. I also want to thank my lovely wife, Kathy, for her continual support and my two children, David and Anna, for coming together to create a great family in which to live.

Most importantly, I want to thank my Lord and Savior, Jesus Christ, for your love and faithfulness. You have given me the talent and opportunity to write, and without you, I would be lost forever.

**Brian Alderman** There are many people who supported me throughout this project that I want to thank. I want to begin by thanking Bill English for coauthoring the book, as well coordinating and managing the project with Microsoft Press. I also want to thank Mark Ferrarz for his contribution in authoring the book with us. I want to thank everyone at Microsoft Press that assisted in the project, including Karen Szall, Mitch Tulloch, Julie Hotchkiss, and Megan Smith-Creed. Thanks to Ben Curry for providing direction and assistance while writing the book. Thanks to my family and friends for their kind and encouraging words throughout the project.

**Mark Ferraz** Involvement in a book project of this magnitude can be very rewarding, but also consuming at times. Accordingly, I'd like to thank the following people for their enduring support, friendship, and/or individual contributions. First I'd like to thank my wife, Megan, who was willing to put up with the late nights and weekend work associated with this project, shortly after the birth of our daughter, Piper. I could not have participated in this project without your willingness to take on the extra load that made my involvement possible. Coauthor

Bill English, without whom none of this would have been possible, thank you for your enduring patience and support. You are a mentor to me, and I am honored to have been able to work on this project with you. Coauthor Brian Alderman, thank you for working to ensure we closed any gaps in our collaborative work product. I'd like to thank all of the editors and technical reviewers from Microsoft Press. I'd also like to thank Karen Szall, our content development manager, for her diligence, brilliant coordinative capability, and for keeping us all in line and on time. I'd also like to thank Subramanian Sivaramakrishnan, Ankush Bhatia, Jeremy Liner, and Tejaswi Redkar for their content contributions and for being such a pleasure to work with. I respect and admire the skill and knowledge with which you perform your craft and feel fortunate to have been able to work with such knowledgeable experts in developing the content for this book. Lastly, I'd like to thank the SharePoint Teams and Microsoft for creating such a wonderful edition of the product with SharePoint 2010. You are all an amazing group of people doing fantastic work. Keep it coming.

# **Introduction**

Welcome to *Microsoft SharePoint 2010 Administrator's Companion*! If you're reading this introduction, chances are good that you're interested in SharePoint 2010 administration. As you might suspect, this book is intended to be a reference on how to best deploy and manage this exciting product.

But despite the title, we have not assumed that only administrators will pick up this book and use it. You might be a project manager, an information management specialist, a network or SharePoint architect, or a power user who wants to learn more about SharePoint 2010 administration, design, and best practices. We have written this book with a wide variety of interested readers in mind:

- **Architects** will find good information in these pages about how to design a SharePoint implementation.
- **Power users** will benefit greatly from reading about site administration, the site templates that are available, and the Web Parts that ship with this product.
- **Content creators** will learn how to use document libraries to their full advantage.
- **Project managers** will find this a handy reference when working with SharePoint-oriented projects.
- **Information management specialists** will find ideas about implementation best practices when building taxonomies using content types.
- **Compliance specialists** can learn how SharePoint 2010 works with record and document management with a view to meeting compliance requirements.

As you can see, there is solid information in this book for a wide variety of professionals who will interface with SharePoint 2010.

#### **How to Use This Book**

This book contains not only great information about designing, deploying, and managing a SharePoint 2010 implementation; we've also included elements to help you understand the concepts and ideas better.

Look for book elements such as the following:

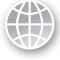

**Real World sidebar** Everyone can benefit from the experiences of others. Real World sidebars contain elaboration on a theme or background based on the experiences of others who used this product during the beta testing period.

**Note** Notes include tips, alternative ways to perform a task, or additional information that needs to be highlighted.

**Important** Boxes marked Important shouldn't be skipped. (That's why they're called Important.) Here you'll find security notes, cautions, and warnings to keep you and your network out of trouble.

**More Info** Often there are excellent sources for additional information on key topics. We'll use these boxes to point you to recommended resources.

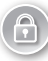

**Security Alert** Nothing is more important than security when it comes to a computer network. Security elements should be carefully noted and acted on.

**Best Practices** Advice for best practices that we have gained through our own technical experience is presented in these elements..

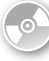

**On the Companion Media** In some cases, we've been able to provide related material on the book's companion CD. These pointers let you know what is available.

#### **System Requirements**

The following are the minimum system requirements to run the companion CD provided with this book:

- Windows XP, Windows Vista, or Windows 7 operating system with the latest service pack installed and the latest updates installed from Microsoft Update Service
- CD-ROM drive
- Internet connection
- Display monitor capable of 1024 x 768 resolution
- Microsoft Mouse or compatible pointing device
- Adobe Reader for viewing the eBook (Adobe Reader is available as a download at *<http://www.adobe.com>*)

#### **About the Companion Media**

The companion CD contains the fully searchable electronic version of this book and additional materials you might find useful. Full documentation of the contents and structure of the companion media can be found in the Readme.txt file on the CD.

#### **Support**

Every effort has been made to ensure the accuracy of this book and companion content. As corrections or changes are collected, they will be added to a Microsoft Knowledge Base article accessible via the Microsoft Help and Support site. Microsoft Press provides support for books, including instructions for finding Knowledge Base articles, at the following website:

#### *<http://www.microsoft.com/learning/support/books/>*

If you have questions regarding the book that are not answered by visiting the site above or viewing a Knowledge Base article, send them to Microsoft Press via e-mail to [mspinput@microsoft.com.](mailto:mspinput@microsoft.com)

Please note that Microsoft software product support is not offered through these addresses.

#### **We Want to Hear from You**

We welcome your feedback about this book. Please share your comments and ideas via the following short survey:

*<http://www.microsoft.com/learning/booksurvey/>*

Your participation will help Microsoft Press create books that better meet your needs and your standards.

*NOTE* **We hope that you will give us detailed feedback via our survey. If you have questions about our publishing program, upcoming titles, or Microsoft Press in general, we encourage you to interact with us via Twitter at** *<http://twitter.com/MicrosoftPress>***. For support issues, use only the e-mail address shown in the previous section.**
# **Understanding the Basics of Collaboration in SharePoint 2010**

- Introducing SharePoint 2010 Capabilities **5**
- Using SharePoint Sites and Templates **8**
- Editing Features in SharePoint 2010 **12**
- Working with Lists and Libraries **20**
- Advanced List Concepts **36**
- Microsoft Office Integration **49**

In the past several years, a collaboration revolution has evolved. Now, traditional, single-<br>purpose applications no longer satisfy users' hunger and drive to get more done. It was n the past several years, a collaboration revolution has evolved. Now, traditional, singlenot so long ago that someone would write a document, send it by fax, e-mail, or postal service to colleagues, and then wait for their collaborative feedback to return. This process could take hours—or even days—before team members' changes could be incorporated in the original document to create a final version.

Today, managers in companies that are competing in the evolving global marketplace need to find ways to increase the efficiency of their workforce. Companies need their employees to be able to connect and work anywhere and anytime using a variety of devices to connect and complete their work.

SharePoint sites bring employees together to share information, data, and expertise by allowing interaction with others using standard Microsoft Office applications as well as standard Web browsers such as Internet Explorer or Firefox. The focus in this chapter is primarily on user collaboration through the Web browser and a general overview of collaboration in Microsoft SharePoint 2010.

### **SharePoint 2010 in Five Words**

he SharePoint 2010 platform can be described in five essential words: col**laboration, aggregation, organization, presentation, and publication. This brief overview, using those five words, describes what SharePoint is and what it does for your nontechnical users and decision makers.**

- **Collaboration** The basis of the SharePoint platform is collaboration. **Emanating from the original Microsoft SharePoint Team Services (STS) that was provided free on the Microsoft Office 2000 Professional CD, STS was renamed Windows SharePoint Services (WSS) and formed the foundation for the Microsoft SharePoint Portal Server 2003 (SPS) and the Microsoft Office SharePoint Server 2007 (MOSS) platforms. It is now called Microsoft SharePoint Foundation Services (SFS). The core of this foundation remains a robust collaboration platform that supports workflows, security trimming, asynchronous interaction between team members, and other features that create an environment for collaboration. SFS is free and requires neither Client Access Licenses (CAL), a server license or, if utilized on the Internet, an Internet connector license.**
- **Aggregation** SharePoint 2010 allows you to aggregate information from a **variety of dissimilar sources, such as databases, file servers, or websites. The aggregation technologies include, but are not limited to**
	- **Linking to the content**
	- **Indexing the content**
	- **Hosting the content**
	- **Really Simple Syndication (RSS) (if the content is published using RSS)**
	- **Business Connectivity Services (BCS) (if the content is in a database)**

**The ability to aggregate content without necessarily hosting it is one of the strengths of SharePoint. A robust information management system must be able to aggregate information, especially if the aggregation of selected information is needed to combine that information into a collaborative effort.**

- **Organization In nearly all scenarios, when data is aggregated, it also must be organized. Nearly all of us who have been in the information technology (IT) field for any length of time can think of file servers, databases, My Documents, and other repositories that have become little more than dumping grounds for all types of information. IT professionals (IT Pros) use phrases like "out of control," or "a total mess," or "nothing but rubbish" to describe repositories of information that lack organization. SharePoint 2010 provides a number of organization features, which include but are not limited to**
	- **Managed Metadata Service**
- **Content types**
- **Site columns**
- **Managed paths**
- **Summary Links Web Part**
- **Sites directory**

**Organizing information is an important task for any company that uses SharePoint. Simply moving information into SharePoint or indexing it won't give you the** *findability* **that you and your users will need. You must actively and consistently organize your information to make it useful.**

- **Presentation** After you have aggregated and organized your information, **you'll need to present it in a pleasant and meaningful way. SharePoint Designer can help with the presentation layer. But so can the ability to present Business Intelligence (BI) information in a dashboard. Project data can be presented in meaningful ways using the project Web Parts in SharePoint 2010. All of the Enterprise Content Management (ECM) features, such as Document Management (DM), Records Management (RM), and Web Content Management (WCM), can be thought of as tools to accomplish aggregation, organization, and presentation.**
- **Publication** SharePoint makes it possible to publish information created **and developed by a small group of team members for viewing by a wider audience. The Web Content Management is one of the most important tools available for publishing information, but you also have major/minor versioning capabilities in document libraries that allow documents to be published as they are developed.**

### **Introducing SharePoint 2010 Capabilities**

SharePoint 2010 builds on the value of SharePoint Server 2007 and provides a core team collaboration experience along with a strong, consistent, development platform that can be used to tailor the SharePoint experience to meet specific corporate and user needs. Microsoft SharePoint 2010 is focused on providing and satisfying business needs by

- Connecting and empowering people
- Cutting costs with a unified infrastructure
- Rapidly responding to business needs

The enhanced features provided in this release of SharePoint can be categorized into groups that help describe the various editions and features available. Table 1-1 describes these capabilities in detail.

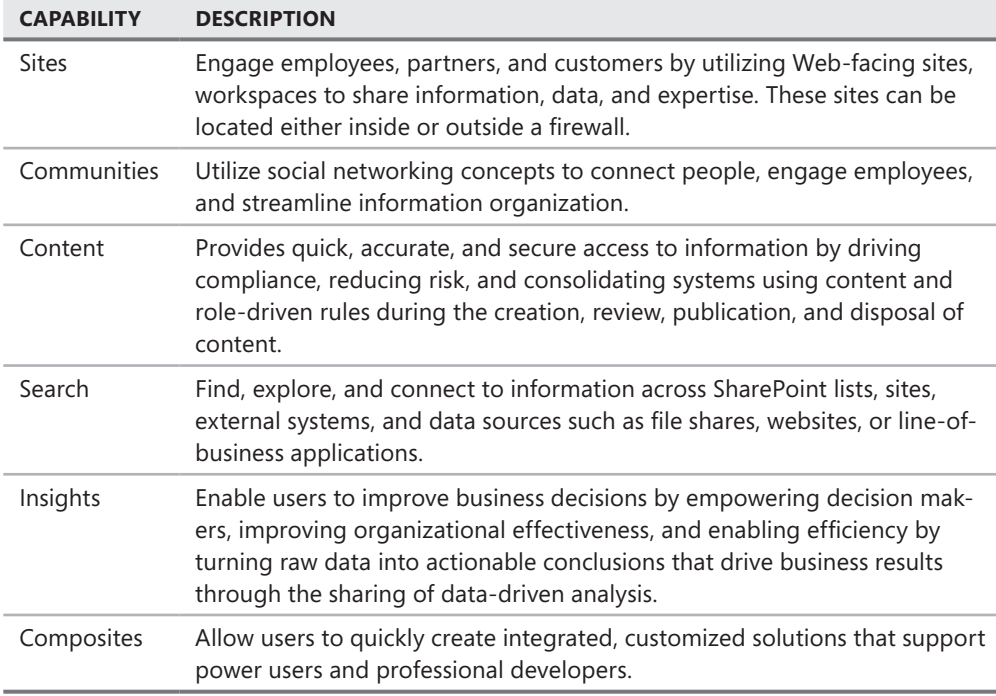

With the release of SharePoint 2010, as with previous releases, there are two basic platforms: SharePoint Foundation 2010 and SharePoint 2010. Table 1-2 describes the editions of SharePoint that are available.

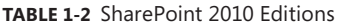

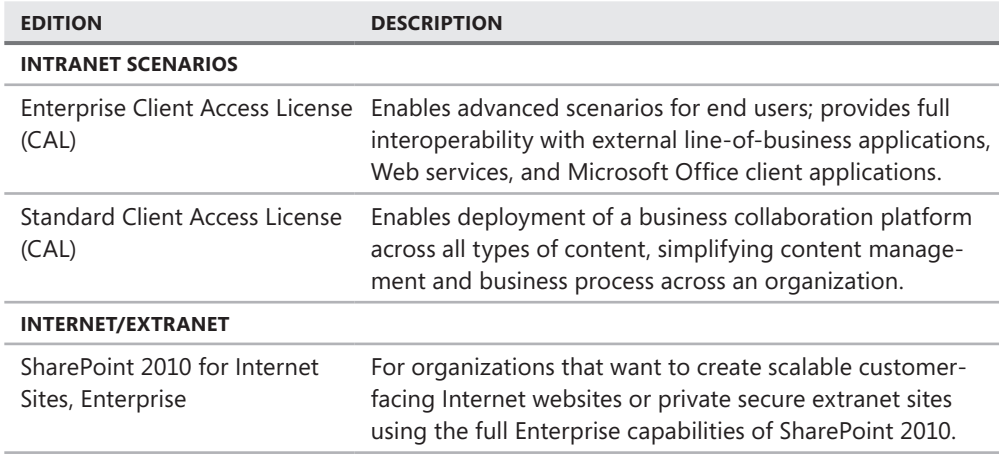

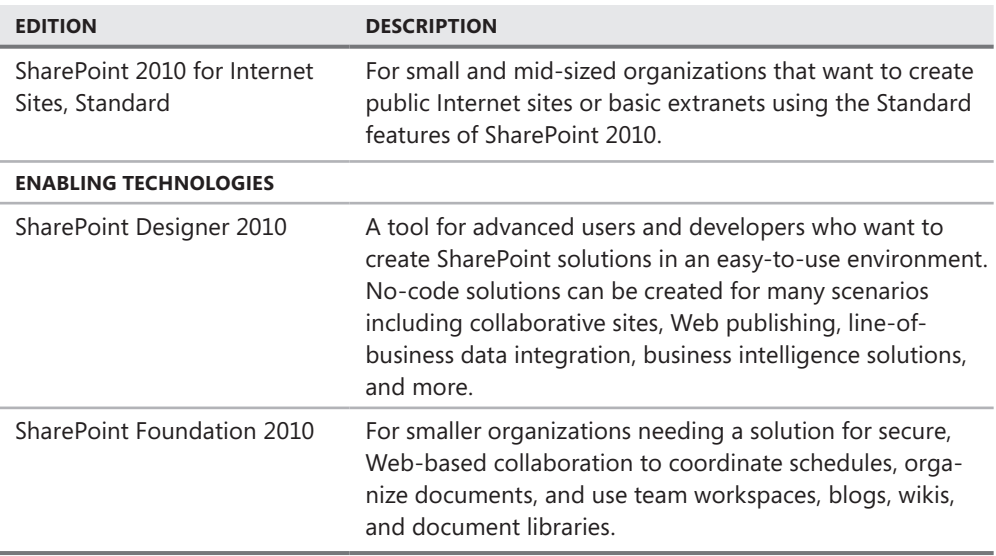

SharePoint Foundation Services provides a low-cost, entry-level solution for secure, Webbased collaboration. SharePoint Foundation 2010 allows collaboration among users to coordinate schedules, organize documents, and participate in discussion forums through team workspaces, blogs, or wikis. Because SharePoint Foundation is the underlying infrastructure for SharePoint Server, straightforward upgrade paths are possible as corporate needs require additional functionality and advanced content capabilities. Table 1-3 summarizes the capabilities for SharePoint Foundation 2010.

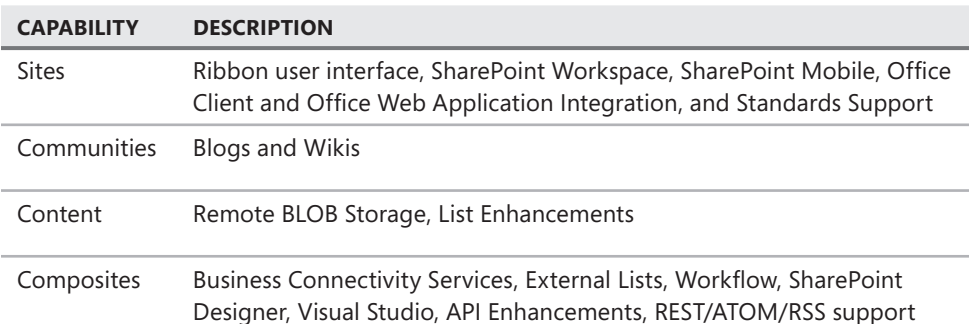

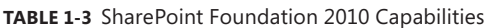

For organizations that require scalable business platforms, SharePoint 2010 has been divided into two editions: Intranet and Internet/Extranet; each of these software editions has different fee structures based on the product purchased. Both editions share the capabilities with SharePoint Foundation and are listed in Table 1-3; they also have the additional capabilities listed in Table 1-4.

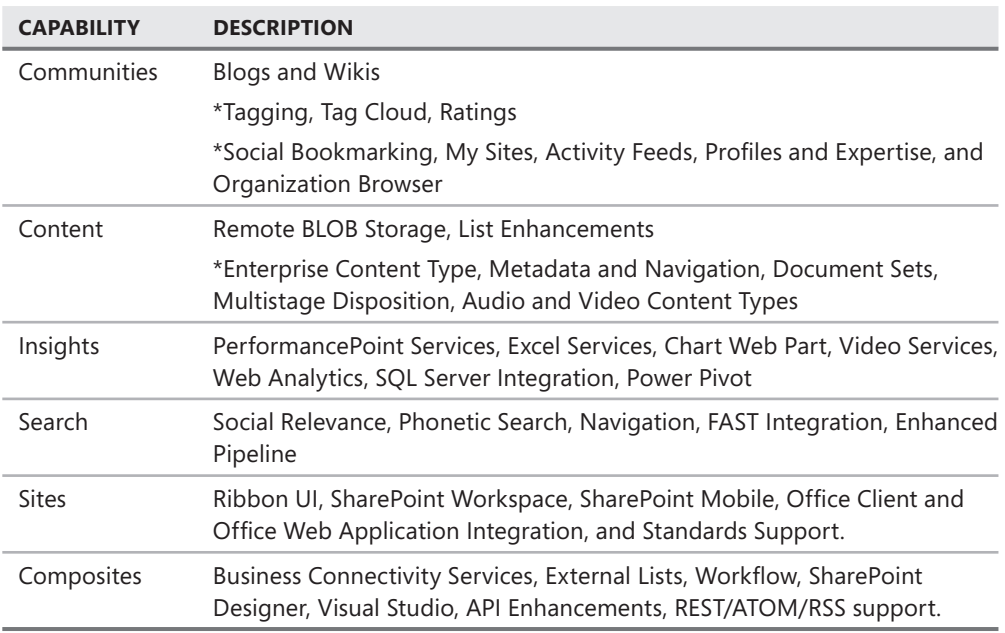

**TABLE 1-4** SharePoint 2010 Capabilities

*\*Supported in SharePoint 2010 Server only.*

This chapter explores the basic collaboration techniques that are available utilizing the Sites capabilities provided in SharePoint 2010.

### **Using SharePoint Sites and Templates**

SharePoint 2010 comes with site templates to help you begin the journey into user collaboration. These templates provide a basic framework design for building SharePoint sites to meet an organization's needs and requirements. More often than not, these templates are used by organizations out of the box, with very few—if any—customizations. If you understand how to use the different templates that are available when designing and implementing a SharePoint installation, you can help ensure that both farm administrators and nontechnical users choose the correct site template to allow employees in your organization to collaborate effectively. SharePoint 2010 site templates can be categorized as follows.

■ *Collaboration* sites allow users to quickly author and convey information (press releases, project information, events, announcements, and so on) through one or more Web pages, blogs, or wikis. These sites contain document libraries, calendar items, tasks, and discussions.

- *Content* sites assist with the management of documents, using version and change controls.
- *Publishing* sites help SharePoint sites adhere to corporate workflow policies and procedures. For example, an extranet portal provides access to corporate content in a secure manner. Generally, extranet sites are exposed to the public Internet and require additional update processes and procedures.
- Web database sites are new in SharePoint 2010 and allow for advanced functionality and allow modifiable database templates that can be used or modified as necessary.
- *Search* site functionality has been revamped in SharePoint 2010, and it now provides a better overall user search experience, providing features such as phonetic name matching and query suggestions. These sites include pages for search results and advanced searches. The SharePoint Server 2007 search sites such as the Search Center have been deprecated.

SharePoint 2010 allows for the combination of one or more of these site types to provide the best possible user experience platform. Before identifying which primary site templates to use, you must first determine the primary purpose of the site. Table 1-5 identifies the templates available in SharePoint 2010 (items new to SharePoint 2010 are shown in *italics*).

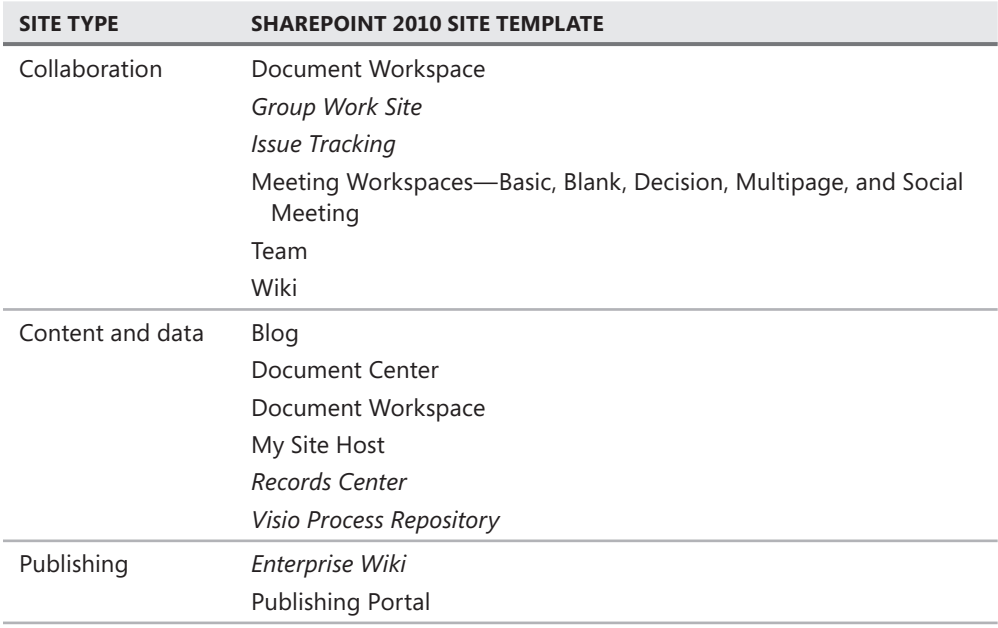

#### **TABLE 1-5** SharePoint 2010 Templates

*continued on the next page*

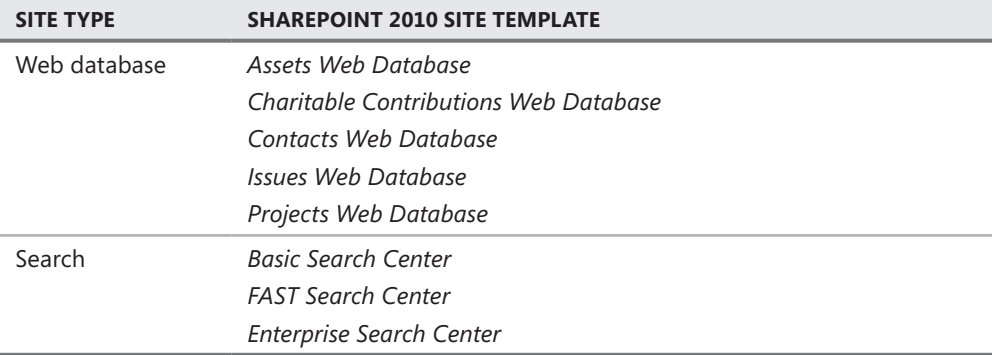

The team collaboration site provides much of the functionality of the other sites.

### **Interacting with SharePoint Sites**

The SharePoint 2010 user interface (UI) provides better user interaction and simplifies feature and content adjustments. The relocation of the Site Actions button to the upper left along with new action tabs simplify the ways a user can interact with the site. The new Ribbon bars are context- and security-sensitive, which means that they change depending on which user is logged in and what level of security role the user has.

The Ribbon displays possible actions that are available within the site. For example, a site administrator will see the Page tab, which allows modification to the page and the ability to add SharePoint Web parts, while a user who is not an administrator will not see this tab. Other features, such as the Quick Launch menu and site search text box function, remain similar in look to SharePoint Server 2007.

# **Site Creation in SharePoint 2010**

Users designated as farm administrators within SharePoint 2010 can define and group sites, along with their respective subsites, using a common URL namespace. For example, a company could have a site URL of *<http://contoso>* and create multiple subsites URLs such as *<http://contoso/operations/engineering>*, *<http://contoso/operations/IT>*, or *[http://c](http://contoso/operations/facilities)ontoso [/operations/facilities](http://contoso/operations/facilities)*[. No physical limit exists to the URL depth, and URLs can be adju](http://contoso/operations/facilities)sted to suit the needs of the users who use that site.

A top-level site, such as *<http://contoso>*, with its associated subsites, is referred to as a *site collection*. There are additional administrative settings that will apply to the entire collection of sites rather than any one individual site within the collection. For example, site quotas define the total amount of data that can be hosted within a site collection. Site quotas are applied at the site collection layer and cannot be broken down into quotas for each individual site. By contrast, user security applies specifically to an individual site, an individual Web Part, or a specific list item. Hence, different configurations apply at different levels within the

SharePoint platform, and your users will need to learn which settings apply at which levels in order to administer their site collections and sites properly.

When a top-level site is created, subsites are added to target collaboration flow and functionality. For example, consider a company intranet website where management wants to control access to change content. To do this, the top-level site might be configured as a publishing site to limit updates and require user workflows for publishing. However, the company's engineering department requires an intranet subsite for updating documentation, management of wikis, and project management functions. A new subsite might be created for this purpose so that access can be granted, as required, by the engineering department but still keeping those functions quarantined within a site. For more information, read the Real World sidebar, "Site Collection Creation with Multiple Databases," in Chapter 6, "Managing SharePoint 2010 Using Central Administration."

SharePoint 2010 enhances the administration-user interface by employing Silverlight to pop up new pages as needed, thereby retaining the users' context within the site. By clicking Site Settings in the upper-left corner of the SharePoint 2010 Central Administration application window, the Site Actions menu appears. New quick links as well as the traditional site settings provide easy access to most administrative functions, as illustrated in Figure 1-1.

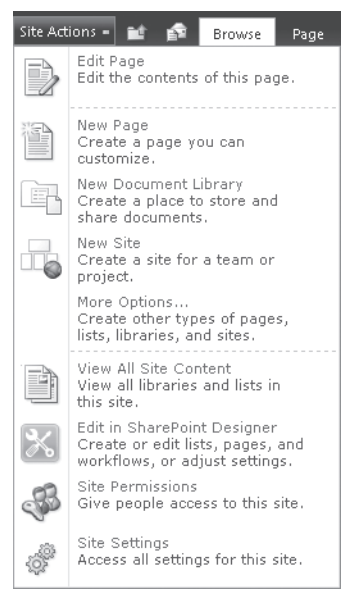

**FIGURE** 1**-1** Site Actions menu

*NOTE* **If you click the Site Actions button and the Site Actions menu does not appear, try adding the URL of the root site in the site collection to your trusted sites list in Internet Explorer.**

The Site Settings link will take you to a page very similar to the SharePoint Server 2007 Site Settings menu. Although the page is formatted in a slightly different way, SharePoint 2010 navigation is similar enough to SharePoint Server 2007 to make navigation during the upgrade process easier for site and farm administrators. If Silverlight is installed, the new Silverlight administrative pages are accessible by clicking New Site in the Site Actions menu (refer back to Figure 1-1). This action opens the Create page shown in Figure 1-2. If Silverlight is not installed and you click New Site on the Site Actions menu, you will be taken directly to the New SharePoint Site page (Newsbweb.aspx).

From the Create page shown in Figure 1-2, choose the site template you want to use to create a new site. Then enter the site title and URL name and click the Create button. Because each site contains different lists and libraries, this chapter uses the Team Site template for demonstration purposes.

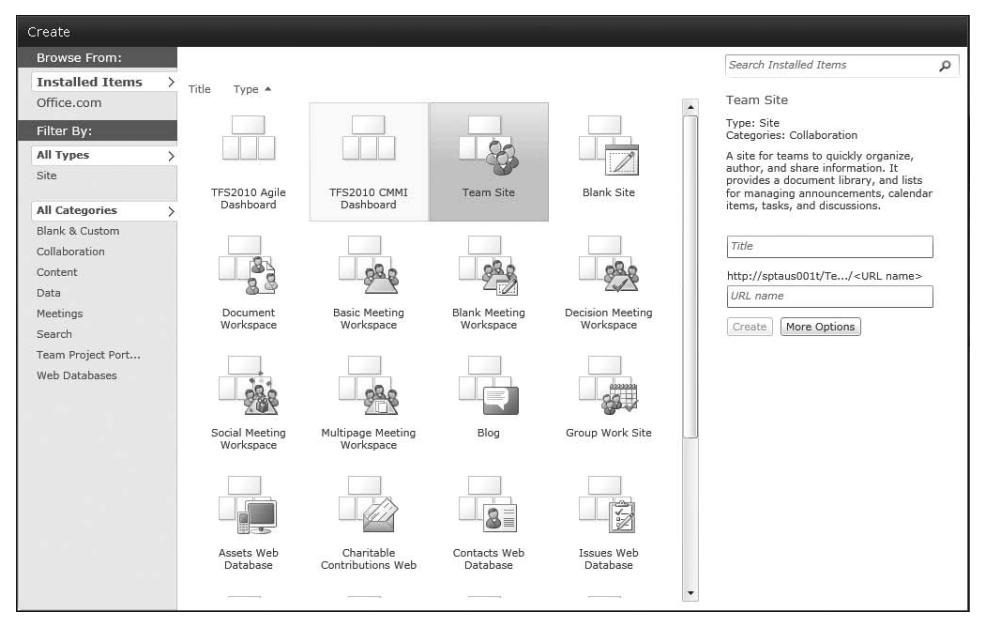

**FIGURE 1-2** The Create page provides templates that you can select from to create a new site.

# **Editing Features in SharePoint 2010**

SharePoint 2010 features a new and improved editing framework. With these enhancements, editing functionality becomes easier than it was in previous versions. One comment repeated over and over by power users when they start using SharePoint 2010 is "I didn't know SharePoint could do that!" SharePoint 2010 includes many common Microsoft Office functionalities, and as a result, users are more aware of the platform capabilities. Power users can modify and enhance the sites' content to provide collaboration and information to the user base. By default, the new Team Site home page has a Click To Edit feature, making content

changes simple. These new editing features encourage data and information collaboration among users that is easy to create, find, and use. In addition, these features will encourage you to make SharePoint your principal choice for collaboration.

# **Rich Text Editing**

The new Team Site home page contains a Click To Edit feature that makes content changes simple. Power users can easily upload images, create links, and add Web Parts with a click of the mouse. Users with design or higher access can click the Page tab on the Ribbon or choose Edit Page from the Site Actions menu. In SharePoint 2010, the Edit Page command opens the Wiki Page Home Page feature; it is enabled or disabled as requirements dictate. If the Wiki Page is disabled, the Team Site will display as the traditional SharePoint Server 2007 home page. To check if this feature is enabled or disabled, complete the following steps.

- **1.** Click Site Actions and then select Site Settings.
- 2. Under the Site Actions group, click Manage Site Features.
- 3. Click Active or Deactivate, as shown in Figure 1-3.

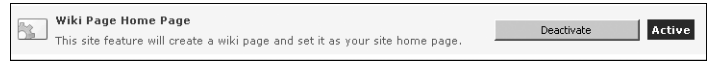

**FIGURE 1-3** Wiki Page settings

# **The SharePoint Ribbon**

SharePoint 2010 uses a Ribbon similar to the Microsoft Office 2007 and Office 2010 Ribbon and, just like Office, items are logically grouped. Further, the SharePoint 2010 Ribbon can be customized as needed and retains the users' security context. Figure 1-4 contains an example of the Ribbon for the Team Site home page.

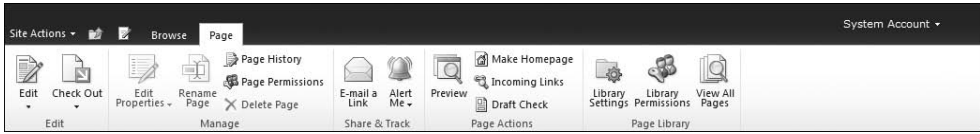

**FIGURE 1-4** Team Site Edit Ribbon

As a page is edited, the Ribbon changes to make relevant operations available on the page or Web Part. For example, Figure 1-5 shows operations available for content editing on a page.

|                                        |              | <b>Editing Tools</b> |                                                                                                    |            |        |          |                  |    |                            | System Account * |
|----------------------------------------|--------------|----------------------|----------------------------------------------------------------------------------------------------|------------|--------|----------|------------------|----|----------------------------|------------------|
| Site Actions v a Fight Browse Page     |              | Format Text          | Insert                                                                                                |            |        |          |                  |    |                            |                  |
|                                        | % Cut        | Verdana              | 8pt                                                                                                   | 田田 建建 阿 19 | A      | ABC      | Ħ                | ैं | 壘                          |                  |
| 肉<br>п                                 | ua<br>a Copy |                      |                                                                                                    |            |        | ❤        | <u>: William</u> |    | & Select +                 |                  |
| Save & Close Check Out Paste<br>$\sim$ | if) Undo -   |                      | <b>B</b> $I$ <b>U</b> abe $x$ , $x'$ $\psi \cdot \underline{A} \cdot A_2$ $\psi$ $\psi$ $\psi$ $\psi$ |            | Styles | Spelling | Text<br>Layout - |    | Markup<br>Styles - SHTML - |                  |
| Edit                                   | Clipboard    |                      | Font                                                                                                  | Paragraph  | Styles | Spelling | Layout           |    | Markup                     |                  |

**FIGURE 1-5** Team Site Edit Content Ribbon

# **SharePoint Dialog Boxes**

New to SharePoint 2010 are the form dialog boxes, where functions such as creating a new item utilize forms that appear in the users' context window instead of redirecting the browser to a new page. To add a Web Part, users with proper permissions can click the Insert tab in the Action bar, select the Web Part button, choose the Web Part, and then click Add. During this process, the page context doesn't change. The ease with which power users can navigate and modify SharePoint sites should increase adoption and empower such users to do more with their sites. Further, the SharePoint 2010 wiki page allows users to insert Web Parts practically anywhere on the page.

Some of the most notable new Web Parts released with SharePoint 2010 are

- Silverlight viewer
- Media Web Part
- Chart Web Part
- HTML form Web Part
- iView Web Part
- Search Web Parts

One of the most frequently used Web Parts in SharePoint websites is the Content Editor Web Part. In SharePoint Server 2007, this Web Part allows users to enter information using a Microsoft Write experience. Using this Web Part, power users can type text inside the box and perform basic functions using—but not limited to—tables, fonts, and images. However, Microsoft Write is a very simple word-processing program, and administrators and users alike needed more features and capabilities than it could offer. Until SharePoint 2010 was introduced, however, the choices were either to teach HTML to the broad user base or have administrators or Web developers write code through the source editor.

SharePoint 2010 revamps and revitalizes the Content Editor Web Part so that it now resembles Microsoft Word more than Microsoft Write. No longer will users complain about broken URLs, tables not aligned when published, and so on. Business users will like this enhanced Web Part because it is so easy to use, styles can be applied to tags in Page Edit mode, and the user still has the ability to edit the HTML as necessary. Further, with the addition of the Ribbon, the Web Part easily converts to XHTML from the content editing Ribbon shown in Figure 1-5.

*MORE INFO* **You can learn more about Web Parts and how they are managed, inserted onto a page, and removed from a page by reading Chapter 19, "Web Parts and Their Functionality in SharePoint 2010.**

# **Creating Rich Themes**

As companies strive to brand themselves in an ever-changing marketplace, websites must quickly adapt. SharePoint 2010 has revised and enhanced the way in which power users and administrators create and apply themes to sites. One of the most important changes to site

themes is the ability to inherit themes from the parent site. SharePoint 2010 makes theme changes significantly easier by providing three different methods for defining and changing themes.

- You can use Microsoft PowerPoint 2010, an application already known by most power users.
- You have access to enhanced Web-based site themes.
- You can create a CSS style sheet and attach to the master page.

Applying site themes assists content and Web managers in defining the content space by unifying the branding experience from other corporate media into the SharePoint website. Departments, divisions, and product lines can be defined using specific color palettes as needed.

### **Creating Themes Using the User Interface**

You can create or change a basic color theme for a site directly through the UI for a site. Important feature enhancements to the Web interface include the ability to change the header and body font; the ability to change texts, accents, and hyperlinks; and a preview mode to view changes before they are applied to the site. To create or change a site, use the following steps.

- **1.** Open the SharePoint site as a site administrator or Web designer.
- 2. Click Site Actions and then select Site Settings.
- 3. Under Look And Feel, choose Site Theme.
- 4. Click Select A Color to change a color of a specific element, or choose a theme from the list.
- **5.** Click Preview to view the site changes before publishing.
- 6. Click Apply.

### **Creating Themes with Microsoft PowerPoint 2010**

SharePoint 2010 no longer requires users to know and understand Cascading Style Sheets (CSS) to create a site theme. By utilizing a known application such as Microsoft PowerPoint 2010, power users can create and apply site themes quickly and easily. To change a website theme based on Microsoft PowerPoint 2010, follow these steps.

- 1. Open Microsoft PowerPoint 2010 and either create a new document or open an existing document. If you use an existing corporate PowerPoint document that already defines themes and colors for the enterprise, you might not need to perform steps 2 and 3.
- 2. Change the PowerPoint theme palette, if needed, by clicking the Design tab. Microsoft PowerPoint has many default themes available for you to use. Choosing a theme defines styles for the SharePoint site fonts, hyperlinks, and so on.
- 3. Choose a color palette for the site by clicking Colors. By default, there are many default color palettes available; choose one of the defaults or create a new color template. The colors chosen here define the site font colors for the SharePoint site.
- 4. Change the font styles as needed to further refine different text styles. Figure 1-6 shows a new Microsoft PowerPoint document with customized colors, fonts, and theme.

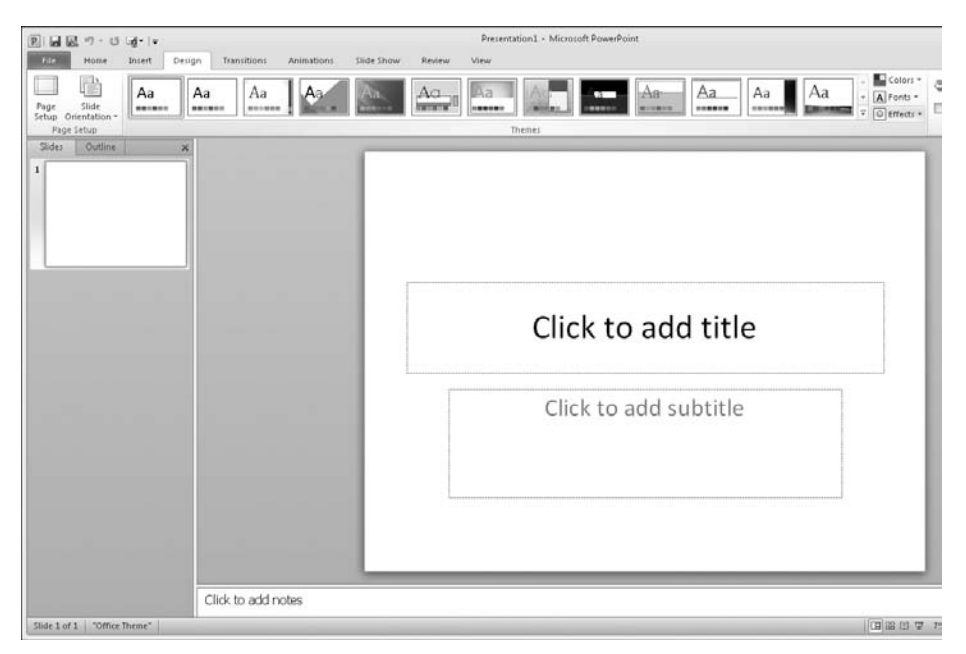

**FIGURE 1-6** Changing a theme in PowerPoint 2010

- 5. Save the PowerPoint document as a Microsoft PowerPoint Theme (\*.thmx).
- 6. Open your SharePoint 2010 top-level site, click Site Actions, and select Site Settings.
- 7. Under Galleries, click Themes.
- 8. Click Add New Item.
- 9. In the new window, browse to your file and keep / as the destination.
- 10. Click OK.
- **11.** Open the SharePoint team site where you want to change the theme, click Site Actions, and then select Site Settings.
- 12. Under Look And Feel, choose Site Theme.
- **13.** Select the newly uploaded theme and click OK.

After completing these steps, the SharePoint site will refresh to reflect the updated fonts, colors, and styles defined in the PowerPoint theme file. Additional customizations can be made, as necessary, by adjusting the theme file, via the user interface, or by creating customized style sheets.

### **Creating Themes Using Style Sheets**

You may sometimes need to modify more than the colors and fonts of a website. You can create site themes using style sheets and then attach them to master pages through SharePoint Designer 2010. After you create a style sheet, you attach it to the master page by following these steps.

1. Copy your style sheet to the "14 hive" located by default at %ProgramFiles%\Common Files\Microsoft Shared\Web Server Extensions\14\Template\Layout\1033\Styles.

*NOTE* **The exact location of the CSS style sheet depends on the language pack installed as the default. In the URL in this step, 1033 has defined English as the language Locale ID.**

- 2. Open the website in SharePoint Designer 2010, as shown in Figure 1-7.
- 3. Open the master page for your site (the default for a site is default master).
- 4. Click Attach Style Sheet from the Ribbon.
- 5. Choose whether to apply to all pages or just the current master page and then click OK.

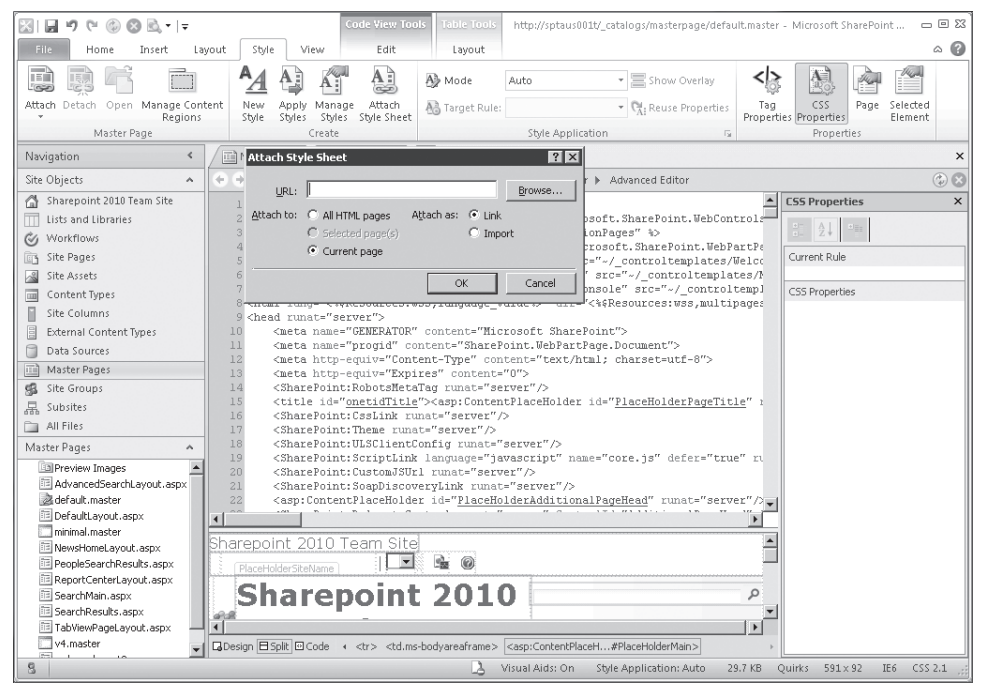

**FIGURE 1-7** Changing a site theme in SharePoint 2010 Designer

*MORE INFO* **Applying styles using CSS branding will not be described in depth in this [chapter, but you can find more information on this topic at](http://blogs.msdn.com/sharepointdesigner/)** *[http://blogs.msdn.c](http://blogs.msdn.com/sharepointdesigner/)om [/sharepointdesigner/](http://blogs.msdn.com/sharepointdesigner/)***.**

# **Applying the Upgraded 2010 UI to All Sites**

Because the UI has changed significantly in both SharePoint Foundation 2010 and SharePoint 2010, any customizations that rely on specific CSS classes and UI elements will work best for users in backward compatibility mode. When you initiate upgrades to either SharePoint Foundation 2010 or SharePoint 2010, the installer is able to choose either backward compatibility mode or the upgraded user interface mode. These modes may be toggled between backward compatibility and the new interface at the site collection level or site level.

- To preserve the look and feel of existing sites, choose the PSConfig or PSConfigUI.
- To preserve the look and feel of existing sites during an upgrade, you can attach the old content database to a new server farm using Stsadm.

You can use the Web interface to set all sites in a site collection to the upgraded UI (and prevent users from using the earlier interface). To do this, follow these steps.

- 1. Under Site Settings, click Site Collection Administration.
- 2. Click Visual Upgrade to display the page shown in Figure 1-8.

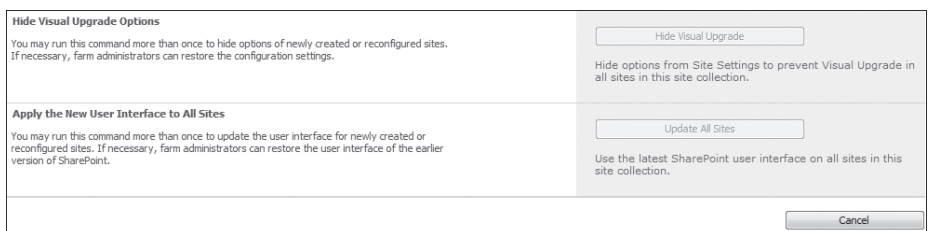

**FIGURE 1-8** Apply Supported User Experience to all sites

3. Click Update All Sites to apply the new interface to all sites. Additionally, on this page, the site collection administrator can choose to prevent the upgrade of newly created sites in a site collection to the new experience. This is important if a SharePoint farm is unable to use the new look and feel for any reason.

# **Incorporating Rich Media Support**

Rich media, a key component in the collaboration landscape, is another vehicle you can use to get targeted information to users. Training videos for employees, as opposed to on-site training sessions, are increasing in popularity as companies strive to reduce costs. Furthermore, in the "information now" age, users want information when they need it, where they need it, and within a few clicks of the mouse. A recent press release from Gartner, Inc., was titled "Gartner Predicts That by 2013, More Than 25 Percent of the Content That Workers

See in a Day Will Be Dominated by Pictures, Video or Audio" (at *[http://www.gartner.com](http://www.gartner.com/it/page.jsp?id=834213)/it /[page.jsp?id=834213](http://www.gartner.com/it/page.jsp?id=834213)*[\). Clearly there is a growing need for organizations to be able to sto](http://www.gartner.com/it/page.jsp?id=834213)re, find, and retrieve media in the same ways as documents. SharePoint 2010 is answering this challenge with rich media capabilities. SharePoint 2010 comes with

- The infrastructure to support storing and serving media using the asset library template
- Asset library support for RSS/podcasting while still supporting standard document library features
- The ability to play videos within SharePoint using the media Web Part or using remote locations
- Support for customized skins using Expression Blend 3
- Access to playback controls using the JavaScript object model

This evolution of rich media support allows SharePoint 2010 to seamlessly incorporate videos, audio, and pictures into the collaboration experience without extensive training or support. For example, the SharePoint Media Player can be included on any page with a few clicks of the mouse. To insert a Microsoft Silverlight Web part, complete the following steps.

- 1. Click Page in the Site Action toolbar.
- 2. Click Edit in the Ribbon.
- 3. Under the Editing Tools panel, click Insert.
- 4. Click Video And Audio.
- 5. Click inside the new Web Part to configure player settings. See Figure 1-9 for Silverlight Player options.

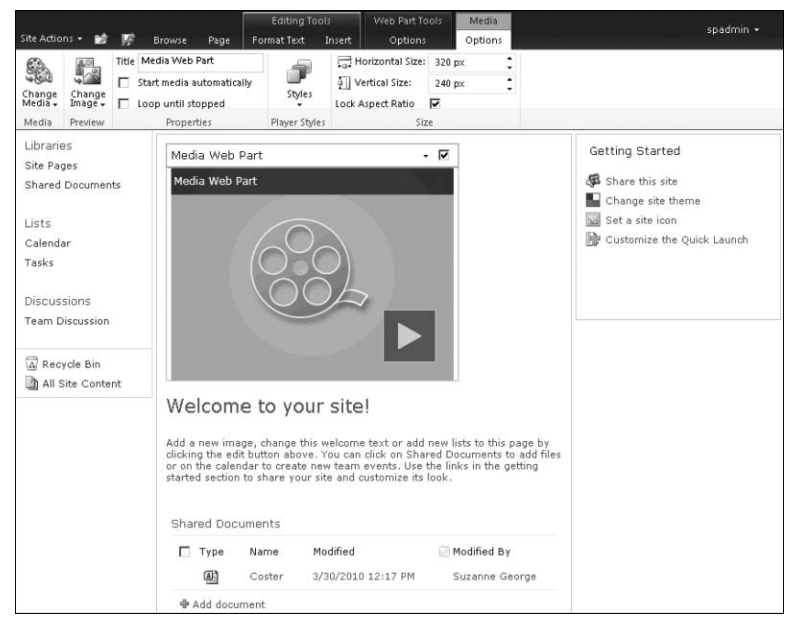

**FIGURE 1-9** Silverlight Player configuration options

# **Working with Lists and Libraries**

You add content to a SharePoint site using lists and libraries. Lists and their associated views provide a flexible mechanic for storing most kinds of information. Libraries, a special form of a list, usually store documents and their associated metadata. Lists and libraries provide users the ability to gain feedback instantly, get updates, and see historical information on data much more quickly and easily than using traditional methods of communication such as e-mail, network file shares, and so on.

SharePoint 2010, like previous versions, stores data in lists that are similar to Microsoft Excel spreadsheets. Much of the data consumed in SharePoint sites is located in lists, and each list item contains unique attributes. SharePoint 2010 offers standard templates to create lists as well as to provide the capability to create custom lists based on the structure and requirements of a user's application.

### **List Enhancements**

SharePoint 2010 contains list enhancements to assist content administrators in gaining better control of their data. Configuration options and content control allow business users and content administrators to manage and ensure that fresh, relevant content to their users. Some of the list enhancements are

- New input form
- New list view
- Enhanced list lookup capabilities
- Referential integrity in the list—enforcing unique values
- Cascading deletes

### **List Input Form**

One key to keeping data consistent in lists is the methodologies the users use to input data. If the user is required to upload data, remember links, and/or break information into separate pieces, each step paves the way to errors and input control issues. One change to lists that was frequently requested in the past has finally been added as an enhancement to SharePoint 2010: the ability to provide a single interface for adding list information, whether it is an image, document, link, or other textual information. Furthermore, the input screens, which were not always easy to use—especially for a beginner SharePoint user—have also been improved.

The new data entry forms for list items are much more user friendly. Gone are the difficultto-edit HTML pages that defined user inputs; now an elegant pop-up form provides you with an easy method for user input. Figure 1-10 shows the new input form for SharePoint lists.

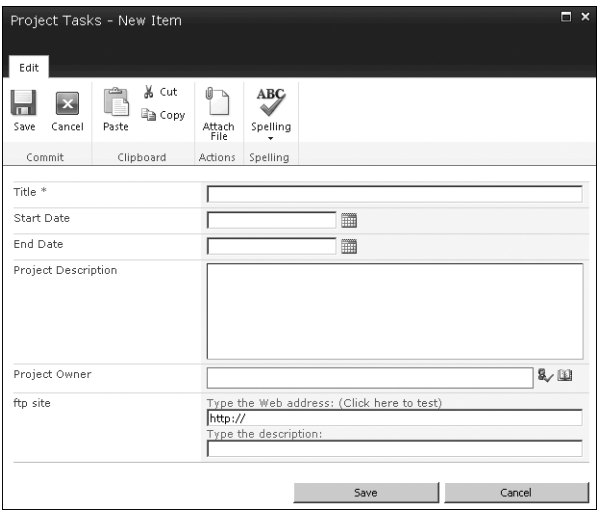

**FIGURE 1-10** The new SharePoint 2010 list input form

The new Ribbon provides easy access to relevant information necessary for updating the list item. The Ribbon icons change depending on the context and the column type. For example, if you are working in a rich text field, you'll be presented with many familiar Microsoft Word functions, such as the Editing Tools tab on the Ribbon, shown in Figure 1-11.

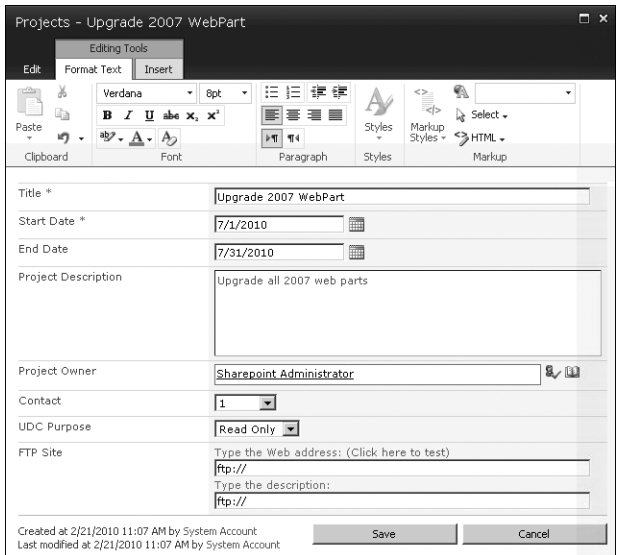

**FIGURE 1-11** The Editing Tools tab on the Ribbon

Further, when you click the Insert tab under Editing Tools, the new forms that appear allow you to insert a table, picture, or link onto the page. You can also upload a picture directly into the rich text box to provide additional information as needed to describe the list item. The

process of adding graphic elements to a page has been streamlined—no longer do you have to leave the Add or Edit form to first upload an image, then find the URL, and finally paste it in the box. Figure 1-12 shows the interface presented when an image is uploaded. Note that SharePoint will automatically upload the image into the list you specified.

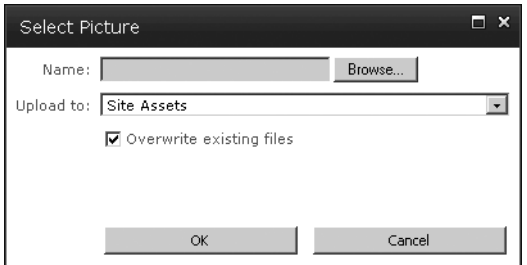

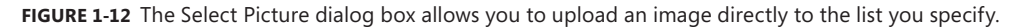

The seamless interface is continued, as shown in Figure 1-13, by prompting you for the title of the image and any other columns defined by the SharePoint library selected.

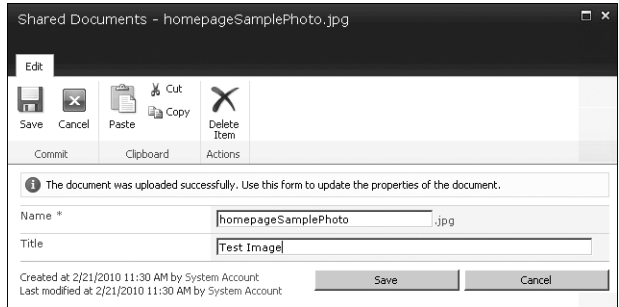

**FIGURE 1-13** Set file properties for an uploaded image

After the file successfully uploads to the list, the List Edit page reloads and the Ribbon now contains a Picture Tools tab. This tab allows you to execute actions on the image, such as changing the picture, position, size, and URL information, as shown in Figure 1-14.

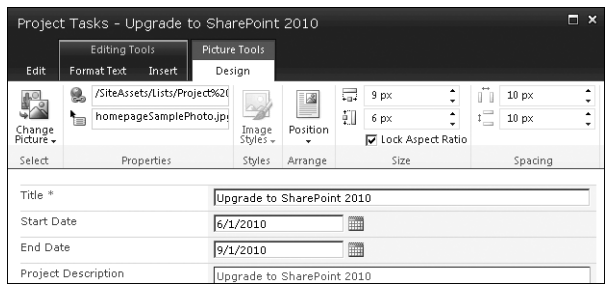

**FIGURE 1-14** The Picture Tools tab lets you manipulate an image uploaded to a list.

Inserting a table is just as simple and also offers rich features you can use to customize the table. The methods are very similar to inserting a table in a Microsoft Word document, setting the rows and columns and selecting table styles and formatting elements. The Table Tools Layout tab on the Ribbon provides you with an array of table layout functions, shown in Figure 1-15.

| Projects - Upgrade 2007 WebPart |                           |                  |                 |                        |                                  |                 |             |                                     |       |                                                            |                 |        |          |            | $E$ x |
|---------------------------------|---------------------------|------------------|-----------------|------------------------|----------------------------------|-----------------|-------------|-------------------------------------|-------|------------------------------------------------------------|-----------------|--------|----------|------------|-------|
| Edit                            | <b>Format Text</b>        | Editing Tools    | Insert          | Table Tools<br>Layout  | Design                           |                 |             |                                     |       |                                                            |                 |        |          |            |       |
| 囲                               | $\equiv$                  | ÷                | $\mathbf{r}$    | 轟                      | 4                                | $\Rightarrow$   | $\mathbb X$ | Table Width<br>5日Table Height 39 px | 100 % | $\sim$ $\frac{1}{2}$ Column Width 295 px<br>↑ [ Row Height | $20 \text{ px}$ | ٠<br>٠ | Summary: |            |       |
| Show Grid<br>Lines<br>Table     | Merge<br>Cells +<br>Merge | Split<br>Cells + | Insert<br>Above | Insert<br><b>Below</b> | Insert<br>Left<br>Rows & Columns | Insert<br>Right | Delete<br>۰ |                                     |       | Width & Height                                             |                 | ۰      |          | Properties |       |

**FIGURE 1-15** The Table Tools Layout tab on the Ribbon

The Table Tools Design tab features the Ribbon shown in Figure 1-16.

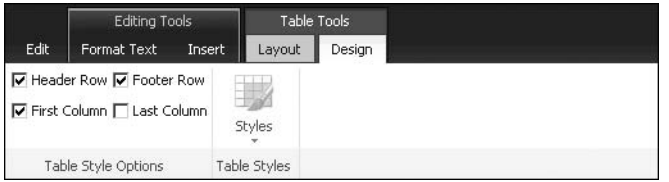

**FIGURE 1-16** The Table Tools Design tab on the Ribbon

The method for formatting URLs has been improved as well. When you insert a URL using the Ribbon, you can type a description, open the link into a new tab, and display an icon. Figure 1-17 shows the Link Tools tab on the Ribbon, with options for formatting hyperlinks.

|                                                 |                                                                                        | Project Tasks - Upgrade to SharePoint 2010           |                                                                     |                                              | o<br>$\boldsymbol{\mathsf{x}}$ |  |  |  |
|-------------------------------------------------|----------------------------------------------------------------------------------------|------------------------------------------------------|---------------------------------------------------------------------|----------------------------------------------|--------------------------------|--|--|--|
| Format Text<br>Edit                             | <b>Editing Tools</b><br>Insert                                                         | <b>Link Tools</b><br>Format                          |                                                                     |                                              |                                |  |  |  |
| Remove<br><b>Thele?</b><br>Link<br>Link<br>Link | <b>O</b> URL:<br>Description:<br>e Bookmark:                                           | http://www.contoso.com<br>Properties                 |                                                                     | □ Open in new tab □ Display Icon<br>Behavior |                                |  |  |  |
| Title <sup>*</sup>                              |                                                                                        | Upgrade to SharePoint 2010                           |                                                                     |                                              |                                |  |  |  |
| Start Date                                      |                                                                                        | 6/1/2010                                             | m                                                                   |                                              |                                |  |  |  |
| End Date                                        |                                                                                        | 9/1/2010                                             | m                                                                   |                                              |                                |  |  |  |
| Project Description                             |                                                                                        | Upgrade to SharePoint 2010<br><b>Sharepoint Farm</b> |                                                                     | Sharepoint site                              |                                |  |  |  |
|                                                 |                                                                                        | Contoso Intranet<br>Contoso Extranet                 |                                                                     | All<br>All                                   |                                |  |  |  |
|                                                 |                                                                                        | Contoso URL<br>n.                                    |                                                                     |                                              |                                |  |  |  |
| Project Owner                                   |                                                                                        |                                                      | Sharepoint Administrator;                                           |                                              |                                |  |  |  |
| ftp site                                        |                                                                                        | $ $ http://                                          | Type the Web address: (Click here to test)<br>Type the description: |                                              |                                |  |  |  |
|                                                 | Created at 4/3/2010 2:27 PM by spadmin<br>Last modified at 4/3/2010 2:38 PM by spadmin |                                                      | Save                                                                | Cancel                                       |                                |  |  |  |

**FIGURE 1-17** The Link Tools tab on the Ribbon provides options for formatting URLs as links on a page.

With SharePoint 2010, you have many options for entering information into lists, and with enhanced features such as the rich text box, you can clearly articulate the information requested by list content managers.

Another feature new to list form templates are the Add New and Edit forms. These forms are similar to each other, providing another consistent user interface. When you click Edit in the Ribbon, the Edit form opens and you can use it to perform data updates on the list item. When you edit an existing list item, you also can view more information about it to manage permissions, check version history (if available for the list), or delete the list item. The Edit form is shown in Figure 1-18.

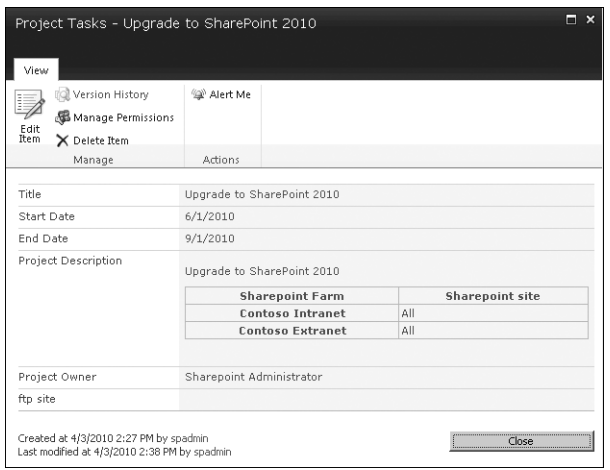

**FIGURE 1-18** SharePoint 2010 Edit form

When you have updated the item, the list view will look like the screen shown in Figure 1-19. Notice that in the list view you see the full rich text of the list elements.

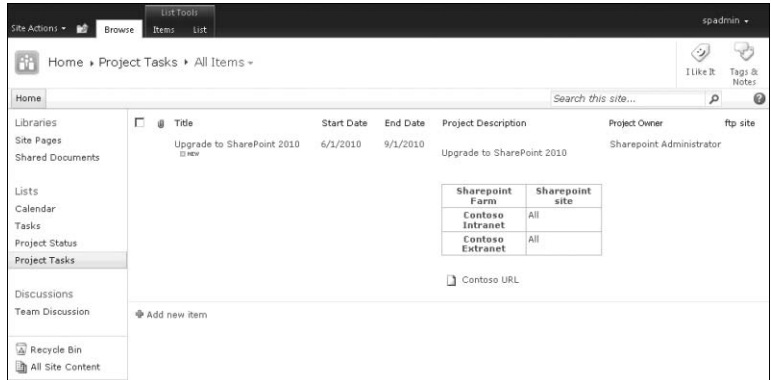

#### **FIGURE 1-19** Rich text list view

The seamless data entry process provided in SharePoint 2010 will reduce data errors and frustration levels for all users. Now you can easily enter data in a format that suits your needs, and power users and content managers will have cleaner, more appropriate data with less expensive custom development efforts.

# **List Templates**

When you create a new site, several lists are automatically available for use. The site developer should experiment with the different list types before determining which list template provides the best functionality and the features most needed. For example, the Team Site template will create Calendar, Tasks, and Status lists. Each of these lists will provide the user with different functionality.

As in previous versions of SharePoint, the custom list provides a good introduction to using and managing list data. When you create a custom list, it allows you to add views, columns, and items as needed, as shown in Figure 1-20.

| Site Actions >                                            | List Tools<br>List<br>Browse<br><b>Items</b>                     |                        |                      |                                                             |                                  |                                           |                 | spadmin +                      |
|-----------------------------------------------------------|------------------------------------------------------------------|------------------------|----------------------|-------------------------------------------------------------|----------------------------------|-------------------------------------------|-----------------|--------------------------------|
|                                                           | Home » Project Tasks » All Items +                               |                        |                      |                                                             |                                  |                                           | Ġ)<br>I Like It | وليا<br>Tags &<br><b>Notes</b> |
| Home.                                                     |                                                                  |                        |                      |                                                             | Search this site                 |                                           | P               | 0                              |
| Libraries<br>Site Pages<br>Shared Documents               | п<br>Title<br>iB)<br>Upgrade to SharePoint 2010<br><b>DO HEM</b> | Start Date<br>6/1/2010 | End Date<br>9/1/2010 | Project Description<br>Upgrade to SharePoint 2010           |                                  | Project Owner<br>Sharepoint Administrator |                 | ftp site                       |
| Lists<br>Calendar<br>Tasks<br>Project Status              |                                                                  |                        |                      | <b>Sharepoint</b><br>Farm<br>Contoso<br>Intranet<br>Contoso | Sharepoint<br>site<br>All<br>All |                                           |                 |                                |
| Project Tasks<br><b>Discussions</b>                       |                                                                  |                        |                      | Extranet<br>Contoso URL<br>n.                               |                                  |                                           |                 |                                |
| <b>Team Discussion</b><br>Recycle Bin<br>All Site Content | <b>⊕</b> Add new item                                            |                        |                      |                                                             |                                  |                                           |                 |                                |

Site Action Strip Breadcrumb navigation Columns

Items

**FIGURE 1-20** SharePoint site list view

- **Items** Rows of individual data components.
- **Columns** Define the types of data located in the row. Columns can be created to contain only certain information, such as e-mail addresses, URLs, and dates. Customized and lookup data types are also available. Columns such as Create/Modify Date and Create/Modified By are usually not shown by default; however, they are part of the list.
- **Site Action Strip** Allows a user or content administrator to access and perform different functions on lists. You can find functions such as changing views, adding columns, and exporting data here.
- **Breadcrumb navigation** As with previous version of SharePoint, breadcrumb navigation helps to define the user's location within the SharePoint Farm hierarchy. Having breadcrumb navigation available is important so users can quickly navigate within the various SharePoint sites. By default, breadcrumb navigation is replaced with the Ribbon as actions on content are available to the user.

The new Ribbon toolbars relocate common tasks and dynamically adjust based on your security role. The following images show what a content manager or administrator might see. Figure 1-21 shows the actions that can be completed on individual items in the list such as a document or list item.

| Site Actions |                      | 醶         | <b>Browse</b> | <b>List Tools</b><br>List<br>Items                    |                 |                                                      |              |                                |
|--------------|----------------------|-----------|---------------|-------------------------------------------------------|-----------------|------------------------------------------------------|--------------|--------------------------------|
| 豄<br>New     | $\rightarrow$<br>New | E<br>View | l,<br>Edit    | <b>Q</b> Version History<br><b>B</b> Item Permissions | W<br>Attach     | ⊬<br>$\overline{\times}$<br>Workflows Approve/Reject | رز<br>I Like | Tags &                         |
| Item -       | Folder<br><b>New</b> | Item      | Item          | X Delete Item<br>Manage                               | File<br>Actions | Workflows                                            | Tt           | <b>Notes</b><br>Tags and Notes |

**FIGURE 1-21** Available actions on the Items tab

Figure 1-22 shows the actions that can be done on the list itself. These actions allow the administrator or power user to modify and create views, export list items to Excel or a document in other Office applications, and change list settings.

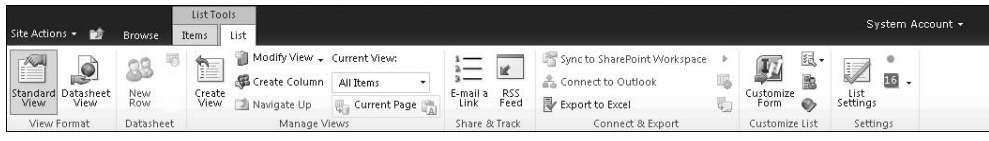

**FIGURE 1-22** SharePoint 2010 Ribbon bars

# **Creating a List**

The process of creating a list is very similar to creating a site. Several list templates are available; Figure 1-23 shows the available list templates using the new Silverlight menu controls. Each of the default templates shown in Figure 1-23 showcases different features that are available for use with list data.

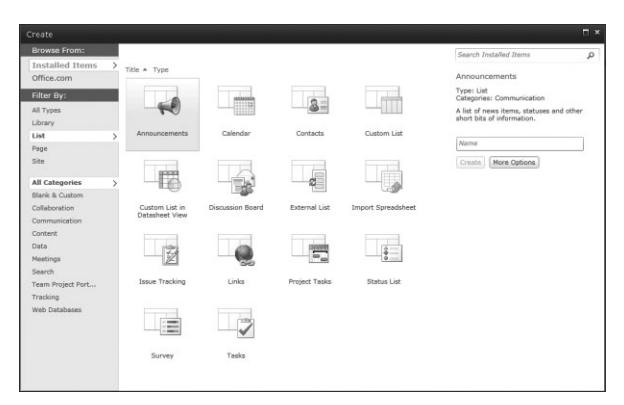

**FIGURE 1-23** SharePoint 2010 Create List types

To create a custom list, a content administrator can go to the SharePoint team site and follow these steps.

- 1. Click Site Actions and the select More Options to open a new window with all the SharePoint site templates available (Figure 1-23).
- 2. Click the List link.
- **3.** Choose the list type you want to create.
- 4. Type the name for the list and then click Create.

After you have created a list, you will see the new, empty list appear along with the task Ribbon bars described in the previous section. Now you can add data, columns, and views to the list.

# **Managing List Columns**

The power of lists resides in creating columns that will help to provide users with the metadata they want and need. As when designing a SQL database or other business application, it is important to understand the types of metadata users will require and how the data relates to other corporate information. For example, if a corporation wanted to upload all project files into a SharePoint document library, metadata would be required to link the files together. Thus, a column would need to be created that would hold the project name or identifying number so a user would be able to find all documents relating to a specific project. Other columns might be created that would link information such as clients and business groups. All SharePoint columns have a specific type and validation for associated data. Columns can be added to

- Show text and other basic information
- Provide predefined choices for the user for enhanced grouping or filtering
- Link to other site data
- Calculate values based on data in other columns

Figure 1-24 shows the list of standard column types available in SharePoint 2010.

| Name and Type                                                               | Column name:                                         |
|-----------------------------------------------------------------------------|------------------------------------------------------|
| Type a name for this column, and select the type of information you want to |                                                      |
| store in the column.                                                        | The type of information in this column is:           |
|                                                                             | G Single line of text                                |
|                                                                             | C Multiple lines of text                             |
|                                                                             | C Choice (menu to choose from)                       |
|                                                                             | $C$ Number $(1, 1.0, 100)$                           |
|                                                                             | $C$ Currency $(\frac{1}{2}, \frac{1}{2}, \epsilon)$  |
|                                                                             | C Date and Time                                      |
|                                                                             | C Lookup (information already on this site)          |
|                                                                             | C Yes/No (check box)                                 |
|                                                                             | C Person or Group                                    |
|                                                                             | C Hyperlink or Picture                               |
|                                                                             | C Calculated (calculation based on other<br>columns) |
|                                                                             | C External Data                                      |
|                                                                             | C Managed Metadata                                   |

**FIGURE 1-24** Standard column types available on the Create Column page

### **Creating, Editing, and Deleting Columns**

You can insert columns to prompt a user to provide additional information for an item in the list. To add columns to a list, complete the following steps.

- 1. Open the list and click the List tab under List Tools.
- 2. Click the Create Column icon.
- **3.** Type a short, descriptive name for the column.
- 4. Choose the column type for the information to be stored in the list.
- 5. Specify any additional settings as needed. The settings displayed are dependent on the column type and will dynamically change to reflect the column type you choose. You will find settings such as Required Information and Enforce Unique Values in this section.

*NOTE* **If you choose the Enforce Unique Values option, you will be asked to index the column. It is important to click OK so SharePoint will index the column to improve system performance. Further, if you are modifying an existing field to make it unique, SharePoint will validate the data and return an error if the data already in the column is not unique.**

- 6. Add column validation as needed. You can specify a formula that will validate the data in this column when new items are saved to this list. The formula must return a true or false validation and cannot refer to other fields in the list. Example: If a column is named Length Of Project, a valid formula would be *[Length of Project] > 0*.
- 7. Type a description for the validation formula and an example of what is needed for the validation to pass. Example column description: *Please enter the number of days the project will last:* **40**.
- 8. Click OK to create the column.

When you have completed these steps, the list refreshes and returns the user context with the added column.

*NOTE* **If you plan to use column names in queries or through a Web service, SharePoint Application Programming Interface (API), or other method, columns names should not contain spaces for better behavior within queries and API calls. If the column is created as LengthofProject and then modified to show Length Of Project, it will be possible to reference the column through the various APIs as LengthofProject, yet have it display to users with the spaces included.**

To see a list of columns created for a list, click List Settings in the Ribbon. All columns in the list display. If the column name is selected, you can modify the column settings as needed. Be careful when changing a column type, because SharePoint will warn you that data might be lost. For example, changing a rich text box to a single line of text will result in SharePoint

dropping any data that is longer than the new type will support. The validation rules might need to be adjusted as well. SharePoint does not allow certain column types to be changed to other column types. If this is required, the columns must be deleted and re-created. Understanding the column data and its requirements avoids having to make column type changes to lists.

You can delete a column by clicking List Settings in the Ribbon, just as when you modify a column. When you select Delete, all the data in that column is deleted, and recovery is impossible using the SharePoint Recycle Bin.

*IMPORTANT* **Use caution when deleting a column, because data in a deleted column cannot be retrieved later.**

### **Types of Columns**

There are three common column types in SharePoint 2010: information, lookup, and calculated columns. New column types such as external data and managed metadata will be discussed in Chapter 14, "Administering Enterprise Content Management."

#### **INFORMATION COLUMNS**

The traditional information-gathering columns used in SharePoint, such as Single Line Of Text and Hyperlink Or Picture, allow the user to enter supporting information for the list item. For example, in a project list, supporting information could include a project description, the start and end dates of the project, and the project owner. Figure 1-25 shows an example of a new project list with these types of information columns.

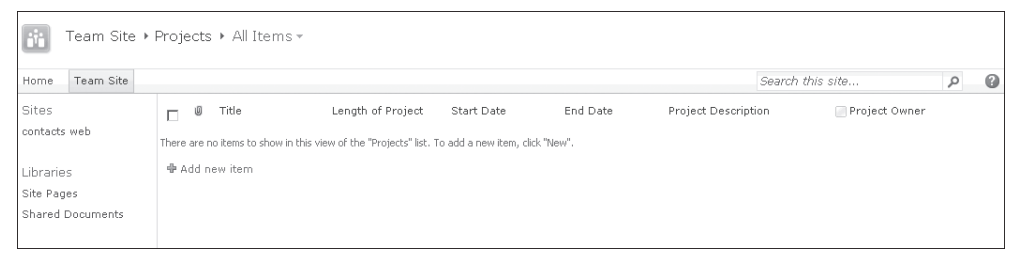

**FIGURE 1-25** List view of a project list with information columns added

#### **LOOKUP COLUMNS**

Lookup columns, enhanced to show additional column information from the referenced list, allow a user to link list data together. To create a lookup column in list view, complete the following steps.

- 1. Click List under the List Tools tab.
- 2. Click Create Column to display the Column page.
- 3. Type the column name.
- 4. Choose Lookup (Information Already On This Site).
- 5. Set the additional column settings for the column as shown in Figure 1-26.

Notice the new options available in SharePoint 2010. Lookup columns are now able to show more than one column from the referenced list. To show additional column information from a lookup list, select the check box to Allow Multiple Values under the In This Column drop-down box. After you have selected the check box, columns will be created for each selected column metadata. This capability is important so the user can be presented with the necessary information with fewer clicks. In Figure 1-26, if a user needed the ability to view a contact's Mobile Number and Home Phone alongside the current list data, the Allow Multiple Values, Home Phone, and Mobile Number check boxes would all be selected.

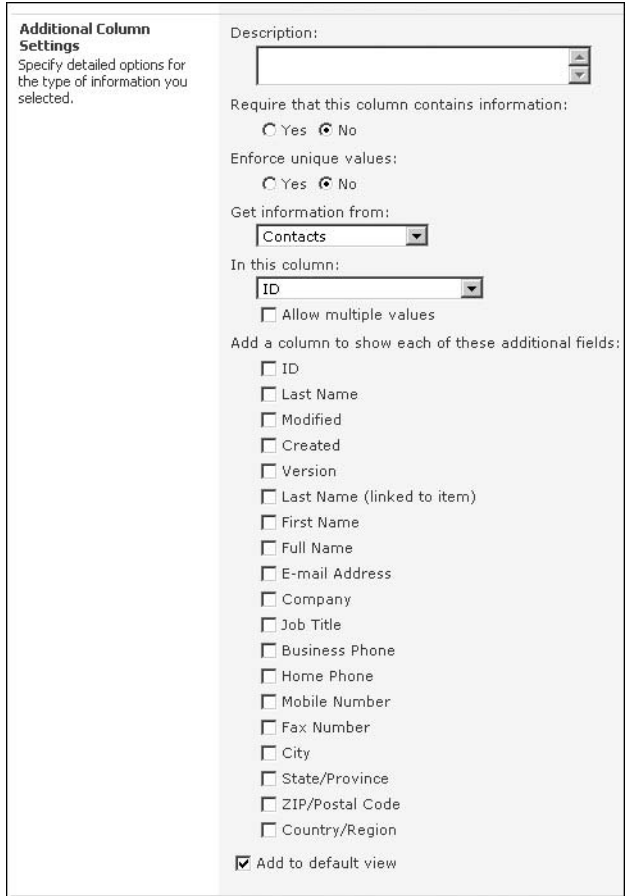

**FIGURE 1-26** Creating a lookup column

- 6. Set the relationship by choosing whether to enforce relationship behavior when the list item is deleted. When an item in the target list is deleted, a *cascade* delete will delete all related items in this list. A *restricted* delete prevents deletion of a list item in the selected target list if one or more referenced items exists in the list. For example, a project list is created that details information about the projects in the engineering group. A secondary list, called Project Tasks, is also created, and it has a column lookup to the project list.
- 7. If the Enforce Relationship Behavior check box (shown in Figure 1-27) is selected and Restrict Delete is selected, the user cannot delete a project until all referenced Project Tasks have been deleted. If the Enforce Relationship Behavior option is selected and Cascade Delete is selected, as shown in Figure 1-27, all items in the Project Tasks will be deleted if the project list item is deleted.

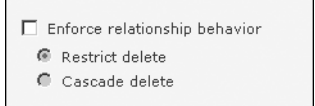

**FIGURE 1-27** Enforce Relationship Behavior option

- 8. With Referential Integrity selected, you will be prompted to index the column. Click OK.
- 9. Click OK to create the column.

Figure 1-28 shows the list with an added lookup column.

| bh<br>Team Site ▶ Projects ▶ All Items - |                                   |                   |             |           |                               |                            |                  |                    |  |  |  |
|------------------------------------------|-----------------------------------|-------------------|-------------|-----------|-------------------------------|----------------------------|------------------|--------------------|--|--|--|
| Team Site<br>Home                        |                                   |                   |             |           |                               |                            | Search this site | $\bullet$<br>٥     |  |  |  |
| Sites                                    | Title<br>Ū<br>п                   | Length of Project | Start Date  | End Date  | Project Description           | Project Owner              | Contact          | Contact:First Name |  |  |  |
| contacts web                             | Upgrade to SharePoint<br>2010 BMW |                   | 60 6/1/2010 | 6/30/2010 | Upgrade to SharePoint<br>2010 | Sharepoint Administrator 1 |                  | SharepointAdmin    |  |  |  |
| Libraries                                | <b>◆ Add new item</b>             |                   |             |           |                               |                            |                  |                    |  |  |  |
| Site Pages<br>Shared Documents           |                                   |                   |             |           |                               |                            |                  |                    |  |  |  |

**FIGURE 1-28** Default list view with added lookup column

The lookup column called Contact has a value of 1 in Figure 1-28, and the Contact:First Name column is also viewable in the list, thereby showing two columns from the referenced list for users. Since this lookup column was set to Cascade Delete when the column was created, this list entry will be deleted in the event that the user SharePointAdmin (the Contact:FirstName column entry) is deleted.

#### **CALCULATED COLUMNS**

Calculated columns bring content together from other columns in the list. In the section titled "Creating, Editing, and Deleting Columns" earlier in this chapter, you were asked to type the length of the project (see Figure 1-18). Since the project start and end dates are part of the list item metadata, the project length can be calculated by the system. A calculated column can be created by following these steps.

- 1. Open the list and click List under the List Tools tab.
- 2. Click Create Column to display the create Column page.
- 3. Type the column name.
- 4. Click Calculated Column.
- 5. Create a formula based on existing columns, as shown in Figure 1-29.
- 6. Click OK.

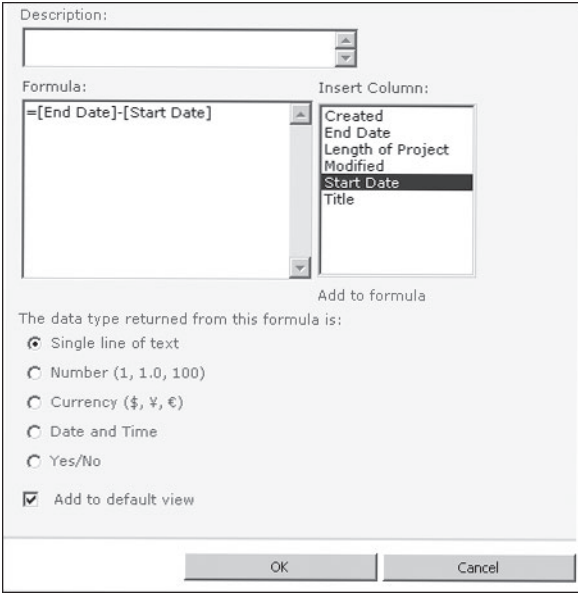

**FIGURE 1-29** Adding a calculated column to a list

*MORE INFO* **For additional information about how to use calculated values, navigate to**  *[http://blogs.msdn.com/mcsnoiwb/archive/2008/05/04/sharepoint-formulas-in-calculated](http://blogs.msdn.com/mcsnoiwb/archive/2008/05/04/sharepoint-formulas-in-calculated-columns.aspx)[columns.aspx](http://blogs.msdn.com/mcsnoiwb/archive/2008/05/04/sharepoint-formulas-in-calculated-columns.aspx)***.**

### **Indexing Columns**

With SharePoint 2010, large lists are now a supported feature. SharePoint now enables sites to have virtually unlimited numbers of items in lists and libraries. However, the core of the SharePoint platform is Microsoft SQL Server, and performance is affected when large amounts of data are queried without the use of indexes. Therefore, it is important to index large lists to streamline overall performance.

When setting up indexes for large lists, consider the following points.

- Microsoft has increased the number of columns in a list index to 20 in SharePoint 2010.
- Each column index consumes resources in the database. Farm or content administrators should only add indexes to columns that will be actively used in views.
- Columns that have been set to allow multiple values cannot be indexed and will not be listed.

To add an index to a site, complete the following steps.

- **1.** Click List under the List Tools tab and then select List Settings.
- 2. Click Indexed Columns.
- 3. When the current indexes on the list are shown, click Create A New Index.
- 4. Click the column that you want to use for the primary column in the index.
- 5. Select the secondary index column. If this field is left blank, the resulting index will be a single column index. If a second column is specified, the resulting index becomes a compound index in which only certain fields can participate.
- 6. Click OK.

### **Sorting and Filtering**

Sorting and filtering list data, especially when there are a large number of items in a list, is beneficial not only for SharePoint performance as a whole, but also in assisting you in finding information quickly and easily in a list.

Lists in SharePoint 2010, like previous versions, allow users to sort and filter data using techniques generally found in other Microsoft Office applications. Each heading in the list view allows you to sort or filter the data based on your needs or requirements. For example, if you want to sort your tasks by date, a simple click on the Date column header to reformat the list data sorted by date. By clicking the Date column header again, the data in the column will be sorted in reverse date order, and you will see the list refreshed to show it in that order in the new list view. As shown in Figure 1-30, when the arrow in the header bar is pointing up, the list is sorted in ascending order; when the arrow in the header bar is pointing down, the list is sorted in descending order.

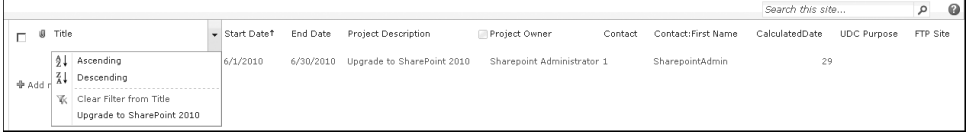

#### **FIGURE 1-30** List sorting and filtering

Filtering, on the other hand, differs from sorting in that it allows you to view only the data in a list that meets specific criteria. Filtering lets you to sift through large amounts of data to find only the data you need, based on the information contained in a column you select. If you want to view all tasks due today, for example, click the arrow next to the Date Due column heading, and a drop-down list displays the available dates to use as a filter for the

list. When you select today's date to use as a filter, only the tasks in the list due on that date will appear in the list view. You will see a funnel-shaped icon displayed in the column header when filtering is enabled.

#### *IMPORTANT* **Not all columns support filtering. Notable columns are Multiple Lines Of Text and hyperlink.**

### **List Views**

Although user sorting and filtering are useful, an even more powerful feature is list views, in which you can use predefined sorting and filtering to determine what you see in the list—you do not need to resort or add a filter each time you view the list. List views allow users, content managers, and administrators to prefilter and/or sort lists to provide the user with only data relevant to the user. List views describe the data, columns, sorting of data, and the style used to present the data. Views, unlike traditional reports, are dynamic and refresh every time the page loads.

List views can be either public or private, meaning that the content manager or administrator can set up predefined views for all users to see, or a user can create a personal view that describes the list data in a way that suits his or her specific needs at the time. All of the sorting and filtering preferences can be saved for use later.

Farm and content administrators should consider the following points when working with list views.

- Only one indexed column can be used in a view filter. Even though filtering on different columns is possible, the first column in the view should be indexed to reduce the overall number of items returned.
- A view can encompass more than one search criteria; however, any view that uses an OR filter does not have any index benefits described here.
- Defining an item limit in the view does not provide the same results as a filtered view.
- You should always use a filter that will return no more items than needed. If a list has 10,000 items, for example, but 9500 of them are not needed daily, add a filter to the default view.

To create a list view, complete the following steps.

- **1.** Click List under the List Tools tab and then select List Settings.
- 2. Click Create View.
- 3. Choose either a view format or the option to start from an existing view.
- 4. Type a view name.
- **5.** Choose either a public or personal view.
- 6. Choose the columns and set the order in which the columns will be displayed.
- 7. Choose the sorting method needed—if none is chosen, the list will sort by ID.
- 8. Choose the columns to filter.
- 9. Choose whether to allow inline editing. If inline editing is enabled, each row will have an Edit button that enables edit features without requiring the user to leave the view. Inline editing is only available when the style is set to Default.
- 10. Choose whether to allow tabular view. These check boxes allow you to select multiple items in a view and perform bulk actions such as Delete.
- **11.** Choose the columns to group by.
- 12. Choose totals, if needed.
- **13.** Change the style for the view if needed.
- 14. Display all items with or without folders.
- 15. Choose an item limit to limit the amount of data that is returned to users of this view. You can either make this an absolute limit or allow users to view all the items in the list in batches of a specified size.
- **16.** When a view has been enabled for mobile access, it is also possible to make the view the default view for users of mobile devices. This allows content views to be tailored for both the PC (which may have additional columns and/or graphics) and for mobile users, providing the latter with a simpler, lightweight view. When a mobile user views the list, she can click the key field (specified in the view in mobile settings) to view the entire content record.
- 17. Click OK.

When the view is created, the page is refreshed and the new view appears. To change the view back to the default, click the List tab in List Tools and click the arrow under Current View, as shown in Figure 1-31; then select Default from the drop-down list.

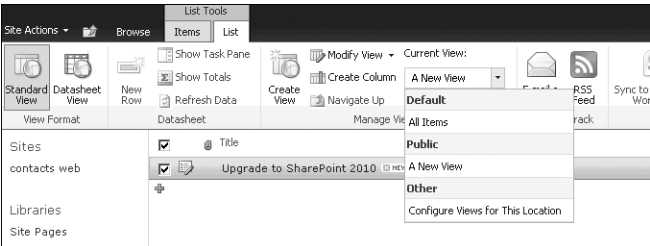

**FIGURE 1-31** Changing the list view

To see the inline editing in action, select the check box to the left of the list item you want to edit. SharePoint highlights the row and the Ribbon changes to the Items action tab under List Tools, as shown in Figure 1-32. A new Edit button appears to the left of the first column. If you click the Edit button, you can list items within the view.

| Site Actions . a Browse                   |                                              | <b>DIX IODD</b><br>List<br><b>I</b> bems                                |                           |                                                       |    |                       |                        |                       |
|-------------------------------------------|----------------------------------------------|-------------------------------------------------------------------------|---------------------------|-------------------------------------------------------|----|-----------------------|------------------------|-----------------------|
| n,<br>寤<br>New<br>Folder<br>New<br>Item - | e<br>$\equiv$<br>View<br>Rem<br>Edit<br>Item | <b>Q</b> Version History<br><b>EB</b> Item Permissions<br>X Delete Item | $0 - 1$<br>Attach<br>File | $\sim$<br>$\times$<br>Worldfows Approve/Reject I Like | O) | -9<br>Tags &<br>Notes |                        |                       |
| New                                       |                                              | Manage                                                                  | Actions                   | Workflows                                             |    | Tags and Notes        |                        |                       |
| Sites<br>contacts web                     |                                              | g Tide<br>WB<br>Upgrade to SharePoint                                   |                           |                                                       |    |                       | Start Date<br>6/1/2010 | End Date<br>6/30/2010 |

**FIGURE 1-32** Edit list items within the view

To save the changes you make, click the blue Save icon. To cancel the edits you made, click the red X icon. To add new items using this view, click the green plus sign (+) icon found below the last item in the list.

# **Advanced List Concepts**

Additional features in SharePoint 2010 lists allow for additional customization and administration of list data. By providing support for large lists, site columns, and advanced input forms, site administrators are able to control not only the data into the list, but server resources, global farm access to list data, and the methods users use to enter data into lists.

# **Large List Support**

SharePoint has traditionally been able to support large lists; however, the challenge has always been to make the data in large lists available for retrieval and display in a timely and efficient manner. Although a user can create millions of items in a SharePoint list, the query operation slows as the size of the list grows. A new addition to SharePoint 2010 is large list support throttling. Throttling allows farm administrators to set manageable limits on the number of items queried from a SharePoint 2010 list. Using throttling, SharePoint 2010 encourages developers and farm administrators to control large list queries to improve the performance of a SharePoint farm.

Throttling thresholds are set on site collections. By default, standard users are throttled at 5000 items returned from a list, with a warning threshold at 3000 items. (See Table 1-6 for a list of items that would be throttled.) These values can be changed using Windows PowerShell commands. The throttling mechanic works as follows: If a user is pulling back a list with 4999 items, the query returns all of the data without error; however, if the user or query tries to retrieve 5001 items, an expensive query exception will be returned. The following parameters are set by default.

- Warning for user throttling at 3000 items
- Standard user throttling at 5000 items
- Super user throttling at 20,000 items

*NOTE* **Developers can request a throttle override from the Object Model by using**  *SPQuery.RequestThrottleOverride* **and** *SPSiteDataQuery.RequestThrottleOverride***, which will effectively cause SharePoint to ignore the throttling behavior.**

#### **TABLE 1-6** Items Throttled for a Standard User with Large List Support Throttling

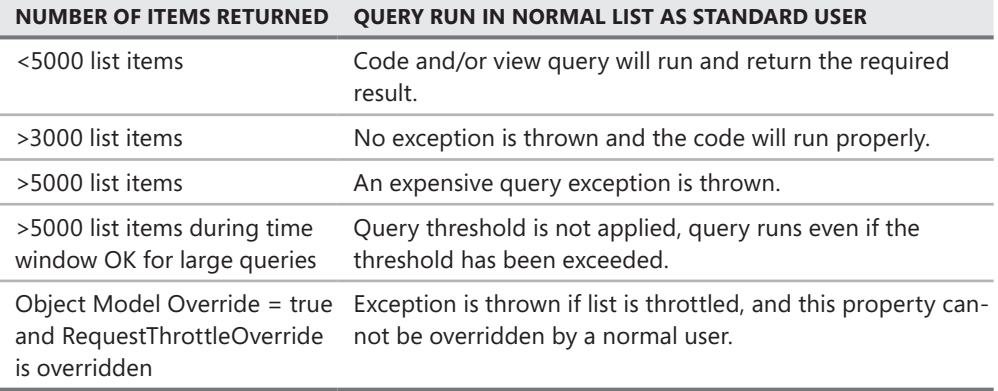

Using Central Administration, a farm administrator can configure a time frame in which these expensive queries can and cannot be run. Therefore, if a user wants to run a query with 5001 items at 5:30 P.M. and the time-frame limitation is between 8:00 A.M. and 5:00 P.M., the query would succeed. To see if a list is being throttled or within warning limits, go to List Settings and look at the bar that gives the number of items in the view/list.

To find out the current throttling limits, follow these steps.

- 1. Open a browser and go to the SharePoint Central Administration website.
- 2. Under Application Management, select Manage Web Application.
- 3. Select the Web application that you want to modify or view.
- 4. Click General Settings in the Ribbon and select Resource Throttling. Figure 1-33 shows the Central Administration Resource Throttling command on the General Settings menu.

| 陶<br><b>b</b><br><b>Extend Delete</b><br>New | Manage Features<br>d<br>Managed Paths<br>General<br>Settings - St. Service Connections |                      | $d\mathbf{y}$<br>Authentication Self-Service Site<br>Providers<br>Creation | & Blocked File Types<br><b>B</b> User Permissions<br>Web Part Security | 乱<br>User<br>Policy        | 氦<br>$rac{44}{5}$<br>Permission<br>Anonymous<br>Policy<br>Policy |      |
|----------------------------------------------|----------------------------------------------------------------------------------------|----------------------|----------------------------------------------------------------------------|------------------------------------------------------------------------|----------------------------|------------------------------------------------------------------|------|
| Contribute                                   | <b>General Settings</b>                                                                |                      | Security                                                                   |                                                                        |                            | Policy                                                           |      |
| Central<br>Administration                    | Resource Throttling<br>Workflow                                                        |                      |                                                                            |                                                                        | URL                        |                                                                  | Port |
| Application Managemen                        | Outgoing E-mail                                                                        | al Administration v4 |                                                                            |                                                                        |                            | http://demo2010a:2010/                                           | 2010 |
| System Settings                              | Mobile Account                                                                         |                      |                                                                            |                                                                        |                            | http://finweb.contoso.com/                                       | 80   |
| Monitoring                                   | SharePoint Designer                                                                    |                      |                                                                            |                                                                        |                            | http://hrweb.contosa.com/                                        | 80   |
| Backup and Restore                           | Intranel                                                                               |                      |                                                                            |                                                                        |                            | http://intranet.contoso.com/                                     | BO   |
| Security                                     | IT web                                                                                 |                      |                                                                            |                                                                        |                            | http://itweb.contoso.com/                                        | DO   |
| Upgrade and Migration                        | LCA Web                                                                                |                      |                                                                            |                                                                        | http://lcaweb.contoso.com/ |                                                                  | 80   |
| General Application<br>Settings              | Internet                                                                               |                      |                                                                            |                                                                        |                            | http://www.contoso.com/                                          | 35   |
| Configuration Wizards                        |                                                                                        |                      |                                                                            |                                                                        |                            |                                                                  |      |

**FIGURE 1-33** Resource Throttling

Figure 1-34, which displays list resource throttling parameters, is the first of several pages of information you will see with resource throttling settings. A farm administrator should be familiar with these settings before any changes are made to a SharePoint site. Also, it's im-

portant to test all new settings in a development environment before applying configuration changes in production.

| Resource Throttling                                                                                                    |                                                                  |        | $\blacksquare$ $\times$ |
|----------------------------------------------------------------------------------------------------|------------------------------------------------------------------|--------|-------------------------|
|                                                                                                    | <b>OK</b>                                                        | Cancel |                         |
| <b>List View Threshold</b>                                                                                                    | List View Threshold:                                             |        |                         |
| Specify the maximum<br>number of items that a<br>database operation can<br>involve at one time.<br>Operations that exceed this<br>limit are prohibited.                                                                                                    | 5000                                                             |        | Ξ                       |
| <b>Object Model Override</b><br>If you choose to allow<br>object model override, users<br>to whom you grant<br>sufficient permission can<br>override the List View<br>Threshold programmatically<br>for particular queries.                                              | Allow object model override:<br>O Yes No                         |        |                         |
| <b>List View Threshold for</b><br>Auditors and<br><b>Administrators</b><br>Specify the maximum<br>number of items that an<br>object model database<br>query can involve at one<br>time for users to whom you<br>grant sufficient permissions<br>through Security Policy. | List View Threshold for auditors and<br>administrators:<br>20000 |        |                         |
| <b>List View Lookup</b><br>Threshold<br>Specify the maximum<br>number of Lookup.<br>Person/Group, or workflow<br>status fields that a<br>database query can involve<br>at one time.                                                                                      | List View Lookup Threshold:<br>8                                 |        |                         |

**FIGURE 1-34** List Resource Throttling parameters

### **An Upgrade Warning: Setting Throttle Limits**

**M** hen upgrading from SharePoint Server 2007 to SharePoint 2010, any list that **contains a default view of more than the throttled limit (default: 5000) will not be immediately available until a new default view is created.**

**A farm administrator should become familiar with the Windows PowerShell commands, which will display and set the throttling limits. These commands are listed in Table 1-7, with examples.**

**TABLE 1-7** Windows PowerShell Commands for Displaying and Setting Throttling Limits

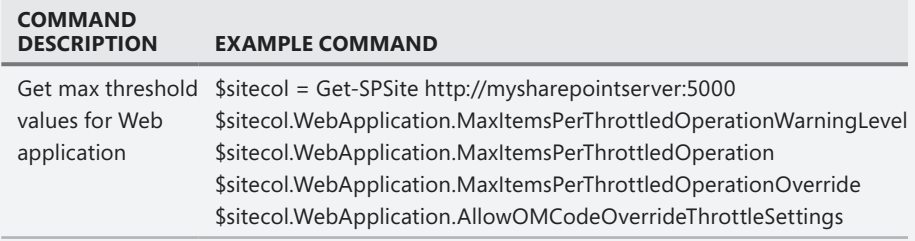
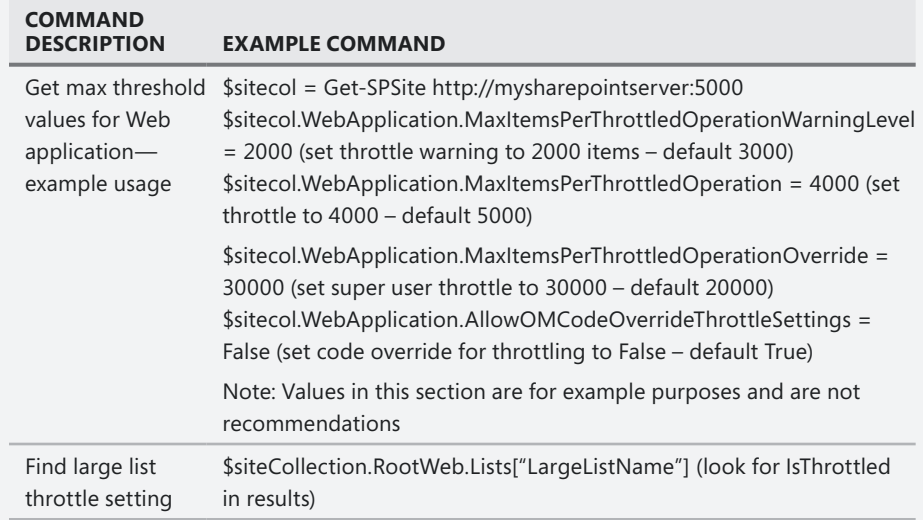

In summary, SharePoint 2010 large list support will support lists with

- Up to 50 million items—during read operations
- Configuration options for administrators per Web applications
- Privileged operational override support for users with site collection or list administration privileges
- Default query restrictions
- Throttling when a list reaches a predefined of items

## **Site Columns**

In traditional database application development, calls are often necessary that refer to a set of table data multiple times during the application execution. By having a single authoritative source for data, applications can ensure consistency across all application modules. This is often true in SharePoint as well—to keep consistency across the SharePoint farm, a cross-site lookup column is required in some cases. Cross-site lookups cannot be done using a standard lookup column, however, so a site column should be used instead.

Site columns are defined at the site collection level and are accessible to all sites under the site collection. A few common examples of standard SharePoint site columns are FTP Site and Gender. The FTP Site column is a URL field in which a URL and description can be entered; a Gender column provides the user a choice of Male or Female. In both cases, there is no ambiguity about what the user will need to type across all SharePoint sites. The primary advantage of using a site column is its ability to provide a consistent user response for the column.

To link to an existing site column, complete the following steps.

- **1.** Click List under the List Tools tab and then select List Settings.
- 2. Click Add From Existing Site Columns.
- 3. Select the site group All Groups.
- 4. Select the FTP Site column from Available Site Columns.
- 5. Click Add and then click OK.

### **Creating a Site Column**

To create a new site column in SharePoint 2010 from the root of the site collection, complete the following steps.

- 1. Click Site Actions in the Ribbon and select Site Settings.
- 2. Click Site Columns under Galleries.
- 3. Click Create. You will see a new page that you use to create the column, setting the title, settings, and validation as necessary. When you have finished selecting the settings for the new site column, click OK.

### *NOTE* **If, as the site administrator, you plan on creating many new columns, you should consider creating a new Site Column Group.**

### **Modifying a Site Column**

To modify an existing site column in SharePoint 2010 from the root of the site collection, complete the following steps.

- **1.** Click Site Actions in the Ribbon.
- 2. Click Site Columns under Galleries.
- **3.** Click the site column you want to modify.

### *IMPORTANT* **As with lists, only certain changes to the list type are supported, and content might be lost when converting from one type to another, such as going from a multiple lines of text type to a single line of text.**

- 4. Change or edit the group if needed.
- **5.** Change settings as needed.
- 6. Set the Update All Columns Based Upon This Site Column option to Yes to update all of the site columns. This operation can take a while to run, and any customizations to child list settings might be lost.
- 7. Click OK.

# **Editing List Input Forms**

As with most applications, managers often request at least one feature that generally requires costly customization. A software platform can provide a thousand features, but one department's managers will focus on a customization they think they must have but which is either not available or is cost prohibitive to provide.

Prior to SharePoint 2010, the process of customizing list input forms was a grueling, cumbersome task and required SharePoint Designer or a custom Web Part. SharePoint 2010 makes editing the input forms easier by utilizing the InfoPath platform. The Ribbon for the list includes a section called Customize List, shown in Figure 1-35.

|             |           |  | Figure 19 Modify View - Current View:<br><b>IDED</b> I <b>ED ID ED ED</b> |  |                | <u>ා ව</u> |  |                  | <b>DE Will Create Valo Diagram De Built Permissions</b>                                                                                                    |                | <b>OF Worldow Settings +</b> |          |
|-------------|-----------|--|---------------------------------------------------------------------------|--|----------------|------------|--|------------------|----------------------------------------------------------------------------------------------------|----------------|------------------------------|----------|
|             |           |  |                                                                           |  |                |            |  |                  | Standard Datasheet New Create Carena Council Canada RSS Sync to SharePoint Connect to Export to The Connect to Export to The Connect Regen of the Connect Regen of the Meridian Connect Regen Schedule | Customize Elst |                              |          |
| View Format | Datasheet |  | Manage Views                                                              |  | Share & Track. |            |  | Connect & Export |                                                                                                    | Customize List |                              | Settings |

**FIGURE 1-35** List Ribbon

There are four icons in this section, which assist the content or developer in modifying the input forms. Table 1-8 lists these icons with descriptions of each.

### **TABLE 1-8** Icons for Modifying Input Forms

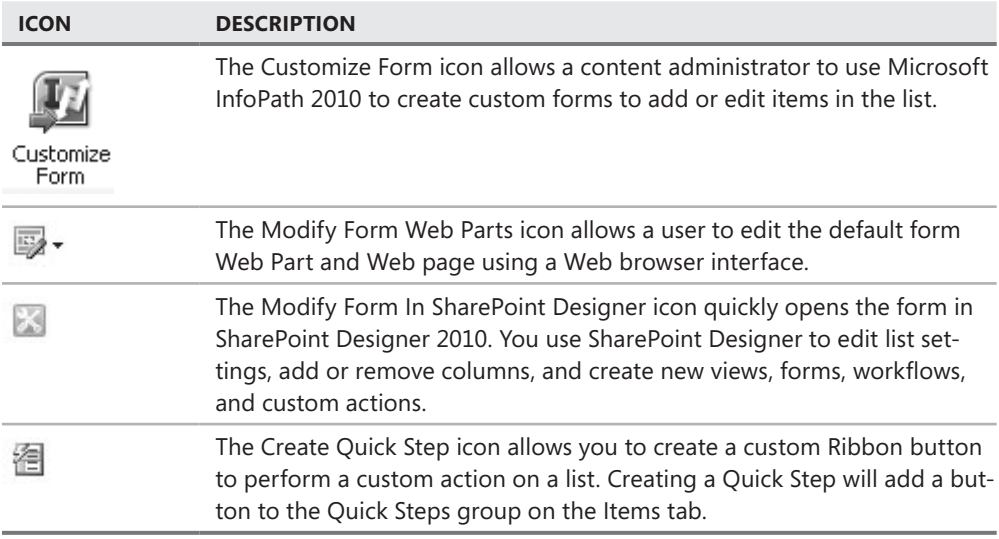

### **Modify Form Web Parts**

You can make traditional Web Part changes to a new list form or edit the form within the Web browser. A content administrator can click the Modify Form Web Parts icon and select the appropriate form to edit. In the following example, the steps show you how to edit a new form and rearrange the Web Parts on the screen.

- **1.** Click the Modify Form Web Parts icon and select Default New Form.
- 2. The Web Part property page opens, as shown in Figure 1-36, and you can use its options to make changes to the appearance, layout, and other advanced features. Under Advanced Features, a new option exists called Show Toolbar With Ribbon.

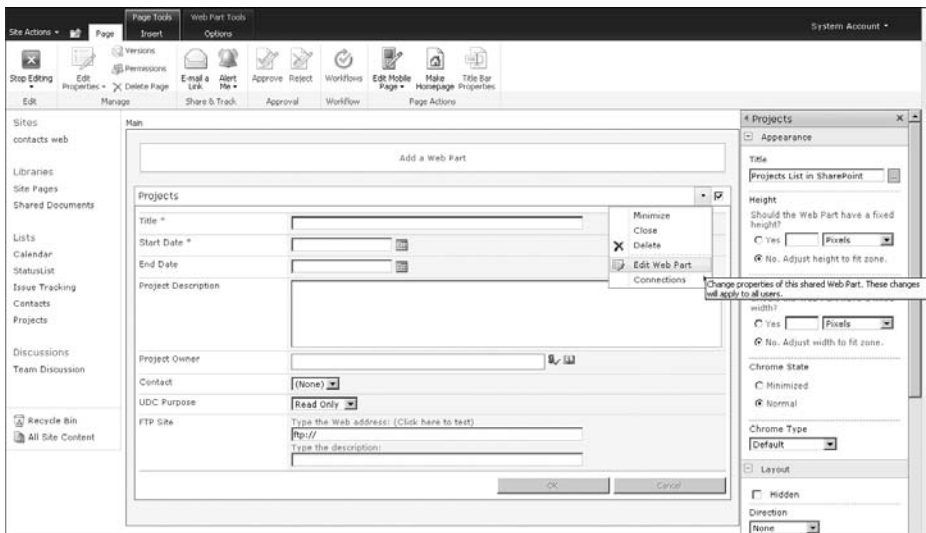

**FIGURE 1-36** The Edit Web Parts property page

- 3. When you are finished making changes to the Web Part, click OK.
- 4. In the Ribbon, click Stop Editing.

You follow the same process to modify the Edit Page Web Part and the Default Display Web Part. For more information about managing Web Parts, see Chapter 19, "Web Parts and Their Functionality in SharePoint 2010."

### **Modify Form Using InfoPath 2010**

Microsoft InfoPath 2010 can now be used to modify the list forms. Within a few minutes a new, customized form is created, which allows form content to be grouped logically depending on form requirements. In SharePoint Server 2007, InfoPath forms were cumbersome to create and maintain; however, with SharePoint 2010, modifying the look and feel of a form to comply with user requirements is easy. For example, generally when a start and end date is required on a form, it is easier for the user to fill out the form when the two date columns are side by side. The following process explains the steps you would use to move the End Date next to the Start Date in a list form.

- 1. Go to the SharePoint list and click the Customize Form button in the Ribbon.
- 2. Microsoft InfoPath 2010 will open to allow edits to the new form. Figure 1-37 shows a default list edit form. In the right pane you see the fields available to place on the list. Making edits in the form is as easy as creating a new row or column and dragging fields to the form with the mouse.

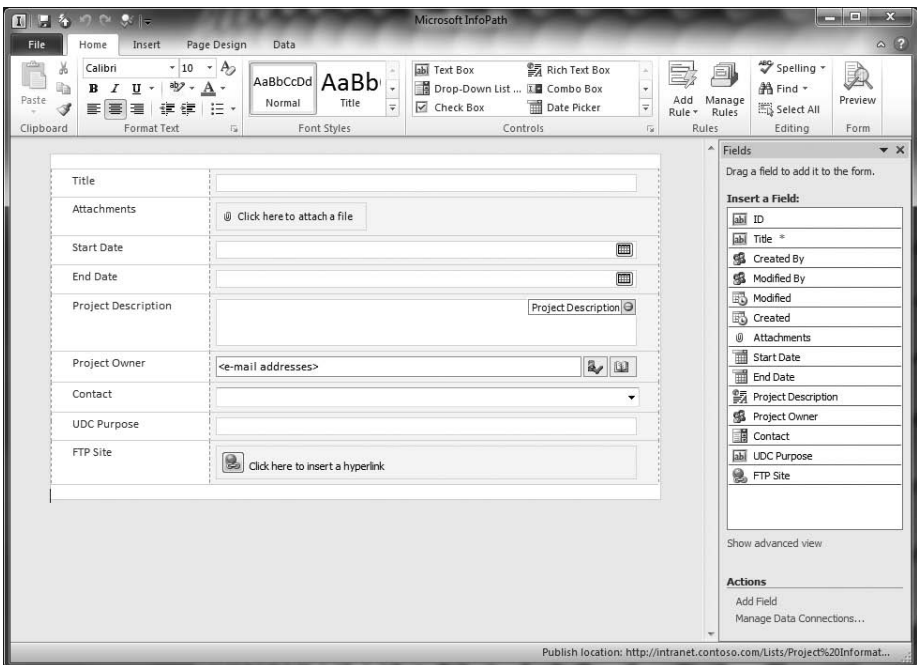

**FIGURE 1-37** The default list edit form in InfoPath 2010

- 3. Make any additional changes to the page design by clicking the Page Design tab, as shown in Figure 1-38. You can modify the colors, fonts, and styles used in the page design as needed or required, similar to how you modify a spreadsheet in Excel.
- 4. When you have completed the changes you want to make, you should save the template and verify it for validity. To verify, click the File tab at the top of the page to open the Form Information panel. Click the Design Checker icon as shown in Figure 1-39 to verify the form contents and layout. After you run the Design Checker, control is returned to the form view (shown in Figure 1-37) and any errors are listed in the right pane. Fix the errors identified by the Design Checker, if there are any, and then return to the File tab to save and publish the form. If you are publishing more than one form type to a list or library, use Save As so the other forms are not overwritten.

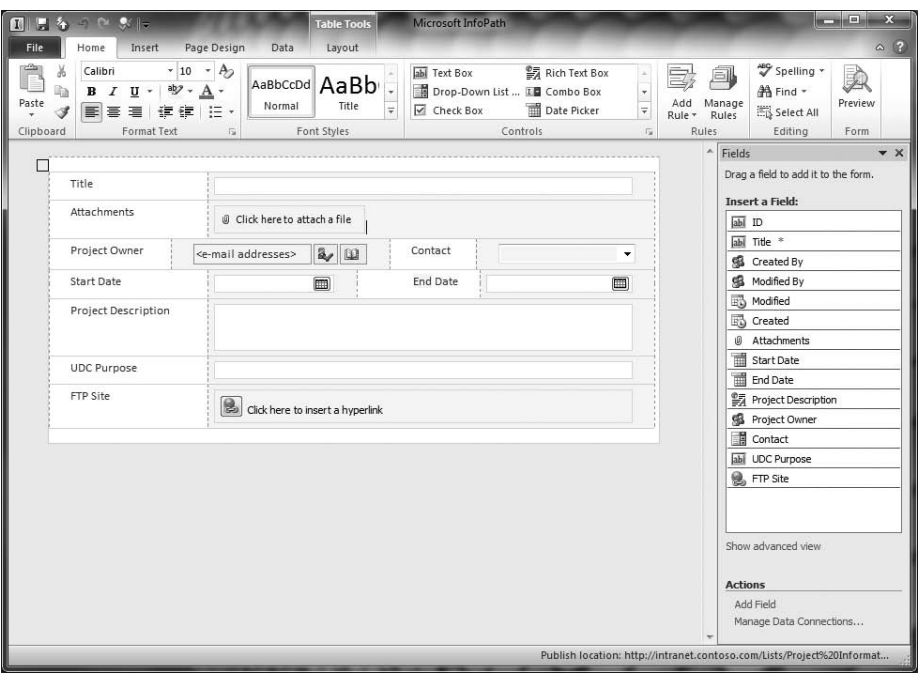

**FIGURE 1-38** Changing the page design using the default list edit form in InfoPath 2010

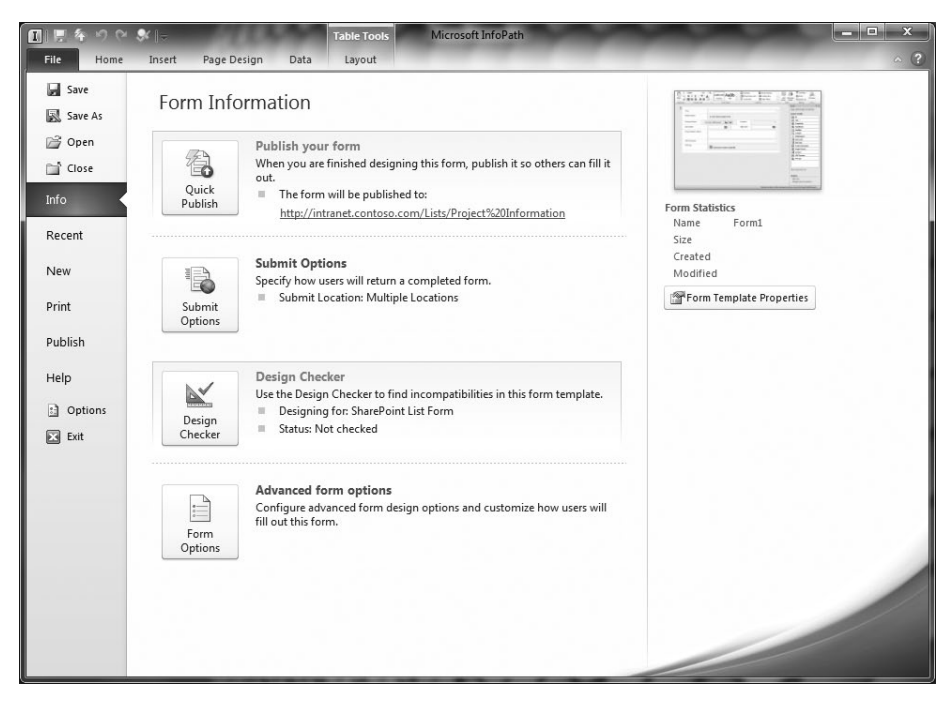

**FIGURE 1-39** Design Form Page in InfoPath 2010

5. Publishing the form to SharePoint is as easy as clicking Publish Your Form. The SharePoint site is updated and all references to the Edit Form will now refer to the newly created list template. An example modification to the End Date field is shown in Figure 1-40. Notice that the Start Date and End Date fields are now located in this Project Information - New Item form.

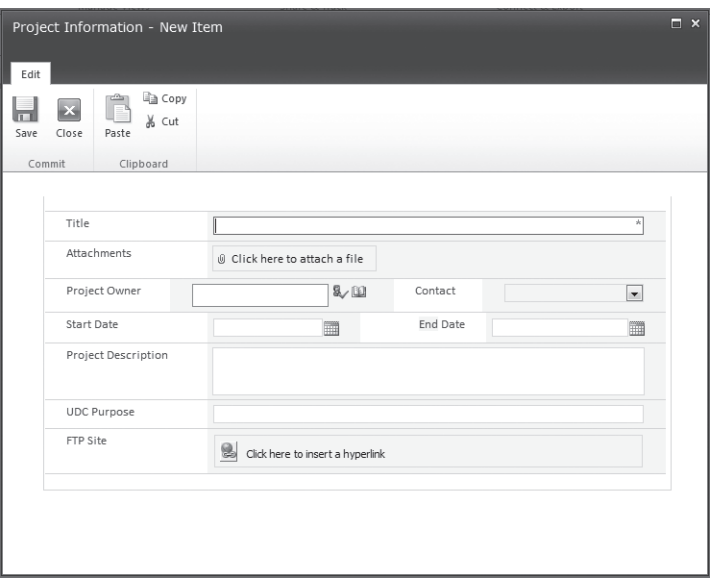

**FIGURE 1-40** Newly published form results

### **State Service Error Message**

If you see the error message when you try to<br>SharePoint 2010 State Service is not created: **f you see the error message when you try to publish a modified form, the** 

"The form cannot be rendered. This may be due to a misconfiguration of the Microsoft SharePoint Server State Service. For more information, contact your server administrator."

**One possible cause for this error could be that the SharePoint 2010 farm was created manually without running the farm Configuration Wizard.**

**To configure the SharePoint 2010 State Service using Windows PowerShell commands, complete the following steps.**

- 1**. Open a browser and go to the SharePoint Central Administration website.**
- 2**. On the taskbar, click Start, select Administrative Tools, and then select Windows PowerShell Modules. This will start Windows PowerShell and load all associated SharePoint modules.**

*continued on the next page*

3**. In the Windows PowerShell window, create a service application by typing the following command.**

\$serviceApp = New-SPStateServiceApplication -Name "State Service"

4**. Create a State Service database and associate it with a service application by typing the following command.**

New-SPStateServiceDatabase -Name "StateServiceDatabase" -ServiceApplication \$serviceApp

5**. Create a State Service Application Proxy and associate it with the service application by typing the following command.**

New-SPStateServiceApplicationProxy -Name "State Service" -ServiceApplication \$serviceApp –DefaultProxyGroup

**This will create the State Service service application, and InfoPath published forms should render properly. If you still see error messages when running custom forms, verify that the Web application is associated with the State Service service application.**

### **Modify Form Using SharePoint Designer 2010**

SharePoint Designer 2010 enables power users and developers to customize solutions—with little or no coding—that work for a variety of common scenarios ranging from collaborative sites and Web publishing to line-of-business integration, business intelligence, and human workflows. In this latest release, SharePoint Designer 2010 has been greatly enhanced and it is important to understand the changes in the new version. Features such as Contributor Settings, Database Interface Wizards, and Site Publish, Backup, and Restore no longer are available in SharePoint Designer 2010. For a full list of features that have been removed, refer to *<http://technet.microsoft.com/en-us/library/cc179083.aspx>*. Additionally, SharePoint Designer 2010 offers new features such as the ability to create Web Part Pages, master pages, lists, and workflows; setting permissions for individual users; and saving and deleting site templates, to name just a few.

In addition to the changes mentioned, you can extend the SharePoint 2010 Ribbon using standard development APIs to fulfill application and corporate requirements using SharePoint Designer 2010 or Microsoft Visual Studio 2010. You can customize both Ribbons and dropdown lists to display site lists, available Web Parts, workflows, or other information as needed.

As in other Microsoft Office 2010 products, Quick Steps can be created to execute a miniworkflow process. To create a Quick Step in the Ribbon that will update the full name of a contact if one hasn't been entered, complete the following steps.

- **1.** Create a new contact list or open an existing contact list and click List under List Tools in the Ribbon.
- 2. In the Customize List section of the Ribbon, you will see icons that reflect the different actions available to customize the form. Refer to Table 1-7 for a description of the icons and their functions. To create a Quick Step, click the New Quick Step icon.
- 3. SharePoint Designer 2010 will automatically open and prompt you for the SharePoint site credentials. Enter an appropriate login and password.
- 4. SharePoint Designer will then ask if you want to start a new SharePoint workflow or an existing workflow on the Add A Button page, as shown in Figure 1-41.

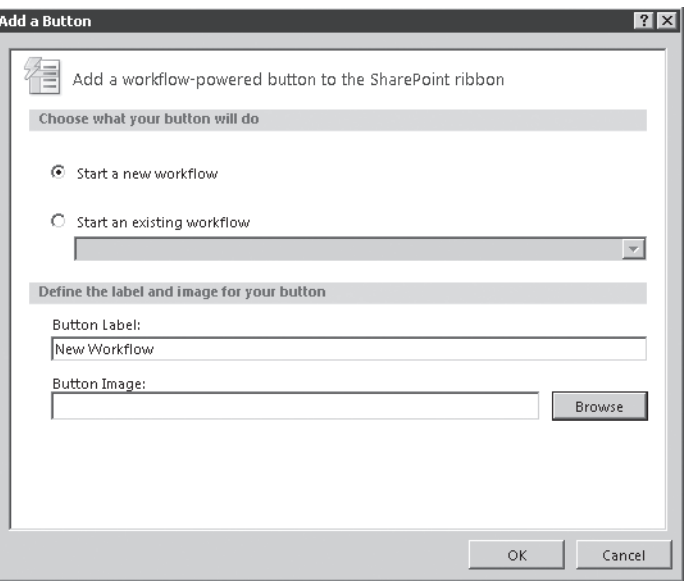

**FIGURE 1-41** Using SharePoint Designer 2010 to add a new SharePoint workflow

- 5. Select the option to Start A New Workflow.
- 6. In the Button Label text box, type a label for the button you want to create.
- 7. Choose an image from the site. For example, you could use the Recycle Bin image at /\_layouts/images/fgimg.png. You can click the Browse button to look for other images or type a path to the image you want to use directly in the Button Image text box.

*NOTE* **Be sure to enter the image URL as a reference to the SharePoint site, such as /images/imagefilename.png; do not hard code the URL prefix by using a URL such as**  *<http://www.sharepointsite.com/images/imagefilename.png>***. This will ensure that all users will have access to the image, no matter the site collection or URL by which the page is called.**

- 8. Click OK.
- 9. The new Button Design page displays. The controls on this page will be similar to Microsoft Visual Studio Workflow. Using the workflow example as a guide, shown in Figure 1-42, create the workflow steps using the Condition, Action, and Step tabs in the Ribbon. This workflow will update the full name of a contact if one hasn't been entered on a list item.

*MORE INFO* **For more information on creating workflows in SharePoint Designer 2010, refer to** *[http://www.bing.com/videos/watch/video/getting-started-sharepoint-2010](http://www.bing.com/videos/watch/video/getting-started-sharepoint-2010-creating-workflows-with-sharepoint-designer/10ts7flgd) [creating-workflows-with-sharepoint-designer/10ts7flgd](http://www.bing.com/videos/watch/video/getting-started-sharepoint-2010-creating-workflows-with-sharepoint-designer/10ts7flgd)***.**

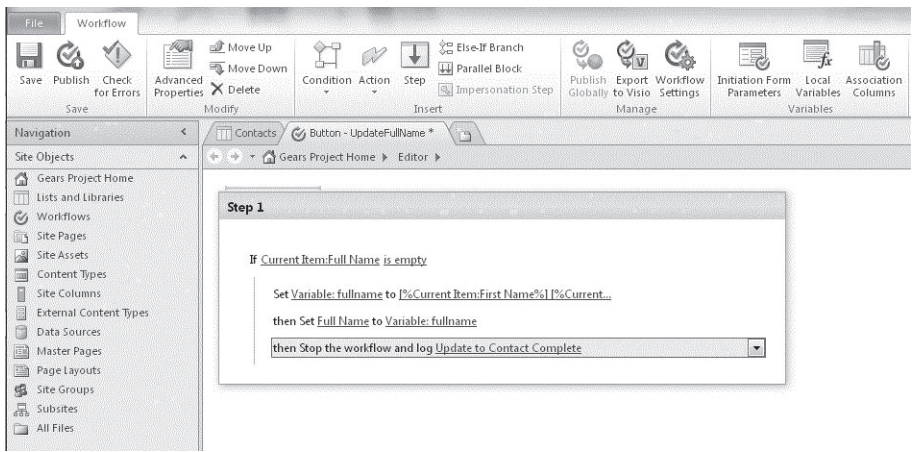

**FIGURE 1-42** SharePoint Designer Add actions to Workflow

10. Save and publish the workflow as a new Quick Step. You will see the new Quick Step icon in your list when you click the List Tools – Items Tab. The new Quick Step icon will be located in the Quick Steps section of the Ribbon, as shown in Figure 1-43.

| Site Actions - a                            |                  | <b>Browse</b> | Items        | List Tools<br>List                                              |                                       |                                             |         |                                            |                   |                                         |            |                               | System Account -                     |
|---------------------------------------------|------------------|---------------|--------------|-----------------------------------------------------------------|---------------------------------------|---------------------------------------------|---------|--------------------------------------------|-------------------|-----------------------------------------|------------|-------------------------------|--------------------------------------|
| 逼<br>Dř<br>New New<br>Item - Folder<br>New  | b<br>View<br>Rem | L<br>Edit     | Manage       | C Version History<br><b>B</b> Item Permissions<br>X Delete Item | 0 <sup>2</sup><br>ᆖ<br>Attach<br>File | Q<br>Alert<br>Me =<br>Actions Share & Track | Ó       | K<br>Workflows Approve/Reject<br>Workflows | T<br>I Like<br>It | -9<br>Tags &<br>Notes<br>Tags and Notes | test       | UpdateFullName<br>Quick Steps |                                      |
| Libraries<br>Site Pages<br>Shared Documents |                  | 四             |              | $\mathbf{0}$<br>Last Name<br>Designer                           | First Name<br>SharePoint              |                                             | Company | <b>Business Phone</b>                      |                   |                                         | Home Phone | E-mail Address                | Button - UpdateFullName<br>Completed |
| Data connections                            |                  |               | Add new item |                                                                 |                                       |                                             |         |                                            |                   |                                         |            |                               |                                      |

**FIGURE 1-43** SharePoint Designer List with new Quick Step

11. To execute the new Quick Step, select the check boxes to the left of the list items you want to update and then click the new Quick Step icon. After the Quick Step has completed, a new field in the list will appear. In Figure 1-43, the new column name is called Button – UpdateFullName.

## **Microsoft Office Integration**

SharePoint 2010 is more closely tied to the Microsoft Office application suite than previous versions. Along with the traditional Office integration features such as editing, check-out, and version control on Office documents, integration has been extended to include retrieving data from SharePoint lists and libraries. Integration to enterprise line-of-business (LOB) data is also available through the SharePoint Business Connectivity Services (BSC). More information on the BSC can be found in Chapter 18, "Aggregating External Data Sources."

## **SharePoint Workspace 2010**

One of the more interesting Office integration components is the Microsoft SharePoint Workspace 2010, which allows you to take SharePoint sites offline but maintain edit capability. SharePoint Workspace 2010 is a more evolved form of the product called Microsoft Groove, which allowed users to synchronize data and files between different systems. Many of the features in the Groove application still remain; however, those features are now adapted to include the SharePoint 2010 framework. SharePoint Workspace 2010 is also included with Microsoft Office Ultimate 2010 and is a must have for any users who are mobile and out of the office on a regular basis.

When SharePoint Workspace 2010 has been installed on the client system, it can begin synchronizing to SharePoint 2010 sites. Depending on the size of the SharePoint sites that need to be synchronized, you should probably recommend to users that they connect their laptop or desktop computer to the corporate local area network (LAN) during the synchronizing process to ensure that all content is initially downloaded successfully. The user's computer must have adequate storage space, of course, to synchronize the SharePoint sites successfully.

The first time you execute the SharePoint Workspace 2010 application, you will need to create an account profile. When you complete the profile, the Launchbar is loaded (refer to Figure 1-45 for an idea of what the Launchbar looks like), and you will then need to attach to the SharePoint 2010 Server by completing the following steps.

- 1. Click New on the Home tab.
- 2. Type the SharePoint 2010 server name, such as **<http://myservername>**.
- **3.** Click OK when asked if you want to synchronize the site.
- 4. Synchronizing will begin automatically, and when it has completed, you will see a notification page, similar to the one shown in Figure 1-44, that indicates the status of the synchronization process. You might find that there are some sites, lists, or libraries that are not supported yet.

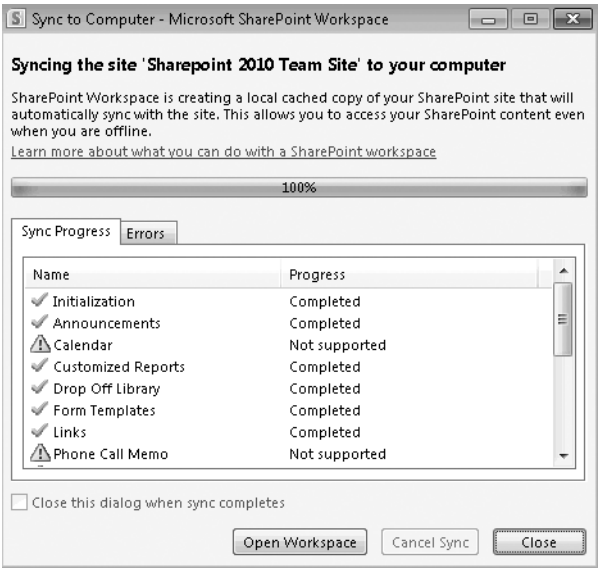

**FIGURE 1-44** SharePoint Workspace synchronization notification page

5. At this point, SharePoint Workspace 2010 is now working online and will synchronize a single site at a time. If more than one site needs to be synchronized, the user must return to the initial SharePoint Workspace 2010 launch menu and create another link to a SharePoint site. The SharePoint Workspace Launchbar is shown in Figure 1-45. All sites that have been synchronized will be shown here.

When the site has finished synchronizing, there are a wide variety of actions you can perform on a site from within SharePoint Workspace 2010. For example, you can search items synchronized to the desktop from the Launchbar just as if you were accessing the SharePoint site in a browser. You can also set up alerts to notify a user of changes in the SharePoint site content.

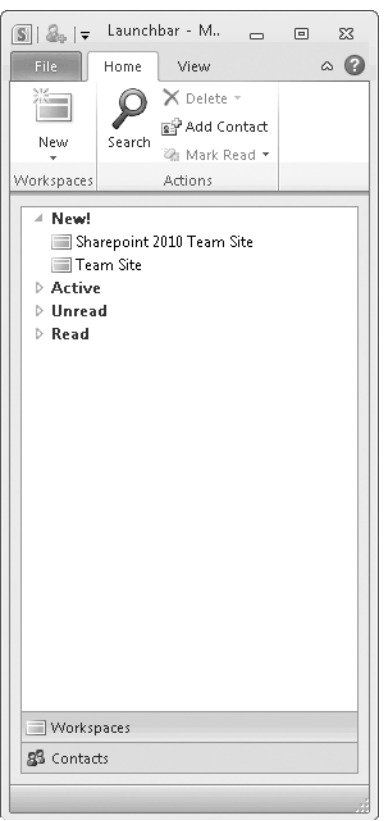

**FIGURE 1-45** The SharePoint Workspace Launchbar

To add a site contact, click the Add Contact button in the Ribbon; to delete a contact, highlight the contact in the main panel and press the Delete key on the keyboard.

To open or work on documents in a synchronized site, click the SharePoint site name from the Launchbar. The SharePoint site will open and provide access to the available lists, libraries, and other site content. Figure 1-54 is an example of a SharePoint team site synchronized to SharePoint Workspace 2010.

In Figure 1-46, content is available for the user to access either online or offline. This functionality allows a user to synchronize a SharePoint site to a laptop computer and access documents even when disconnected from the corporate network. Certain list types and pages are available only if the workspace is connected to the SharePoint site, however. These lists and pages are clearly identified in the workspace client. In Figure 1-46, the lists in the Available On Server column are only available when the user is connected to the corporate LAN.

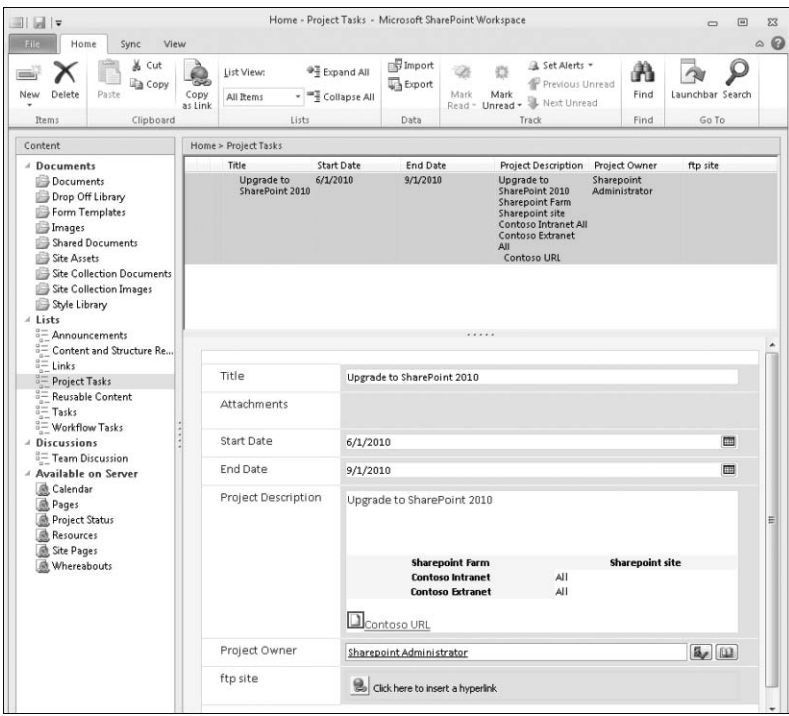

**FIGURE 1-46** A SharePoint Workspace 2010 team site

The Project Tasks list in the example in Figure 1-46, however, is available offline and utilizes a customized InfoPath form for data entry. These forms are available offline, so users can enter data and synchronize it back to the server without error. Just as the SharePoint Ribbon changes based on field types, the Workspace client also changes. Some of the Ribbon items, such as workflow and custom Ribbon icons, are not available in the workspace; to use them, a user must connect to SharePoint Workspace 2010 using a Web browser.

In Figure 1-47, the Ribbon shows the actions you can take on a site that is synchronized through SharePoint Workspace 2010.

| File     | Home                               | Sync | View  |                      |                        |                                                               |                |                                                       |            |      |                                                                |                  |  |
|----------|------------------------------------|------|-------|----------------------|------------------------|---------------------------------------------------------------|----------------|-------------------------------------------------------|------------|------|----------------------------------------------------------------|------------------|--|
| 治<br>New | Add<br>Document * Documents Folder | New  | Paste | & Cut<br><b>Copy</b> | -53<br>Copy<br>as Link | Save As<br><b>III</b> Rename<br>Delete <b>R</b><br>Properties | TA<br>Versions | n Check Out<br><b>A</b> Check In<br>Discard Check Out | W.<br>Mark | Mark | Set Alerts *<br>Previous Unread<br>Read - Unread - Wext Unread | Launchbar Search |  |
|          | New                                |      |       | Clipboard            |                        | Document                                                      |                | SharePoint                                            |            |      | Track                                                          | Go To            |  |

**FIGURE 1-47** The SharePoint Workspace 2010 Ribbon

The Sync tab allows you to synchronize a site manually and provides you with the ability to redefine synchronization settings and check the status of the last synchronization operation. The View tab on the Ribbon is similar to the view settings in a Web browser—you can define and use different views on a list or library. In addition, you can use the View tab to open new workspace windows to view multiple sets of data at the same time, as shown in Figure 1-48.

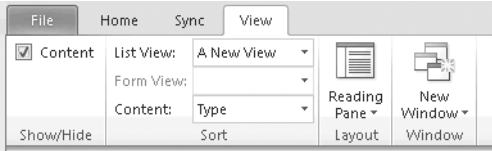

**FIGURE 1-48** SharePoint Workspace 2010 View Ribbon

In general, the new SharePoint Workspace 2010 is a valuable tool that has been added to the SharePoint suite of products to enable users to interact and collaborate when they are out of the office and unable to access a SharePoint site directly.

## **Microsoft Word 2010**

One of the new features in Microsoft Office 2010 is a Share option that allows you to publish a document to a SharePoint site without manually uploading the file first. After you create a document in Microsoft Word 2010, for example, you can click the File tab and then select Share to open the page shown in Figure 1-49. Then click the Save To SharePoint option and select a SharePoint site location, and the document will be uploaded automatically to the SharePoint site.

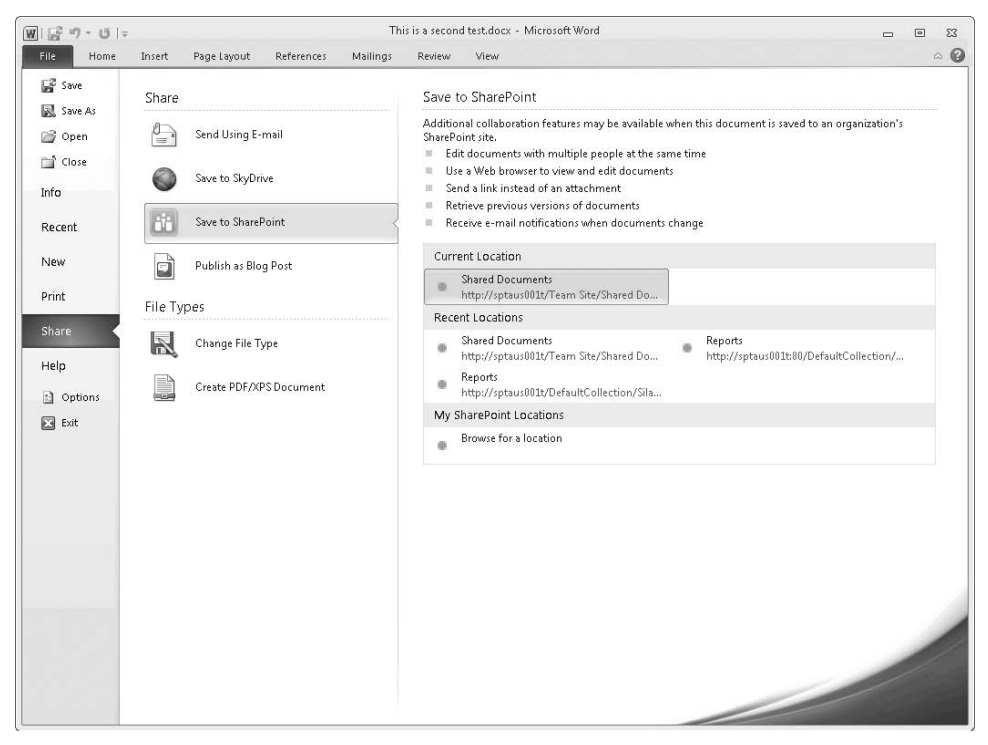

**FIGURE 1-49** Uploading a document to a SharePoint site directly from Microsoft Word 2010

Also located under the File tab is the Info option, which displays SharePoint-related information about setting permissions, checking document properties, and version/check-out status. Figure 1-50 shows an example of the information that is displayed.

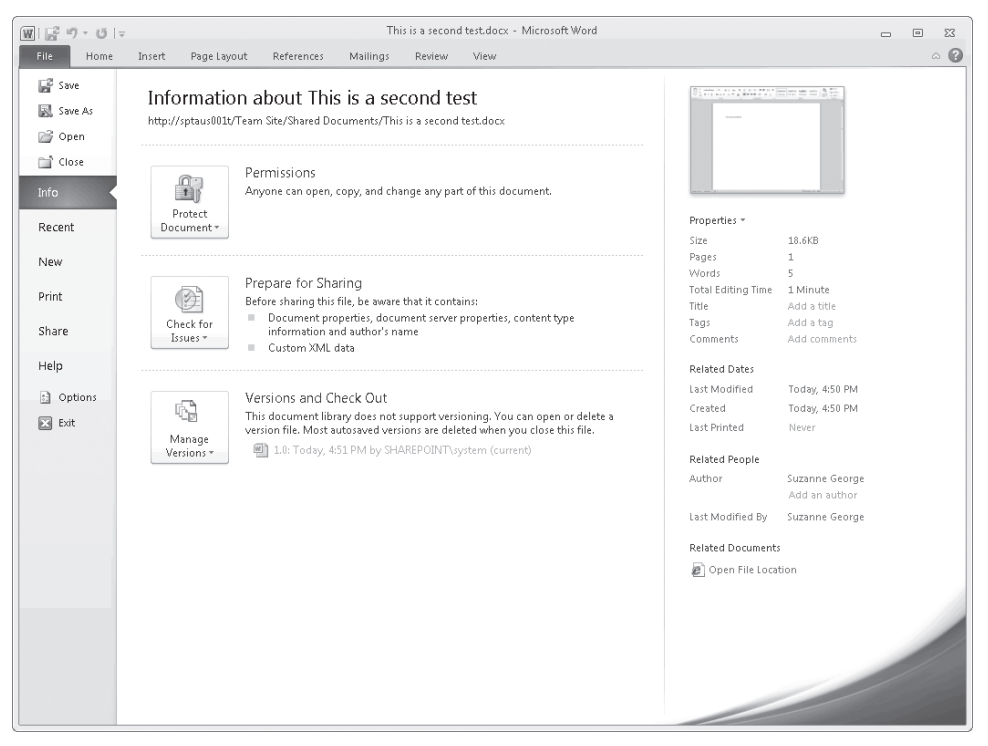

**FIGURE 1-50** Microsoft Word file information displayed using the Info tab

Microsoft Word 2010 can also use SharePoint 2010 list data for mail merges and form information. The techniques for handling list data from SharePoint 2010 are similar for all Office products, such as Excel, and provide users with ubiquitous access to SharePoint information.

## **Support for Other Microsoft Office Products**

With the release of SharePoint 2010 and Office 2010, the compatibility between applications is nearly seamless. Items such as the Ribbon allow a user to work, collaborate, and share information with colleagues, clients, and partners seamlessly and without concern for user locale, with only minimal training. Enhancements to products like Microsoft Excel 2010, for example, allow a user to process a very large list of line of business data from a remote system within seconds.

### *MORE INFO* **To see a list of features available in Microsoft Office 2010, go to**  *http://www.microsoft.com/office/2010/en/default.aspx***.**

Microsoft Office 2010 and SharePoint 2010 allow users to work anywhere the need arises, collaborate better with SharePoint integration, and get work done faster than ever before.

### **Additional Information**

his chapter has attempted to provide you with the basics of the collaboration **and list functionality of SharePoint 2010. If you want to learn more, there are several resources available to administrators that provide in-depth information on how SharePoint 2010 works, including the following websites.**

- **SharePoint 2010 Technologies Page:** *[http://sharepoint2010.microsoft.com/Pages](http://sharepoint2010.microsoft.com/Pages/default.aspx) [/default.aspx](http://sharepoint2010.microsoft.com/Pages/default.aspx)*
- **System requirements and what's new in Microsoft SharePoint Foundation 2010:** *<http://technet.microsoft.com/en-us/sharepoint/ee263910.aspx#tab=1>*
- System requirements and what's new in Microsoft SharePoint 2010 : *<http://technet.microsoft.com/en-us/sharepoint/ee263917.aspx>*
- **Find a Microsoft partner to assist in a SharePoint Proof of Concept:** *<https://solutionfinder.microsoft.com>*

## **Summary**

SharePoint 2010 takes collaboration to a new level by offering organizations a mature, feature-rich platform to collaborate, manage information, and organize data in a smart, efficient manner. With the user interface and Office integration enhancements, SharePoint 2010 is setting the standard for collaboration systems. The remaining chapters in this book will help guide and advise you in making important administration decisions surrounding SharePoint 2010 to ensure a successful implementation and design for your unique enterprise or business.

In the next chapter, you'll turn your attention to the architecture of SharePoint 2010. Understanding how this product is built is essential for troubleshooting problems that arise, and you will learn about how SharePoint 2010 is built and how its components work together.

# **Using Windows PowerShell to Perform and Automate Farm Administrative Tasks**

- Using Windows PowerShell: The Basics 195
- Working with SharePoint 2010 Management Shell 210
- Examples of SharePoint Administrative Tasks 234

Over the last couple of years, some SharePoint administrators have recognized the power of Windows PowerShell and have tried to use it, but with no built-in support, most administrators have found it too difficult. Microsoft SharePoint Foundation 2010 and Microsoft SharePoint 2010 now contain native support for Windows PowerShell with the SharePoint 2010 Management Shell. This chapter explores the SharePoint 2010 Management Shell and how to use Windows PowerShell to accomplish some basic administrative tasks. Chapter 12, "Using Windows PowerShell to Manage Search Services and FAST Search," builds on the information in this chapter, using search administrative tasks and scenarios.

There is an enormous amount of information available about Windows PowerShell on the Internet and published in books. The aim of this chapter is not to teach you Windows PowerShell, but to show you how to become familiar with the new Windows PowerShell cmdlets, pronounced *command-lets*, introduced in SharePoint 2010. However, for those who are relatively new to Windows PowerShell, this chapter begins by reviewing the basics.

## **Using Windows PowerShell: The Basics**

Traditionally, administrating a server on which Microsoft products are installed has involved learning a number of administrator tools, such as graphical interfaces based on the Microsoft Management Console (MMC), known as *MMC snap-ins*; many commandline utilities; and perhaps a Windows Management Instrumentation (WMI) provider or Component Object Model (COM) objects that administrators can interface with using

VBScript. Until the release of SharePoint 2010, SharePoint Products and Technologies were no different than other Microsoft products in the number of available administrator tools. Administrators needed to rely on the Central Administration website, the SharePoint Products Configuration Wizard, and the command-line tools stsadm and psconfig. No one tool could do everything.

Each Microsoft product also had its own community, which created or extended the built-in tools to make an administrator's life easier. The tools an administrator needed were available, but they were scattered among many sources. This is all changing now that every administrative task can potentially be scripted or automated using Windows PowerShell.

The concept for Windows PowerShell is based on a study commissioned by Microsoft in the early 2000s. Originally based on the POSIX shell as specified in IEEE 1003.2 and influenced by Perl and UNIX shell, Windows PowerShell is a command shell and scripting language that is far more powerful than using the Windows command prompt (cmd.exe). Administrators love command-line tools because they can be batched together to automate repetitive tasks or to ensure that a set of tasks are completed again exactly as they were the last time they were executed. Windows PowerShell cmdlets offer administrators these same benefits. You can still use the traditional tools, but Windows PowerShell adds flexibility and breadth that the traditional tools do not provide.

*NOTE* **Community-led initiatives for previous versions of SharePoint include extensions to stsadm, published at** *<http://stsadm.codeplex.com/>***; Windows PowerShell scripts for Windows SharePoint Services 3.0 and Microsoft Office SharePoint Server 2007 that can be found at** *<http://sharepointpsscripts.codeplex.com/>***; and the CodePlex project "PowerShell SharePoint Provider" for Windows SharePoint Services 2.0 and Microsoft SharePoint Portal Server 2003, available at** *<http://www.codeplex.com/PSSharePoint>***.**

This section covers the following Windows PowerShell topics.

- What's new in the Windows PowerShell 2.0 release
- Architecture
- Installing Windows PowerShell
- Remote management

### **What's New in Windows PowerShell 2.0**

Windows PowerShell 2.0 offers a number of new features and improvements from Windows PowerShell 1.0, including

- New cmdlets
- Remote Management and background jobs
- Windows PowerShell Integrated Scripting Environment (ISE)
- Windows PowerShell debugger
- Modules
- Advanced functions
- Transactions
- Steppable pipelines
- Events
- Script internationalization
- Online Help

As an IT professional, many of these new features will interest you. For example, you can remotely manage all the servers in your farm from your desktop, and when you become competent in Windows PowerShell, you will be able to create your own advanced functions using the Windows PowerShell scripting language that you can then use as cmdlets. In Windows PowerShell 1.0, the only way to do this was with a developer, using code and deploying files onto your farm.

*MORE INFO* **For more information about what's new in Windows PowerShell 2.0, see**  *<http://technet.microsoft.com/en-us/library/dd378784.aspx>* **and** *[http://en.wikipedia.org/](http://en.wikipedia.org/wiki/Windows_PowerShell)wiki /[Windows\\_PowerShell](http://en.wikipedia.org/wiki/Windows_PowerShell)***[. Other resources can be found by using your favorite Internet search](http://en.wikipedia.org/wiki/Windows_PowerShell) engine and entering the keywords What's New in Windows PowerShell 2.0 or the feature names listed previously.**

## **Windows PowerShell Architecture**

Why is Windows PowerShell so important? Windows PowerShell scripting language is object orientated, built on top of the .NET Framework—.NET Framework 3.5 for Windows Power-Shell 2.0—and based on the C# (pronounced C-sharp) programming language. This allows Windows PowerShell to access the underlying object models, to pass objects and their values (properties) from one Windows PowerShell command to another. This means you have almost the power of a developer without having to write, compile, and deploy code. The disadvantage is that it can be all too easy to cause havoc in your installation.

When the Microsoft product teams consider the tools they want to provide to administrators, they build them first on Windows PowerShell. Hence, with the installation of SharePoint 2010, a large number of administrative tasks can be completed natively with Windows PowerShell cmdlets, with no need to install software from community-led initiatives. If any additional cmdlets are required, you can create them using Windows PowerShell scripts and the Advanced Functions feature in Windows PowerShell 2.0, and developers within your organization can create new cmdlets. Using Windows PowerShell to help administer SharePoint is the way of the future, so it's important to start learning to use the built-in cmdlets as soon as possible.

At first, using Windows PowerShell may seem daunting, but if you have used the command prompt (cmd.exe) or have created batch files, you will soon be comfortable with the Windows PowerShell console. In fact, you can even use the Windows PowerShell console instead of the command prompt, because all the commands you currently use, such as dir, cd, and ping, work equally well in the Windows PowerShell console as they do in the command prompt. You may need to enclose command-line parameters in quotation marks to use the commands from within Windows PowerShell, but that is about the only modification you need to make. So there is no need to use two different windows to complete your administrative tasks.

*NOTE* **By default, the command prompt has a black background, but this can be changed. Right-click the title bar and then select Properties. A Properties dialog box appears with four tabs: Options, Font, Layout, and Colors. You can change the font, background color, window size, and more. See the sidebar titled "Command-line Shortcuts" later in this chapter for more information about similarities between the two command-line interfaces.**

There are two ways of using Windows PowerShell: either through a command-line interface, known as the Windows PowerShell console (powershell.exe), or through the Windows PowerShell Interactive Scripting Environment (ISE) graphical interface (Powershell ise.exe). This chapter concentrates on using the Windows PowerShell console.

*MORE INFO* **Following are some resources for more information on Windows PowerShell.**

- *Windows PowerShell 2.0 Administrator's Pocket Consultant*, by William R. Stanek (Microsoft Press, 2009)
- "Scripting with Windows PowerShell" on the Microsoft TechNet Script Center at *[http://technet.microsoft.com/en-us/scriptcenter/dd742419.aspx.](http://technet.microsoft.com/en-us/scriptcenter/dd742419.aspx)*
- [An aggregation of Windows PowerShell bloggers at](http://pipes.yahoo.com/powershell/englishbloggers) *[http://pipes.yahoo.c](http://pipes.yahoo.com/powershell/englishbloggers)om /[powershell/englishbloggers.](http://pipes.yahoo.com/powershell/englishbloggers)*
- A short introduction to Windows PowerShell in a free eBook at *[http://blogs.msdn.com/mapo/archive/2007/07/17/windows-powershell-free](http://blogs.msdn.com/mapo/archive/2007/07/17/windows-powershell-free-ebook-at-microsoft.aspx)[ebook-at-microsoft.aspx.](http://blogs.msdn.com/mapo/archive/2007/07/17/windows-powershell-free-ebook-at-microsoft.aspx)*
- *Mastering PowerShell*, by Dr. Tobias Weltner, a free eBook at *[http://blogs.msdn.com/powershell/archive/2009/07/17/free-powershell-v1-book](http://blogs.msdn.com/mapo/archive/2007/07/17/windows-powershell-free-ebook-at-microsoft.aspx)[from-the-makers-of-powershell-plus.aspx.](http://blogs.msdn.com/mapo/archive/2007/07/17/windows-powershell-free-ebook-at-microsoft.aspx)*

### **Command-line Shortcuts**

A**ll the same shortcuts that you use at the command prompt work in the Windows PowerShell console.**

- **To pause the display temporarily when a command is writing output, press Ctrl+S, and then press Ctrl+S to resume or press Ctrl+C to terminate execution.**
- **By default, up to 50 commands are stored in a buffer. You can move through the buffer by using the up arrow and down arrow keys to scroll through the commands so you can easily execute the next or a previous command.**
- **The buffered commands can be displayed from a pop-up window by pressing F7. Select the command you want to execute using the arrow keys, press Enter or F9, type the number of the command you want to execute, and then press Enter.**
- The buffered commands can be displayed from the command line by typing **the first few characters of the command you want and then pressing F8. The command-line interface searches though the history buffer for the first command that begins with the characters you typed.**
- Using the auto completion capabilities of the Windows PowerShell command **shell, you never need to type the complete name of a command. Type in the first few characters of the command you want and press Tab to cycle through all commands and available file names and folders in alphabetic order, or click Shift+Tab to cycle through the commands in reverse order.**
- **To copy and paste text, right-click the command-line interface title, click Mark, highlight the text you want to copy, and then right-click the window title again to copy the selected text automatically into the Clipboard.**
- **Commands are case insensitive and can be batched together and placed in a text file. By calling that file in the command-line window, the commands in the file are executed. These text files have an extension of .bat, .cmd, .vbs, or in the case of Windows PowerShell, .ps1. Commands in these files can be executed outside the command window by calling the file from the Run line or by double-clicking the file in Windows Explorer.**
- **Arguments can be sent to the command file being called. The arguments passed to your command file are stored in memory and accessed using variables. You can also create variables to store values needed as you complete a task. In Windows PowerShell, you reference variables by preceding the variable name by a dollar sign (\$).**
- Output from a command can be directed to a file named to the right of >. **This will overwrite the file if it already exists. To redirect the output but append it to the file, use >>. Error messages that result from running a command can be redirected to a file named to the right of 2>, or they can**

**be appended to a file by using 2>> or sent to the same destination as the standard output by using 2>&1.**

- **You can execute many commands on the same line. In Windows PowerShell, you separate commands using the semicolon character (;).**
- **Redirect the output of one command as input to another command by separating both command with a '|', known as a** *pipe***. For example, dir | sort | more will display a sorted list of files in the current directory one page at a time. The pipe is the symbol located above the backslash on most keyboards.**
- **Aliases and shortcuts can be substituted for commonly used commands. For example, the ForEach-Object cmdlet can be replaced with ForEach or even with the percentage character, %. The question mark character, ?, can be used in place of Where or Where-Object. You can also use Get-Alias to return a list of aliases. Note that the use of aliases in scripts can make them difficult to understand.**

**Examples of these shortcuts can be found throughout this book.**

## **Installing Windows PowerShell**

Computers running Windows 7 or Windows 2008 R2 or later include Windows PowerShell 2.0 and Windows Remote Management (WinRM) 2.0. If you want to manage computers using earlier operating systems locally or remotely using Windows PowerShell, you will need to install both Windows PowerShell 2.0 and WinRM 2.0.

### **Installing Windows PowerShell 2.0 and WinRM 2.0**

A copy of Windows PowerShell 2.0, together with WinRM 2.0, can be downloaded from *<http://support.microsoft.com/default.aspx/kb/968929>*. Ensure that you obtain the correct version; for example, if you install SharePoint on the 64-bit version of Windows Server 2008, you need to download and install the Windows 2008 x64 version of Windows PowerShell 2.0 and WinRM 2.0. After they are installed, you will find the executable for the Windows PowerShell ISE in the folder %SystemRoot%\System32\WindowsPowerShell\v1.0.

*NOTE* **If you going to be a heavy user of ISE, consider placing a shortcut for this program on your taskbar. On the Start menu, right-click Powershell\_ise.exe and then select either Pin To Taskbar or Pin To Start Menu.**

To use Windows PowerShell ISE on Windows 2008 R2, you need to add the Windows PowerShell ISE feature. This feature can be added using Windows PowerShell commands or the Server Manager. After you have installed SharePoint 2010 or SharePoint Foundation 2010, perform the following steps.

■ Using Windows PowerShell, enter the following commands.

Import-Module Servermanager; Add-WindowsFeature "PowerShell-ISE"

- Using Server Manager, complete the following procedure.
	- 1. Start the Server Manager, click Features, and then select Add Features.
	- 2. In the middle pane of the Add Features Wizard, select the check box for Windows PowerShell Integrated Scripting Environment (ISE) as shown in Figure 5-1 and then click Next.

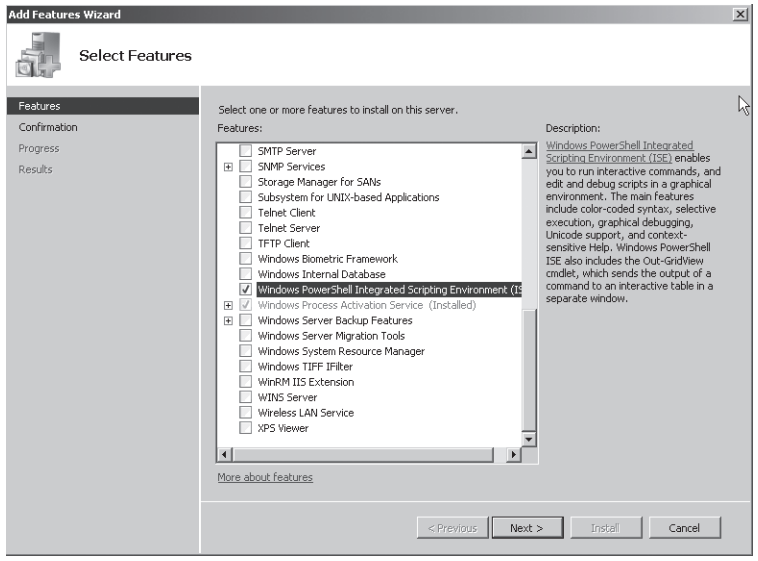

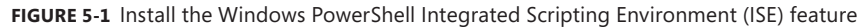

- 3. On the Confirmation Installation Selection screen, click Install.
- 4. On the Installation Results screen, click Close.

*NOTE* **You may need to restart your server after the installation completes.**

### **Working Within Your Execution Policy**

Windows PowerShell is a powerful tool, and as with any other scripting language, it is all too easy to borrow someone else's code or download snippets from the Internet. Also, because the code files are just text files, it is easy for anyone to modify them and inject malicious code. Therefore, Windows PowerShell has a built-in security feature called *execution policy* that you can set on a per-user basis, and these settings are saved in the registry. To view your execution policy, type the following command in the Microsoft SharePoint 2010 Management Shell.

Get-ExecutionPolicy

If you are running the Management Shell on a SharePoint server, it is likely that the output from such a command is RemoteSigned, which means that you can run any commands interactively and you can use any scripts that are stored on the computer where you are logged in. However, if you want to run configuration files or scripts from remote sources, they need to be signed. You can change the execution policy if you start the Windows PowerShell console as an administrator and use the Set-ExecutionPolicy cmdlet, or you can change the registry key as follows.

HKLM\Software\Microsoft\PowerShell\1\ShellIds\Microsoft.PowerShell

*SECURITY ALERT* **The registry key is useful in conjunction with an Active Directory Group Policy. Manual modifications to the registry should be avoided, especially when Microsoft provides a cmdlet to configure Windows PowerShell execution policy.**

To sign scripts, use the Set-AuthenticodeSignature cmdlet, which can be used to add an Authenticode signature to a Windows PowerShell script or other file.

In an organization that has multiple environments, such as development, system integration, user acceptance test (UAT), pre-production, and production, consider the need to sign code on your production and UAT farms at minimum. You should also review the execution policy settings for these farms. You can set the execution policy in a Group Policy Object that targets either users or computers so that it cannot be overridden when someone logs on to your SharePoint servers.

*MORE INFO* **For more information on Windows PowerShell execution policies and signing scripts, see the TechNet article "Heading Off Malicious Code" at**  *<http://technet.microsoft.com/en-us/magazine/2008.01.powershell.aspx>***, or type Get-Help about\_Execution\_Policies at a Windows PowerShell command-line interface. There is also a blog post that explains the process in detail. It is "ALLSigned: Signing Your PowerShell Scripts" and can be found at** *[http://sharepoint.microsoft.com/blogs/zach/Lists/Posts](http://sharepoint.microsoft.com/blogs/zach/Lists/Posts/Post.aspx?ID=53) /[Post.aspx?ID=53](http://sharepoint.microsoft.com/blogs/zach/Lists/Posts/Post.aspx?ID=53)***.**

*NOTE* **If you are using Windows 7 as your desktop and you want to remotely manage Windows Server 2008 R2 for your SharePoint servers, you need the Remote Server Administration Tools (RSAT), which is required for the new Group Policy features and supports Windows PowerShell. RSAT is available from the Microsoft Download Center at** *<http://www.microsoft.com/downloads>***. For more information, go to**  *<http://technet.microsoft.com/en-us/library/dd367853.aspx>* **and** *[http://trycatch.be/blo](http://technet.microsoft.com/en-us/library/dd367853.aspx)gs [/roggenk/archive/2009/06/08/installing-windows-7-rsat-unattended.aspx](http://technet.microsoft.com/en-us/library/dd367853.aspx)***.**

## **Managing Systems Remotely with WinRM**

Windows PowerShell 2.0 introduces a new capability to manage your systems remotely from your desktop by using either WinRM or Internet Information Server (IIS). WinRM is often the mechanism used by administrators and the subject of this section. Remote Management involves not just the ability to run Windows PowerShell locally on your machine using the few commands that allow you to specify a computer name as an optional parameter; it also includes methods known as fan-in and fan-out remoting and background jobs.

- **Fan-in remoting** This allows many administrators to connect to an instance of Windows PowerShell running on the same remote servers—this is not supported out of the box in SharePoint 2010.
- **Fan-out remoting** This allows you to send a single Windows PowerShell command to run multiple remote instances of Windows PowerShell in parallel, and the results of those commands will be returned to your desktop. You would use this if you need to complete the same task on multiple servers. You no longer need to establish a Remote Desktop connection to each server in turn and then execute the commands locally on that server. You can create a set of Windows PowerShell commands and pass the server names to those commands, which then completes the same commands sequentially for each server whose name you provide.
- **Background jobs** Windows PowerShell 2.0 supports both local and remote background jobs. These are commands that execute asynchronously in the background with no interaction. When you execute a command in the background, the command prompt is returned immediately so that you can continue to execute other commands.

### **Configuring for WinRM**

The WinRM Windows service must be started and configured for remoting on both your local computer and the server on which you want to remotely run commands. To find out if your server is running WinRM, type

Get-service winrm

To check if it is running on a remote server, type

Get-service winrm –computername \$*server\_name*

On your SharePoint server, this service should be running; however, if your local computer is running Windows 7 (or Windows Vista with Windows PowerShell 2.0 and WinRM 2.0 installed), you may need to start this service and enable remoting. You can do this by typing one command, Enable-PSRemoting, which executes two additional commands, Set-WSManQuickConfig and Start-Service WinRM.

*IMPORTANT* **If one of the network connection types is Public, the Set-WSManQuickConfig command will raise an Invalid Operation Exception. You will need to change the network connections to the network type of either Domain or Private to proceed.**

The output to the Enable-PSRemoting command will look similar to the following example.

WinRM Quick Configuration Running command "Set-WSManQuickConfig" to enable this machine for remote management through WinRM service. This includes: 1. Starting or restarting (if already started) the WinRM service 2. Setting the WinRM service type to auto start 3. Creating a listener to accept requests on any IP address 4. Enabling firewall exception for WS-Management traffic (for http only). Do you want to continue? [Y] Yes [A] Yes to All [N] No [L] No to All [S] Suspend [?] Help (default is "Y"): y WinRM has been updated to receive requests. WinRM service type changed successfully. WinRM service started. Configured LocalAccountTokenFilterPolicy to grant administrative rights remotely to local users. WinRM has been updated for remote management. Created a WinRM listener on HTTP://\* to accept WS-Man requests to any IP on this machine. WinRM firewall exception enabled.

On a computer running a 64-bit version of Windows, you may see an additional confirmation message.

```
Are you sure you want to perform this action?
Performing operation "Registering session configuration" on Target "Session
configuration "Microsoft.PowerShell32" is not found. Running command
"Register-PSSessionConfiguration Microsoft.PowerShell32 -processorarchitecture x86 
-force" to create "Microsoft.PowerShell32" session configuration. This will restart
WinRM service.".
[Y] Yes [A] Yes to All [N] No [L] No to All [S] Suspend [?] Help (default is 
"Y"):
```
To determine how WinRM is configured, the authentication method, and the port numbers it will access, use the following command.

```
winrm get winrm/config/service
```
This should result in an output similar to the following.

```
Service
   RootSDDL = 0:NSG:BAD:P(A;;GA;;BA)S:P(AU;FA;GA;;;WD)(AU;SA;GWGX;;;WD)MaxConcurrentOperations = 4294967295
    MaxConcurrentOperationsPerUser = 15
```

```
 EnumerationTimeoutms = 60000
 MaxConnections = 25
 MaxPacketRetrievalTimeSeconds = 120
 AllowUnencrypted = false
 Auth
    Basic = false Kerberos = true
     Negotiate = true
     Certificate = false
    CredSSP = false CbtHardeningLevel = Relaxed
 DefaultPorts
    HTTP = 5985 HTTPS = 5986
IPv4Filter = *IPv6Filter = * EnableCompatibilityHttpListener = false
 EnableCompatibilityHttpsListener = false
 CertificateThumbprint
```
You can run winrm and winrm-related commands, such as the New-PSSession command, from either the Windows PowerShell console or the SharePoint 2010 Management Shell. However, these must be run as an administrator. To do this, right-click the Windows PowerShell console or the SharePoint 2010 Management Shell and then select Run As Administrator. You must be a member of the Administrators group on the remote machine or be able to provide administrator credentials to do this.

*NOTE* **When your local computer and the remote computer are in different non-trusted domains or in a workgroup, additional steps are required to configure remoting. The workgroup scenario is likely to occur when SharePoint Foundation is installed for external collaboration or in a small business environment rather than in a typical SharePoint Server installation. For information on how to configure remoting between two workgroup machines, see the blog post at** *[http://blogs.msdn.com/wmi/archive/2009/07/](http://blogs.msdn.com/wmi/archive/2009/07/24/powershell-remoting-between-two-workgroup-machines.aspx)24 [/powershell-remoting-between-two-workgroup-machines.aspx](http://blogs.msdn.com/wmi/archive/2009/07/24/powershell-remoting-between-two-workgroup-machines.aspx)***.**

### **Meeting Requirements for SharePoint PowerShell Remoting**

To use WinRM to execute SharePoint PowerShell cmdlets on a remote machine, there are a number of additional requirements.

**1.** You must have access to a userid with the correct rights to execute those commands. These requirements are applicable whether you are remoting into a server or locally executing SharePoint cmdlets. The userid must meet the following criteria.

- Must be a member of the WSS\_ADM\_WGP local security group on the machine executing the commands.
- Must be a member of the SharePoint Shell Access SQL Server role on the configuration database.
- Must have access to the content database that you want to manipulate.

You can use the SPShellAdmin cmdlets to help you manage these requirements. When you run the Add-SPShellAdmin cmdlet to add a userid to the SharePoint\_Shell\_Admin role, you must be mapped to Security\_Admin role on the SQL instance and the db\_owner role to the relevant databases. You need to run the Add-SPShellAdmin cmdlet for each content database that you want the userid to access.

2. Designate one server in your farm as the server you will always use for remoting. On that server, increase the WinRM configuration option, MaxMemoryPerShellDB, to a large value, 512 or 1024. This configuration option limits the amount of memory a single remote process can use. Increasing the value will allow long-running commands to run without throwing OutOfMemory Exception errors. The command to display the values of the configuration options and sample output is shown here.

winrm get winrm/config/winrs

```
Winrs
```

```
 AllowRemoteShellAccess = true
Idletimeout = 180000MaxConcurrentUsers = 5
MaxShellRunTime = 2147483647
MaxProcessesPerShell = 15
MaxMemoryPerShellMB = 150
 MaxShellsPerUser = 5
```
To modify the MaxMemoryPerShellDB setting, type the following Windows PowerShell command in the SharePoint 2010 Management Shell.

Set-Item WSMan:\localhost\Shell\MaxMemoryPerShellMB 1024

3. You must use Credential Security Provider (CredSSP) authentication. This authentication mechanism, introduced with Windows Vista, allows an application to delegate the credentials from one machine to another, a process called *double hopping*. This will enable you to provide the credentials that allow the SharePoint PowerShell cmdlets to talk to the Microsoft SQL Server that is hosting your SharePoint databases. If you do not use CredSSP and you try to remotely execute a SharePoint cmdlet, you are likely to receive a message that indicates the farm is unavailable. In the output from the Winrm get winrm/config/service command shown previously, notice that CredSSP is equal to False. There are several ways you can modify WinRM configuration options, including Group Policy, login scripts, and the command prompt. To enable CredSSP authentication though command-line interfaces, complete the following tasks.

a. On the computer from which you are remoting, such as your Windows 7 desktop, type the following command, where Web1 is the SharePoint server. Type **Y** when prompted to confirm that you want to enable CredSSP authentication.

Enable-WSManCredSSP –role client –DelegateComputer Web1

**b.** On the SharePoint server where you are remoting to, type

Enable-WSManCredSSP –role server

*MORE INFO* **For more information on multi-hop support in WinRM, see**  *[http://msdn.microsoft.com/en-us/library/ee309365\(](http://msdn.microsoft.com/en-us/library/ee309365)VS.85).aspx***.**

### **Using WinRM Remoting**

The commands you need to start a remote session to remotely manage a SharePoint farm or one specific SharePoint server are similar to those in the following example.

```
$cred = Get-Credential contoso\spfarm
$sess = New-PSSession Web1 –Authentication CredSSP –Credential $cred
Invoke-Command –Session $sess –ScriptBlock `
```
{ADD-PSSnapin Microsoft.SharePoint.PowerShell;}

*SECURITY ALERT* **You can limit the Windows PowerShell commands that a user can access during a remote session by using the –***ConfigurationName* **parameter with the New-PSSession cmdlet or by using the Proxy cmdlet. For more information, see the blog post "Extending and/or Modifying Command with Proxies" at**  *[http://blogs.msdn.com/powershell/archive/2009/01/04/extending-and-or-modifing](http://blogs.msdn.com/powershell/archive/2009/01/04/extending-and-or-modifing-commands-with-proxies.aspx)[commands-with-proxies.aspx](http://blogs.msdn.com/powershell/archive/2009/01/04/extending-and-or-modifing-commands-with-proxies.aspx)***.**

When you enter the first command, a dialog box appears where you must type the password. This password and the user name are stored in the variable *\$Cred*, which is used in the second command, New-PSSession, which establishes a persistent session with the remote server. Creating a persistent session is not necessary when using Windows PowerShell remoting, but if you do not establish a persistent connection, whenever you invoke a remote command that includes a SharePoint cmdlet, each Invoke-Command will also need to include the PSSnapin cmdlet. The third command, Invoke-Command PSSnapin, allows you to run SharePoint PowerShell cmdlets on the remote server.

Reference to the persistent session is stored in the variable *\$sess*. You can direct any commands you want to that remote server by using this variable. In the following example, the cmdlet Get-SPServiceInstance is typed within the script block—the area between the curly brackets ({ }). The output from the Get-SPServiceInstance cmdlet returns the status of the services within a SharePoint farm.

#### Invoke-Command -Session \$s -ScriptBlock {get-SPServiceInstance}

WARNING: column "PSComputerName" does not fit into the display and was removed.

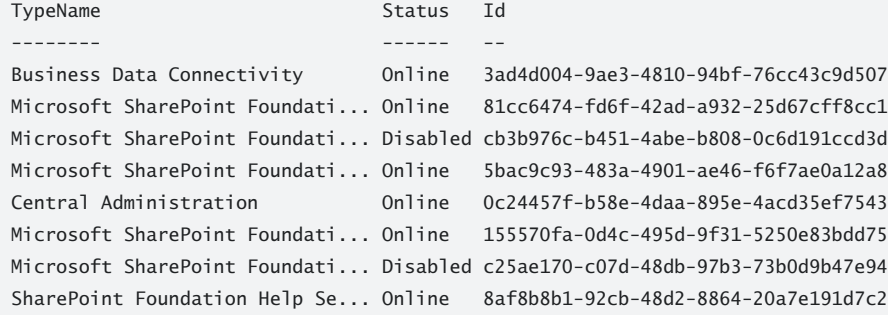

*BEST PRACTICE* **You can type multiple commands in a script block, either on separate lines or on the same line separated by a semicolon (;). If only one command is entered in the script block, the semicolon is optional, but it is good practice to include it. You can also use local variables to generate a remote script block as in the following example.**

```
$url = "http://contoso.com"
$myscript = "get-spsite $url"
$sb = [scriptblock]::Create($myscript)
Invoke-Command $sess –ScriptBlock $sb
```
You can use the Windows PowerShell Invoke-Command cmdlet to communicate with many sessions, either on the same server or on different servers, from your desktop. This cmdlet enables you to start multiple administrative tasks at the same time that are then run in parallel. However, if these tasks are long running, you will not get control back until the command on the remote machine finishes. This is known as *running the command interactively*. To run asynchronously as a background job so that the Windows PowerShell prompt returns immediately and you can enter other commands, append the –*AsJob* parameter to the Invoke-Command, or alternatively, use the Start-Job cmdlet. Using this technique can reduce the amount of time to complete your administrative tasks, compared to running them sequentially. An example of how this can save you a considerable amount of time is during the upgrade process, when each session runs a database-attach-upgrade, and the time taken to complete all database upgrades is limited only by the resources of your SQL Server.

If you have many short-running tasks to complete on a specific server and don't want to keep typing Invoke-Command, use one of the following approaches.

- You can enter an interactive session with that server by typing **Enter-PSSession \$sess.** The command prompt will change from PS C:\Users\<*userid*>, where <*userid*> is the name of the current user, to [<*remoteservername*>]: PS C:\Users\<*remotecredentials*> \Documents, where <*remotecredentials*> is the userid you used for the CredSSP authentication. The command prompt reminds you that you are now submitting commands to the remote server. To return to interactive mode on your local computer, type **Exit-PSSession** or **exit**.
- Use the Import-PSSession remoting cmdlet, also known as *implicit remoting*, to bring commands from the remote session into the local Windows PowerShell session. An additional advantage of the Import-PSSession approach is that you can interact with your local file system and talk to SharePoint as if you were logged on locally to the SharePoint server. By default, the Import-PSSession cmdlet imports all commands except commands that have the same name as commands in your current session. You can also import a subset of commands and prefix them with a word you specify, so that it is obvious to you which commands are local and which are remote. In the following example, the word *Remote* is added as a prefix to all SPSite cmdlets.

Import-PSSession -session \$sess -CommandName \*-spsite -Prefix Remote

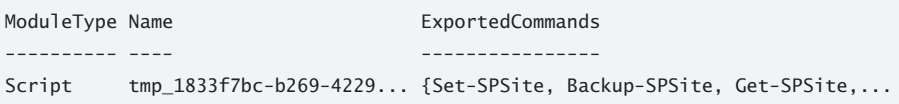

In this example, you can use all SPSite cmdlets as if they were local commands; for example, by typing **Get-RemoteSPSite** you can return all site collections that match the given criteria. These imported commands are stored in a temporary module that is deleted at the end of the session. To create a persistent module that you can use in future sessions, use the Export-PSSession cmdlet. The imported commands still run in the remote session from which they were imported and therefore may take longer to run than local commands.

When you have completed all of your tasks, you can delete the persistent connection between your local machine and the remote machine by typing **Remove-PSSession \$sess**.

*MORE INFO* **For more information about Windows PowerShell remoting, see Chapter 4, "Using Sessions, Jobs, and Remoting" in the** *Windows PowerShell 2.0, Administrator's Pocket Consultant,* **by William Stanek (Microsoft Press, 2009), and the TechNet Magazine article ["A Sneak Peek at Remote Management in Version 2.0" at](http://technet.microsoft.com/en-us/magazine/2008.08.windowspowershell.aspx)** *[http://technet.microsoft.](http://technet.microsoft.com/en-us/magazine/2008.08.windowspowershell.aspx)com [/en-us/magazine/2008.08.windowspowershell.aspx](http://technet.microsoft.com/en-us/magazine/2008.08.windowspowershell.aspx)***. Also take a look at the blog post "A Few Good WS-MAN (WinRM) Commands" at** *http://blogs.technet.com/otto/archive/2007/02/09 /sample-vista-ws-man-winrm-commands.aspx***.**

## **Working with the SharePoint 2010 Management Shell**

To open the SharePoint 2010 Management Shell, click Start, and then select Programs, Microsoft SharePoint 2010 Products, and finally, SharePoint 2010 Management Shell, as shown in Figure 5-2.

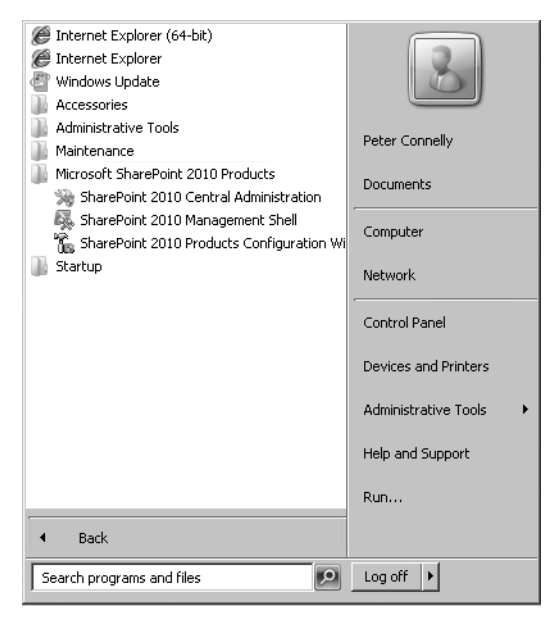

**FIGURE 5-2** Accessing the SharePoint 2010 Management Shell

The SharePoint 2010 Management Shell is a custom console; it is not the same console that opens if you open the default Windows PowerShell console, a shortcut to which is usually placed on the taskbar. A review of the properties of the SharePoint 2010 Management Shell shortcut exposes the command that is executed.

```
C:\Windows\System32\WindowsPowerShell\v1.0\PowerShell.exe -NoExit " &
    ' C:\Program Files\Common Files\Microsoft Shared\Web Server 
    Extensions\14\CONFIG\POWERSHELL\Registration\\sharepoint.ps1 ' "
```
The shortcut points to the file Sharepoint.ps1. This is an example of a Windows PowerShell profile, which is identical to any other Windows PowerShell script file and is used to store frequently used elements that need to be automatically loaded at the start of a Windows PowerShell session. Hence, just like normal scripting files, profiles can contain functions, aliases, and variables, and they can load any Windows PowerShell extensions, snap-ins, or modules you might need. A Windows PowerShell snap-in (PSSnapin) is a .NET program that is compiled into DLL files and contains new cmdlets, functions, and/or providers. Windows PowerShell comes with a number of snap-ins, including Microsoft.PowerShell.Core, Microsoft. PowerShell.Host, and Microsoft.PowerShell.WSMan.Management, as well as modules such as

ActiveDirectory, FailoverClusters, and WebAdministration. As other products are installed on your computer, additional extensions will become available.

The main aim of the SharePoint profile file is to load the Windows PowerShell for SharePoint snap-in so you can then use the new cmdlets specific to SharePoint. The SharePoint profile file contains the following code, plus a signature.

```
$ver = $host | select version
if ($ver.Version.Major -gt 1) {$Host.Runspace.ThreadOptions = "ReuseThread"}
Add-PsSnapin Microsoft.SharePoint.PowerShell
Set-location $home
```
This code obtains the version of Windows PowerShell, checks that it is greater than 1, and then if that is true, it sets the threading model so that the first thread will be reused, loads the SharePoint PowerShell snap-in, and then changes directory to the home folder, such as C:\users\<*userid*>, where *userid* is the person who is currently logged in. For more information on SharePoint, Windows PowerShell, and threading, see the sidebar titled "Memory Considerations When Using Windows PowerShell" later in this chapter.

The SharePoint PowerShell snap-in is not the only snap-in loaded into the SharePoint 2010 Management Shell. Therefore, not only can you use the SharePoint cmdlets, you also can use other cmdlets from the snap-ins that are loaded. To see all the snap-ins and the order in which they were loaded, type **Get-PSSnapin**. Your output should look similar to the following example.

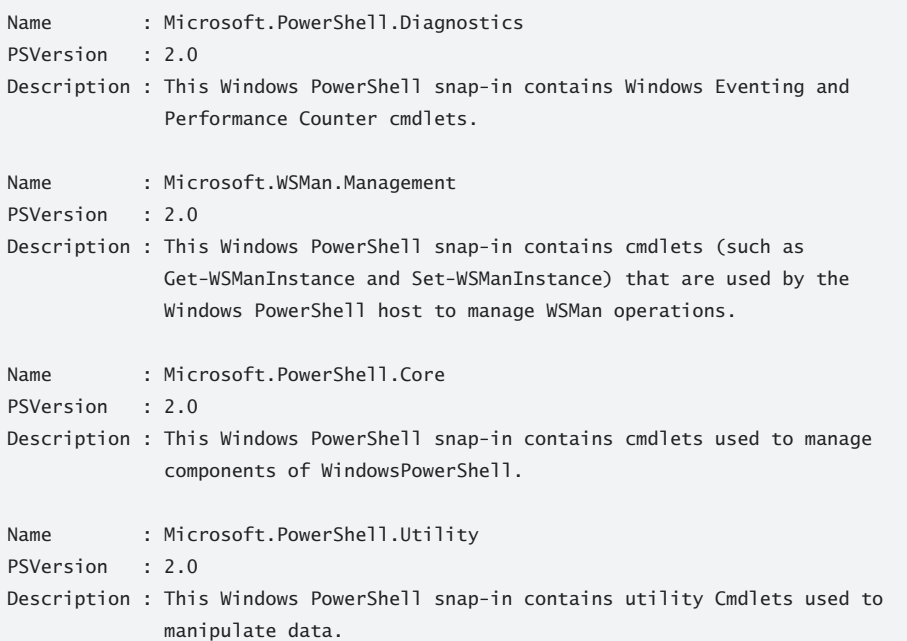

```
Name : Microsoft.PowerShell.Host
PSVersion : 2.0
Description : This Windows PowerShell snap-in contains cmdlets (such as Start-
              Transcript and Stop-Transcript) that are provided for use with the
              Windows PowerShell console host.
Name : Microsoft.PowerShell.Management
PSVersion : 2.0
Description : This Windows PowerShell snap-in contains management cmdlets used to
              manage Windows components.
Name : Microsoft.PowerShell.Security
PSVersion : 2.0
Description : This Windows PowerShell snap-in contains cmdlets to manage Windows
              PowerShell security.
Name : Microsoft.SharePoint.PowerShell
PSVersion : 1.0
Description : Register all administration Cmdlets for Microsoft SharePoint Server.
```
*NOTE* **If you develop your own scripts that can be called from the command prompt or by double-clicking the file in Windows Explorer, and those scripts contain Windows PowerShell for SharePoint commands, make sure that you include the command to set the threading model and load the Windows PowerShell for SharePoint snap-in in your scripts. When calling a script from within a Windows PowerShell console, you can use the #requires tag at the top of your script.**

### *REAL WORLD* **Customizing Your Console**

I **t is common practice to modify the profile file on the designated administrator machine. The profile could be altered so that it**

- Contains all the snap-ins or modules used by all IT professionals in an organi**zation or department.**
- **Tracks all Windows PowerShell commands executed.**
- **Changes the prompt to indicate the server name. In an organization with a multitude of servers, it is all too easy to start an administrative task on the wrong server, so anything that can help an administrator identify the server he is working on will be helpful, such as configuring the window title to list the name of the server.**

**An example of a custom profile could contain the following code.**

```
<# ***********************************************************
 Copyright (c)2010, Contoso, All Rights Reserved
 *************************************************************
Contoso PowerShell Profile - ContosoProfile.ps1
Author: Peter Connelly
Purpose: This profile sets the PowerShell window size, font and title
and loads the SharePoint snap-in
History: Version 1.0 01/02/2010 First version
## Track all Windows PowerShell commands
$profilename = $MyInvocation.MyCommand.Name
$profilepath = $MyInvocation.MyCommand.Path
$transcriptFile = "C:\Contoso\Logs\Powershell_$profilename.log"
Start-Transcript $transcriptFile -append –force
Write-Output "Starting profile: $profilepath"
# Command from SharePoint Server 2010 profile file – SharePoint.ps1
$ver = $host | select version
if ($ver.Version.Major -gt 1) {$Host.Runspace.ThreadOptions = "ReuseThread"}
Add-PsSnapin Microsoft.SharePoint.PowerShell
Set-location $home
# Check that this is a command-line interface and not the ISE
if ($host.name –eq "ConsoleHost")
{
 $width = 80 $sizeWindow = new-object System.Management.Automation.Host.Size $width,40
   $sizeBuffer = new-object System.Management.Automation.Host.Size $width,9999
   <# Check to adhere to the following rules:
  The buffer width can't be resized to be narrower than the window's current 
   width plus the window's width can't be resized to be wider than the 
  buffer's current width. #>
   $S = $Host.UI.RawUI
  if ($s.WindowSize.width -gt $width)
   {
         $s.WindowSize = $sizeWindow
         $s.BufferSize = $sizeBuffer
   } else {
        $s.BufferSize = $sizeBuffer
         $s.WindowSize = $sizeWindow
  }
}
# Set foreground, background color and window title
$s.ForegroundColor = "Yellow";$s.BackgroundColor = "DarkBlue";
$s.WindowTitle = "$env:computername"
# #############################################################
# End of ContosoProfile.ps1
# #############################################################
```
**Because the profile script is automatically executed every time you run the SharePoint 2010 Management Shell, it should be signed. More information about [customizing your console can be found at](http://technet.microsoft.com/en-us/library/ee156814.aspx)** *[http://technet.microsoft.com/en-](http://technet.microsoft.com/en-us/library/ee156814.aspx)us /[library/ee156814.aspx](http://technet.microsoft.com/en-us/library/ee156814.aspx)***.**

### **Understanding cmdlets**

Window PowerShell cmdlets are utilities that are built on top of application interfaces, and in the case of SharePoint 2010, the SharePoint Object Module, and SharePoint Web Services, that allow administrators to complete a number of tasks.

In general, cmdlets use a verb-noun pair. The noun specifies the object you want information about or that you want to manipulate, and the verb states what you want to do with that object. The verbs and nouns are always separated by a hyphen with no spaces, and SharePoint cmdlet verbs have a prefix of SP. For example, if you want to get (the verb) information about all the content databases (noun) in your farm, you would use the following SharePoint cmdlet, which would give you the output shown.

#### PS C:\Users\Peter> Get-SPContentDatabase

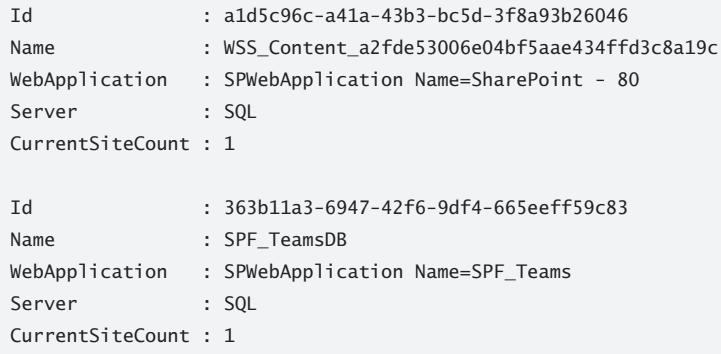

Windows PowerShell also provides a few cmdlets that help you to work with the other cmdlets. Two examples of these are Get-Command, which can be shorted to gcm, and Get-Help, which can be shorted to help. (Shortened names of cmdlets are called *aliases*.) Get-Command allows you to find cmdlets, and then Get-Help can provide you with basic information about a cmdlet after it is retrieved. (You'll see how to use the Get-Help cmdlet in the section titled "Getting Help" later in this chapter.) In the following example, the Get-Command finds all the cmdlets associated with SharePoint.

```
PS C:\Users\Peter>Get-Command -PSSnapin "Microsoft.SharePoint.PowerShell" |
>>sort noun, verb |Format-Wide -Column 3
>><ENTER>
```
*NOTE* **When you type a one-line Windows PowerShell script, or you have not provided all the required parameters, Windows PowerShell either prompts you for the parameter or starts a new line with >> so that you can enter more commands. When you have finished typing, press Enter for Windows PowerShell to execute the code. Because of page size restrictions, many of the commands in this chapter are shown on multiple lines when they could be typed on one line, so always remember to press Enter only to execute the scripts.**

The set of commands shown previously takes the output from the Get-Command cmdlet and pipes it to the sort cmdlet. The sort cmdlet sorts the data in noun-then-verb order so that all SharePoint cmdlets that manipulate the same object are listed together. The cmdlets that manipulate the same object are then sorted in verb order. To reduce the amount of scrolling necessary in the SharePoint 2010 Management Shell, the sorted data is piped to the format-wide cmdlet. Such a combination of Windows PowerShell cmdlets is quite common. The output from the command set would look similar to the following sample.

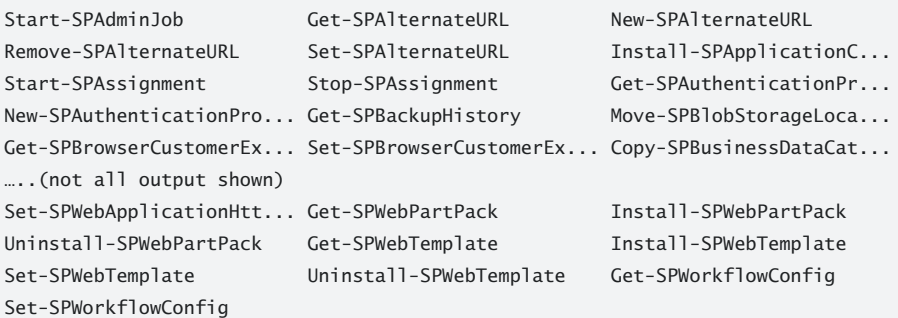

*NOTE* **There is another cmdlet similar to the Get-Command that helps you work with cmdlets and that you might find useful**—**especially if you create your own commands or scripts. It is the Measure-Command cmdlet. This command allows you to measure the time it takes to run cmdlets or scripts. You may also find the Trace-Command cmdlet useful for debugging short script blocks.**

#### **Working with Objects**

There are a considerable number of objects available in SharePoint, and as you might expect, there are more available in SharePoint Server than in SharePoint Foundation. By reading this book, you might have determined the relationship between these objects. For example, while a SharePoint farm can contain many Web applications, each SharePoint farm has one configuration database. Many of the SharePoint cmdlets use names that you can easily identify to determine which objects they will manipulate. To illustrate, the SPFarm cmdlets allow you

to retrieve information about and back up or restore a SharePoint farm. For example, the SPFarmConfig cmdlet lets you retrieve and set properties for the farm.

However, there are a few cmdlet names that could confuse you. For example, the SPSite cmdlet allows you to manipulate site collections, and Chapter 2, "Understanding the Architecture of SharePoint 2010," explains that you can't create a site collection unless you have a Web application, which means using the SPWebApplication object. When a site collection is created, you choose a site template to create a site. In the SharePoint Object Model, this site is known as a *web* and not a site; hence, the object is named SPWeb. This can be quite confusing because the term "website" is often shortened to "site," and in the SharePoint Object Model, "site collection" is also shortened to "site." Because this terminology has been used through many versions of SharePoint and is used consistently by developers, it is easier for IT professionals to adopt this usage.

- A *web* is a website and can be manipulated using the SPWeb object.
- A *site collection* contains a collection of webs and can be manipulated using the SPSite object.

Figure 5-3 displays the most common objects and their relationships, but there are others, such as SPSiteCollection, which is a collection of SPSites.

The current selection of built-in cmdlets does not provide full coverage of all SharePoint objects, but you can write new cmdlets to manipulate these objects. To determine the objects associated with the SharePoint PowerShell cmdlets and the number of cmdlets per each object, use the commands in the following example, where a portion of the output is shown.

```
PS C:\Users\peter> Get-Command -PSSnapin "Microsoft.SharePoint.PowerShell" |
>>sort noun, verb | group-object -property noun
>><ENTER>
```
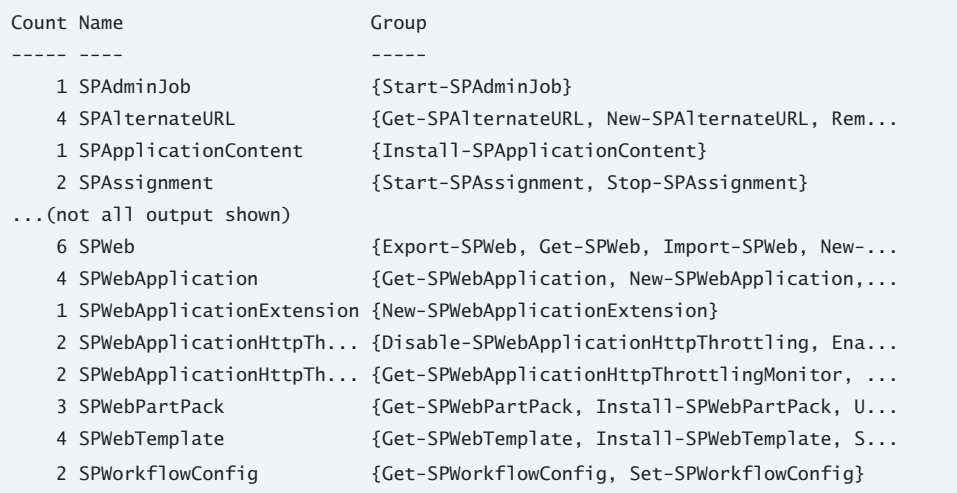

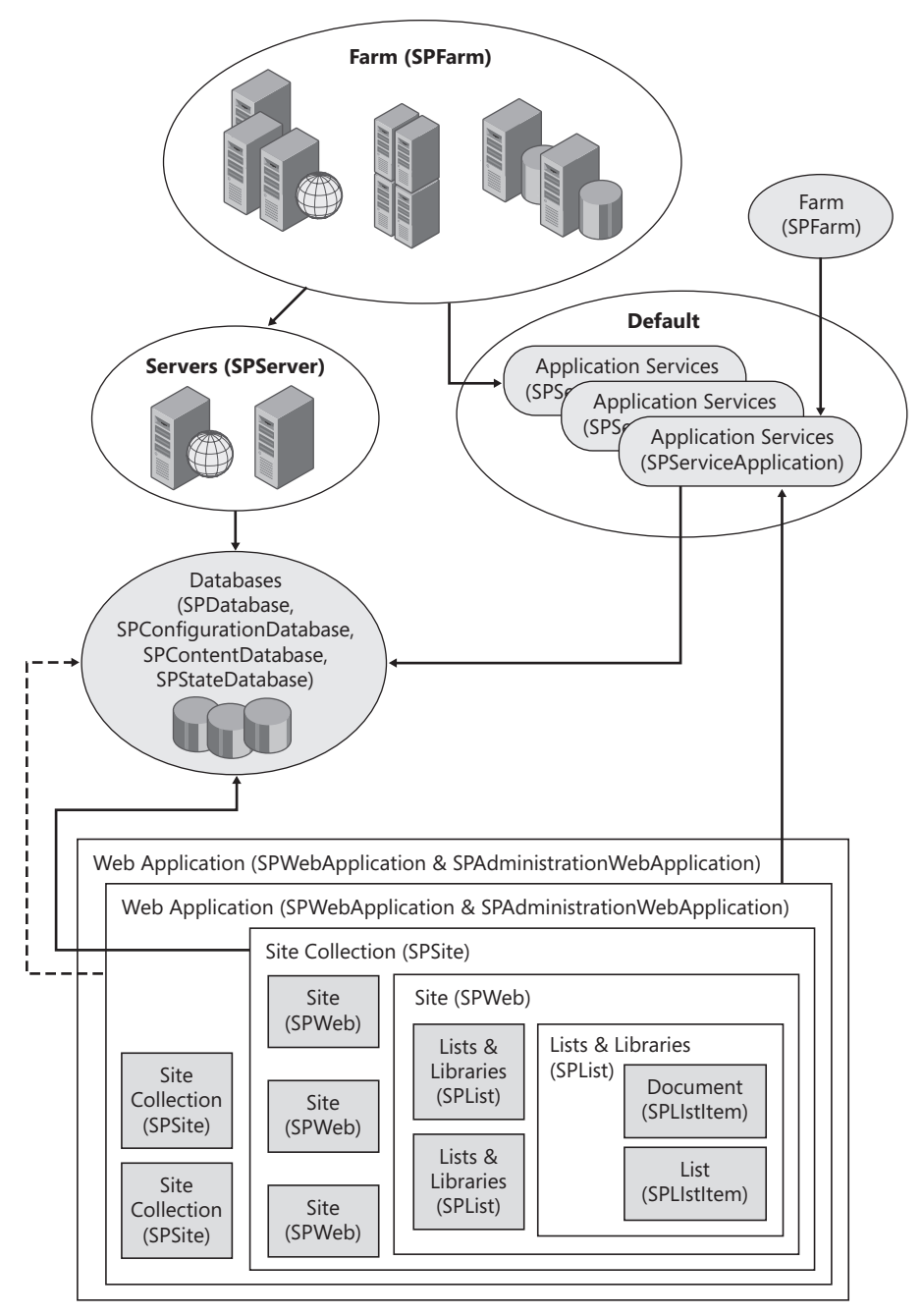

**FIGURE 5-3** Common SharePoint objects and their relationships

#### **Understanding Properties and Methods**

Everything that SharePoint knows about an object is stored in data elements and values known as *properties*, which also describe the state of that object. For example, the SPContent-Database object contains all the information about the content databases within the farm.

Objects not only have properties, they also contain actions that determine how they can be manipulated. In object-oriented terminology, these actions, or different ways of acting on an object, are called *methods*. To determine the properties and methods for the SPSite object, use the cmdlets in the following example, where a portion of the output is shown.

PS C:\Users\peter> Get-SPSite | Get-Member

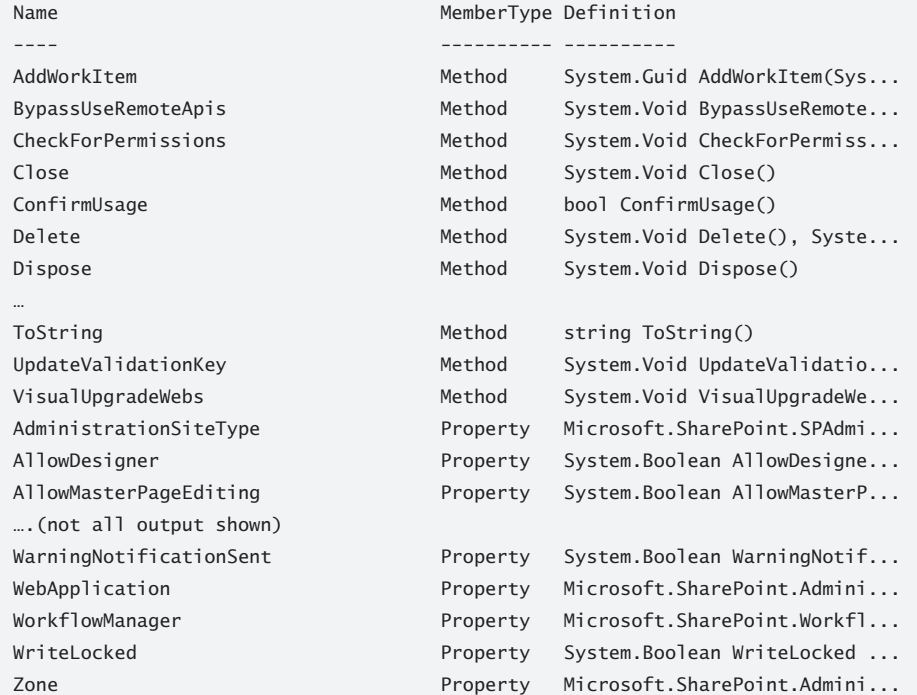

TypeName: Microsoft.SharePoint.SPSite

*BEST PRACTICE* **Never miss an opportunity to pipe the Get-SP<***noun***> cmdlet to the Get-Member cmdlet. It is sometimes surprising what information an object is able to retrieve.**

#### *REAL WORLD* **Performance Issues When Running Windows PowerShell Commands**

If you want to find all the site collections in the farm, you can type Get-SPSite.<br>However, the only output you will see is the URL of the site collections. For perfor**f you want to find all the site collections in the farm, you can type Get-SPSite. mance reasons, the Url property is the only property displayed by default. This is because site collections have many properties; if you display all of these properties for a large number of site collections, you will consume a large amount of memory, and the command will take a long time to run. Displaying just the Url property is almost instantaneous because it is cached. Therefore, you should refrain from running this command to display more than a few additional properties.**

To display more than the default property, you can use the select Windows PowerShell cmdlet with the pipe (|) character. You also can use the wildcard character  $(*)$  with the select statement to list all the property values, as shown in the following example.

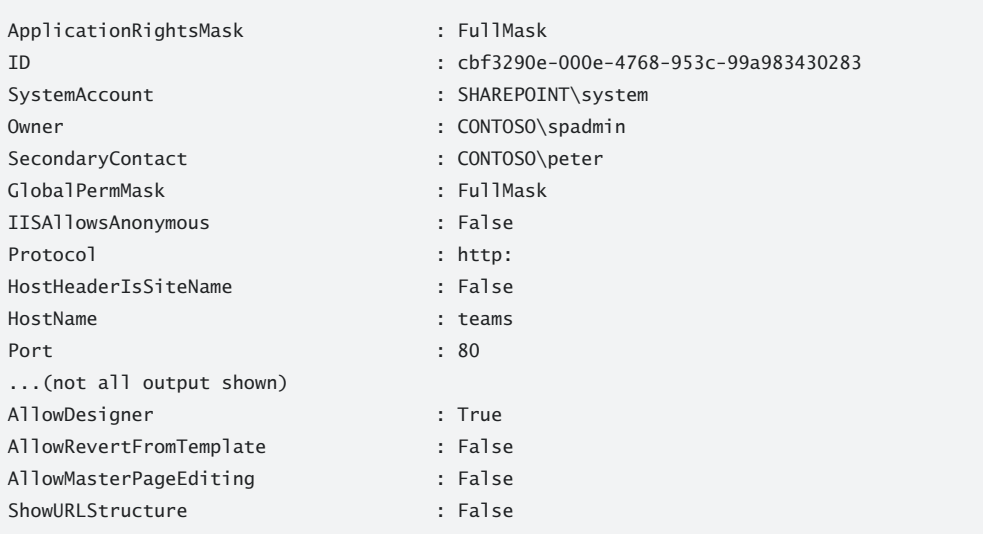

PS C:\Users\Peter> Get-SPSite "[http://teams"](http://teams) | select \*

To get a list of all site collections in your farm, together with the name of the content database where they are stored (output that gives only the URL of the site collection and the content database name), you would use the commands as shown in the following example, which also shows the sample output.

#### PS C:\Users\peter> Get-SPSite | select url, contentdatabase

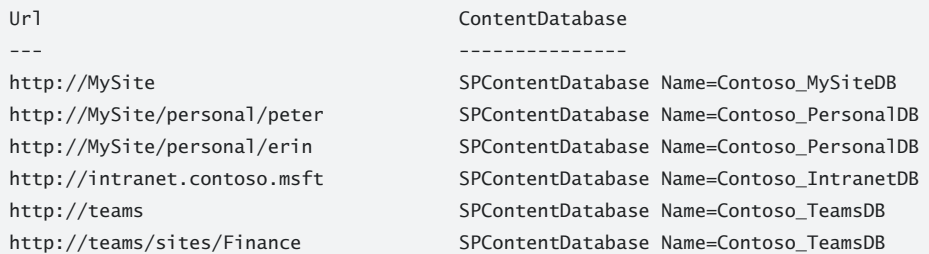

#### **Using Verbs**

SharePoint uses common verbs that you have seen with other sets of cmdlets; there are also a number of new verbs added in SharePoint that you may not have seen. Again, you can find these by using the Get-Command cmdlet, as shown here.

```
PS C:\Users\Peter>Get-Command -PSSnapin "Microsoft.SharePoint.PowerShell" |
>>sort verb | group verb | sort count -descending
>><ENTER>
```
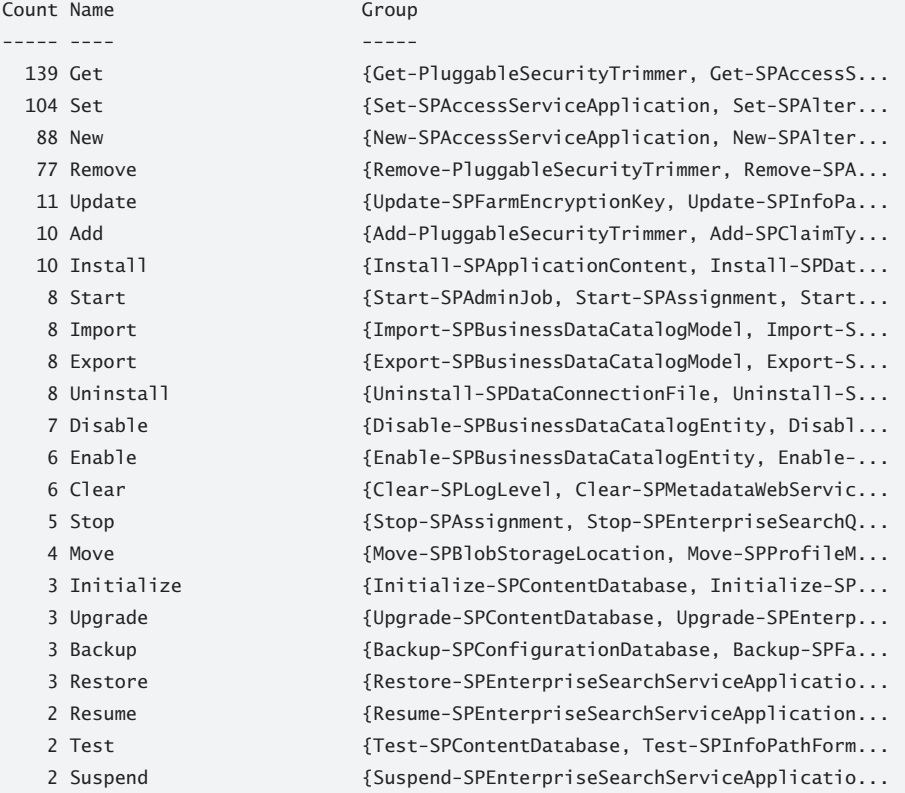

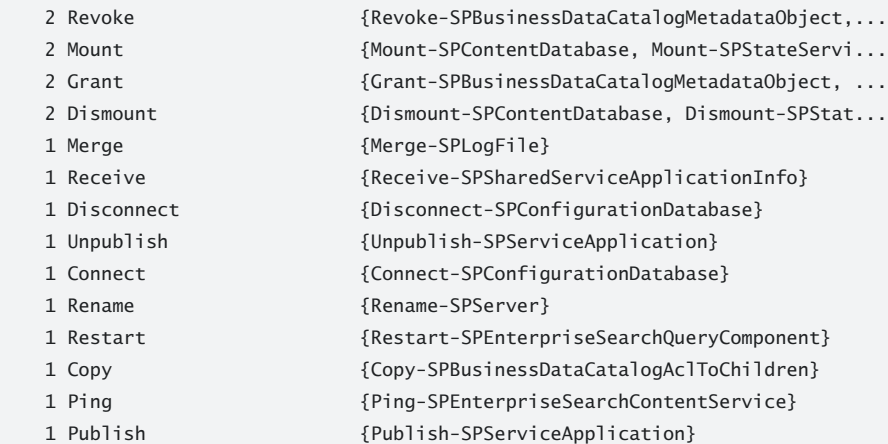

As you can see, the most common SharePoint–related verbs are

■ **Get** Oueries a specific object or a collection of object and retrieves information concerning that object. For example, you could use it to retrieve information on all service applications. Only Get commands return one or more objects; all other commands execute on one object at a time.

Get-SPServiceApplication

■ **Set** Modifies specific settings of an object. For example, you could use it to set the site collection owner for a specific site collection.

Set-SPSite [http://teams –](http://teams)OwnerAlias contoso\peter

■ **New** Creates a new instance of an object, such as creating a new site collection.

```
New-SPSite http://teams/sites/HR -OwnerAlias contoso\peter
  -Name "HR Team" -Template STS#0
```
■ **Remove** Removes (deletes) an instance of the object, such as a site collection and all its subsites. Because of the dangerous nature of this verb, you usually have to confirm this action by using the –*confirm* parameter. If this parameter is not present, you will see a message asking you to confirm the action, as shown here.

```
PS C:\Users\Peter> Remove-SPSite http://teams/sites/HR
Confirm
Are you sure you want to perform this action?
Performing operation "Remove-SPSite" on Target "http://teams/sites/Finance".
[Y] Yes [A] Yes to All [N] No [L] No to All [S] Suspend [?] Help
(default is "Y"):y
```
Parameters are used throughout the examples shown here. These are the words prefixed with a hyphen (–). In the next section, you will look at the Get-Help cmdlet and learn how it can help you find out more about these parameters, including which parameters are available for use with different cmdlets.

# **Getting Help**

Windows PowerShell contains an extensive built-in help system, and you can access it quickly by typing **help** at the command-line interface. This is an alias for the cmdlet Get-Help. You can even get help about Get-Help by typing **Get-Help Get-Help**. The output from such a command lists a description of the cmdlet, the syntax used by the cmdlet, parameter descriptions, examples, and other related notes. You also can use the Get-Help cmdlet to get help with the basic Windows PowerShell language. For example, you can use the following commands to get help about specific topics: Get-Help foreach, or Get-Help substring, or Get-Help variables.

*NOTE* **The best way to learn Windows PowerShell is to use its built-in help system. If you or your developers create new Windows PowerShell cmdlets, make sure you create your own help files. In addition to the built-in help, there are many resources on the Internet. For example, you can download a free Windows PowerShell Help 2.0 for either 32-bit or 64-bit from** *<http://www.primaltools.com/downloads/communitytools/>***.**

#### **Help Files**

:

Get-Help finds the information to display by using Extensible Markup Language (XML) files that are installed on the server. When you installed SharePoint, help files were installed along with the Windows PowerShell snap-in. These files can be found in %CommonProgramFiles% \Microsoft Shared\Web Server Extensions\14\CONFIG\PowerShell\Help or %CommonProgramFiles% \Microsoft Shared\Web Server Extensions\14\CONFIG\PowerShell\Help\<*locale*>, where *locale* defines the language of the computer, such as en-us. These files use the naming convention <*dll filename*>-help.xml, such as Microsoft.SharePoint.PowerShell.dll-help.xml, Microsoft.SharePont.Search.dll-help.xml, and Microsoft.Office.Access.Server.dll-help.xml. You can find which cmdlets use which XML help file by typing

```
PS C:\Users\Peter>Get-Command -PSSnapin "Microsoft.SharePoint.PowerShell" |
>>sort helpfile, name |
>>Format-Wide name –column 2 –groupby helpfile | more
>><ENTER>
```

```
Get-SPExcelBlockedFileType Get-SPExcelDataProvider 
Set-SPExcelFileLocation
```
Remove-SPExcelDataProvider Remove-SPExcelUserDefinedFunction

 HelpFile: C:\Program Files\Common Files\Microsoft Shared\Web Server Extensions \14\CONFIG\PowerShell\Help\microsoft.office.access.server.dll-help.xml

Get-SPAccessServiceApplication New-SPAccessServiceApplication Set-SPAccessServiceApplication

 HelpFile: C:\Program Files\Common Files\Microsoft Shared\Web Server Extensions \14\CONFIG\PowerShell\Help\Microsoft.Office.Excel.Server.MossHost.dll-help.xml

Get-SPExcelDataConnectionLibrary Get-SPExcelFileLocation Get-SPExcelServiceApplication Get-SPExcelUserDefinedFunction New-SPExcelBlockedFileType New-SPExcelDataConnectionLibrary New-SPExcelDataProvider New-SPExcelFileLocation New-SPExcelServiceApplication New-SPExcelUserDefinedFunction Remove-SPExcelBlockedFileType Remove-SPExcelDataConnectionL... Remove-SPExcelFileLocation Set-SPExcelDataConnectionLibrary Set-SPExcelDataProvider Set-SPExcelServiceApplication -- More –

*MORE INFO* **You can find more information about the format of the cmdlet XML help files and how to make your own help files to complement new cmdlets you create at**  *<http://blogs.msdn.com/powershell/archive/2006/09/14/Draft-Creating-Cmdlet-Help.aspx>* **and** *[http://blogs.msdn.com/powershell/archive/2008/12/24/powershell-v2-external-maml](http://blogs.msdn.com/powershell/archive/2008/12/24/powershell-v2-external-maml-help.aspx)[help.aspx](http://blogs.msdn.com/powershell/archive/2008/12/24/powershell-v2-external-maml-help.aspx)***.**

#### **ISE Help**

In addition to the command-line help function, there is a graphical help file (WindowsPowerShellHelp.chm) located at %SystemRoot%\Help\mui\<*LCID*> where *LCID* is the locale identifier or language of your installation, such as 0409. You can access the graphical help file when using the ISE by selecting the command you want help for and then pressing F1. The chm file opens, and help is displayed for the command, as shown in Figure 5-4.

However, the chm file contains help only for the core Windows PowerShell cmdlets. If you need SharePoint-specific help, you should use the SharePoint 2010 Management Shell and the Get-Help cmdlet.

*MORE INFO* **For more information on the Help feature in Windows PowerShell and how you can configure it to show help for aliases or how to disable local help and force ISE to get help directly from TechNet, see** *[http://blogs.microsoft.co.il/blogs/](http://blogs.microsoft.co.il/blogs/scriptfanatic/archive/2009/01/31/using-help-in-powershell-ise.aspx)scriptfanatic [/archive/2009/01/31/using-help-in-powershell-ise.aspx](http://blogs.microsoft.co.il/blogs/scriptfanatic/archive/2009/01/31/using-help-in-powershell-ise.aspx)***. Microsoft recommends that you always check the online help to find the latest information and examples. The link to the online version can be found in the Related Links section when you use the Get-Help command.**

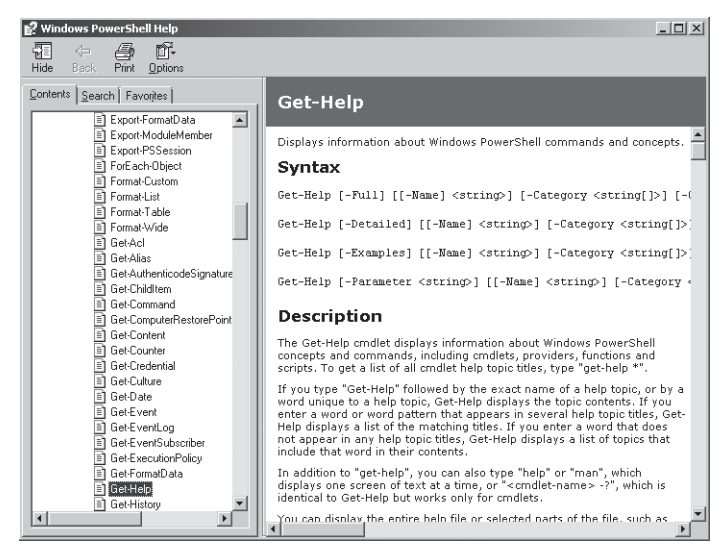

**FIGURE 5-4** Windows PowerShell graphical help

### **Using Parameters**

To find which parameters you can use with a cmdlet, type either **Get-Help <***cmdlet***>** or **Get-Command <***cmdlet***> -syntax**, where <*cmdlet>* is the name of the cmdlet you want parameter information about. For example, Get-Help New-SPSite or Get-Command New-SPSite –*syntax* will provide you with information about the parameters associated with New-SPSite. The Get-Help cmdlet also has several parameters associated with it, and depending on the amount of information you want, you can use them with the Get-Help command. If you know a cmdlet very well and do not want a descriptive explanation of what the cmdlet does, then you may simply want to see some examples of how to use the cmdlet, in which case you would type **Get-Help New-SPSite –examples**.

To learn about which parameters to use with a cmdlet, review the syntax section of the help results, as shown in the following output. Optional parameters are enclosed within square brackets ([ ]) and the values to be passed to the parameters are enclosed within angled brackets (<>). The following example shows the syntax section of the Get-SPSite cmdlet.

#### SYNTAX

```
 Get-SPSite [-AssignmentCollection <SPAssignmentCollection>] 
 [-Confirm [<SwitchParameter>]] [-Filter <ScriptBlock>] [-Limit <String>]
 [-WebApplication <SPWebApplicationPipeBind>] [-WhatIf [<SwitchParameter>]]
 [<CommonParameters>]
```
 Get-SPSite -Identity <SPSitePipeBind> [-AssignmentCollection <SPAssignmentCollection>] [-Confirm [<SwitchParameter>]] [-Filter <ScriptBlock>] [-Limit <String>] [-Regex <SwitchParameter>] [-WhatIf [<SwitchParameter>]] [<CommonParameters>]

 Get-SPSite -ContentDatabase <SPContentDatabasePipeBind> [-AssignmentCollection <SPAssignmentCollection>] [-Confirm [<SwitchParameter>]] [-Filter <ScriptBlock>] [-Limit <String>] [-WhatIf [<SwitchParameter>]] [<CommonParameters>]

 Get-SPSite -SiteSubscription <SPSiteSubscriptionPipeBind> [-AssignmentCollection <SPAssignmentCollection>] [-Confirm [<SwitchParameter>]] [-Filter <ScriptBlock>] [-Limit <String>] [-WhatIf [<SwitchParameter>]] [<CommonParameters>]

Notice that there are four ways to use Get-SPSite, and each syntax has an –*AssignmentCollection* parameter. The –*AssignmentCollection* parameter relates to an important aspect of the built-in SharePoint cmdlet, which is examined in more detail in the sidebar titled "Memory Considerations When Using Windows PowerShell," which appears later in this chapter.

The first syntax example shown in the listing above has no mandatory parameter, so the Get-SPSite cmdlet would have a scope of the farm or Web application. The other three syntaxes have a mandatory parameter that defines the scope as site collection, content database, or collection of site collections that subscribe to shared settings, features, and services, as shown in the following code. As is the case with the other SPSite cmdlets, in a large installation, this cmdlet could output a large amount of information, and the queries to many content databases could severely affect the performance of the SharePoint servers. Therefore, by default, the output reports only on the first 20 objects.

You can alter this output limit by using the –*limit* parameter, as shown in the following example, which outputs all site collections that are stored in the Contoso\_TeamsDB content database.

```
Get-SPSite –ContentDatabase Contoso_TeamsDB –limit all
```
You can provide the values for these scope parameters, or in the case of the –*identity* parameter, where the value is a URL, you can use the wildcard character (\*). The default help with no parameter provides a limited description of the command.

For more information, use the –*detailed* or the –*full* parameter. The –*full* parameter provides additional information about the parameters. For example, additional information about the –*identity* parameter is shown on the following page.

```
PARAMETERS
    -Identity <SPSitePipeBind>
       Specifies the URL or GUID of the site collection to get.
       http://server name or http://
      server name/sites/sitename, or a valid GUID (for example, 12345678-90ab
       -cdef-1234-567890bcdefgh).
      Required? true
      Position? 1
       Default value
      Accept pipeline input? True
       Accept wildcard characters? false
```
If you look at the last five lines of the output, you see that it provides more information on how to use the –*identity* parameter. For example, the required value is equal to True, which indicates that the –*identity* parameter is a mandatory parameter for the Get-SPSite cmdlet. However, the position value is equal to 1, which means that if you place a URL of a site collection immediate after the Get-SPSite cmdlet, you do not have to use the –*identity* parameter because the URL will be read as the identity (URL) of a site collection, where all the property values for site collections that exist under the personal managed path are displayed, as shown in the following example.

```
Get-SPSite http://MySite/personal/* | Select *
```
Many of the parameters have a value enclosed in angle brackets, with the suffix PipeBind. This indicates that the parameter can accept an object variable of a specific type. For example, [–ContentDatabase <SPContentDatabasePipeBind>] means that the –*ContentDatabase* parameter can accept a SharePoint content database object, and this object can be passed to the ContentDatabase object either as a variable, or it can be piped in from the results of another cmdlet. When you pipe an object into a cmdlet, you do not need to type or use a variable. When you pipe an object from one cmdlet into another cmdlet, you do not have to specify the parameter, because Windows PowerShell checks the type of object and will match it to the correct parameter. The following example lists all site collections that are stored in any content databases that have the characters oso anywhere in their names.

```
Get-SPContentDatabase | where {$_.name –match "oso"} | Get-SPSite -Limit 50
```
Get-SPContentDatabase returns a collection of content databases, and then you need to check each content database to see if it matches our condition. The Where-object cmdlet, which has the aliases where or ?, acts like a loop, so it will check each content database object returned from the Get-SPContentDatabase cmdlet. The variable \$\_ represents one content database object, and .name is the content database property that needs to be matched for our query. The operator is –*match*.

Windows PowerShell has a number of operators, such as –*eq* (equal to), –*ne* (not equal to), –*lt* (less than), –*ge* (greater than or equal to), –*like* (matches a wildcard pattern), and –*notlike* (does not match a wildcard pattern). The –*like*, –*notlike*, –*match*, and –*notmatch* operators are used for pattern matching. The –*match* and –*notmatch* operators use regular expressions to determine whether a value does or does not contain a match for an expression.

*MORE INFO* **For more information on Windows PowerShell operators, see the section titled "Working with Expressions and Operators" in Chapter 5, "Navigating Core Windows PowerShell Structures," in** *Windows PowerShell 2.0, Administrator's Pocket Consultant,* **by William Stanek (Microsoft Press, 2009).**

An alternative method to use instead of a WHERE statement is the –*filter* parameter, which uses the same syntax as the WHERE statement and can produce the same results. However, the –*filter* parameter executes on the server. Piping the results of the Get-SPContentDatabase cmdlet to the WHERE statement causes a SQL round trip to wherever the Windows Power-Shell client is running. Using the –*filter* parameter can result in a faster performance, allowing the command to leverage the filtering abilities of SQL instead of attempting a local search. However, when you use the –*filter* parameter, only the Owner, SecondaryOwner, and Lock-State properties can be accessed for SPSite cmdlets. A number of cmdlets have other parameters that allow you to filter the resulting output. For example, SPWeb provides parameters to filter output on the template or title of the site (web). Still, in many cases the –*filter* parameter can save you time—for example, finding all the blog sites in a farm of 4300 webs takes about 1.2 seconds with the –*filter* parameter, but it takes approximately 15 minutes if you use a WHERE statement. Following are several examples that use the –*filter* parameter.

■ This example returns all site collections whose primary owner has the username peter.

Get-SPSite –Filter {\$\_.Owner –eq "contoso\peter"}

■ This example returns all websites in the *[http://teams/sites/HR sit](http://teams/sites/HR)e* collection that were created using the Blank Meeting Workspace template.

Get-SPSite [http://teams/sites/HR |](http://teams/sites/HR) Get-SPWeb -Filter {\$\_.Template –eq "STS#03"}

*NOTE* **When you create a new site collection, if you do not specify a template or the template cannot be found, then you will need to create a website as the root of the site collection. You can do this by using the New-SPWeb command or by selecting the appropriate site template when you display the site collection for the first time in the browser.**

To find details of the templates installed, together with the appropriate template ids, use the Get-SPWebTemplate cmdlet. A sample of the output of this command is shown here.

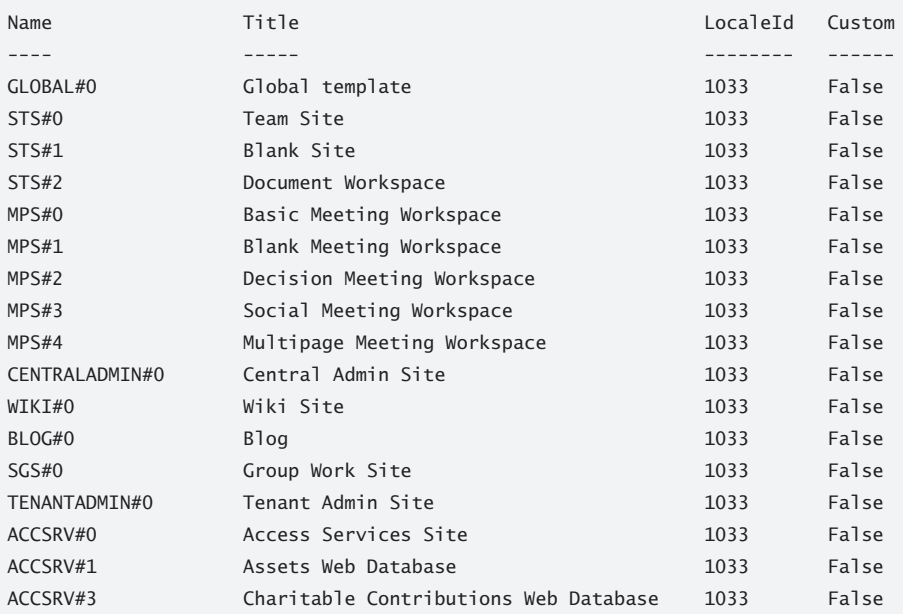

On the Get-SPSite and Get-SPSiteAdministration, provide two other filters that use the SQL-driven filtering: the "Wildcard URLs" and regular expression (–*RegEx*) parameter, for example:

```
Get-SPSite http://intranet/sites/*
Get-SPSite "http://intranet/(sites|teams)/HR" -RegEx
```
#### **Memory Considerations When Using Windows PowerShell**

T**he default behavior of Windows PowerShell is that it runs a multithread environment and that each line, function, or script runs in its own thread (\$host.Runspace.ThreadOptions == "Default"). This can cause memory leaks, but as you saw in the section titled "Working with the SharePoint 2010 Management Shell" earlier in this chapter, the SharePoint 2010 Management Shell runs each line, function, or script in the first thread (\$host.Runspace.ThreadOptions ="ReuseThread"), which mitigates the problem—but memory leaks can still occur. Hence, the two SharePoint cmdlets that you should learn to use are the Start-SPAssignment and the Stop-SPAssignment. These relate to the –***SPAssignmentCollection* **parameter that you may see used with a number of SharePoint cmdlets to return a "disposable object." In developer-speak, these are objects that implement the IDisposable Interface. If these objects are not disposed of correctly, they can cause memory** 

**leaks. In particular, this relates to the SPSite, SPWeb, and SPSiteAdministration objects. If you use cmdlets associated with these objects in one pipe and don't use variables to store the objects, the memory used is automatically disposed of at the end of a pipe. If you have a long pipe that obtains many objects, this can cause a shortage of memory on your SharePoint server, which then can have a noticeable effect on requests for pages from that server.**

**When you store any of the three objects in a variable, you then have to dispose of the memory assigned to that object. The following examples show the main methods of using these objects with variables and how to dispose of the memory.**

■ Use the simple method of using the SPAssignment cmdlets, in which all **objects are kept in a global memory store that is released when the Stop-SPAssignment cmdlet is called.**

```
Start-SPAssignment –Global
$sc = Get-SPSite http://intranet
$sc.Title
Stop-SPAssignment –Global
```
■ Use the advanced method of using the SPAssignment cmdlet and tell it to **track memory assigned to a specific variable. In the following example, the Start-SPAssignment cmdlet creates a named store that is pointed to by** *\$o***, and the variable** *\$sc* **is associated with that named store and populated with information about the Internet site collection object. The Stop-SPAssignment cmdlet then releases the memory associated with the named store.**

```
$o = Start-SPAssignment
$sc = $o | Get-SPSite http://intranet
Get-SPSite –Limit all
$sc.Title
$o | Stop-SPAssignment
```
■ **If you are used to developing on the SharePoint platform, then you can use a similar technique to that which you use in your code to overcome this issue. For example, use variables within one Windows PowerShell line and dispose of them at the end of that line.**

```
$sc = New-SPSite("http://Intranet"); $sc.Title; $sc.Dispose()
```
**This stores the site collection object in the variable** *\$sc***. The next command then prints out the title of the intranet site collection, and the last command releases the memory that stored the site collection object.**

*NOTE* **This same command can be run safely using the following syntax.**

```
New-SPSite(http://intranet) | Select Title
```
**Be aware that the simple method of calling SPAssignment shown here also can cause memory problems. Any object you obtain between the Stop and Stop SPAssignment commands will be retained in the global assignment store and will not be released until the Stop-SPAssignment cmdlet is executed, whereas when you use the advanced method of calling SPAssignment, only the memory associated with variables you ask SPAssignment to track will be retained until the Stop-SPAssignment cmdlet is executed. Therefore, if you need to view large amount of information as you complete a task, and you do not want to starve the SharePoint server of memory, the advanced method of using SPAssigment is preferable. Use Get-Help About\_SPAssignment to find more information.**

## **cmdlets for SharePoint Foundation 2010**

SharePoint Foundation 2010 contains over 240 SharePoint-related cmdlets. The exact number can be found by typing the following command.

```
@(Get-Command -PSSnapin "Microsoft.SharePoint.PowerShell").count
```
The most common objects that these cmdlets manipulate are the SPSite, SPServer, SPWeb, SPBusinessDataCatalogue, and SPConfigurationDatabase objects. Because Windows PowerShell is mainly an administrator's tool, and these are the components an administrator manages, this spread of cmdlet is not unexpected. These cmdlets also can be found in SharePoint 2010, which is built on top of SharePoint Foundation.

*ON THE COMPANION MEDIA* **The document "Microsoft SharePoint Foundation 2010 Cmdlet Reference" is included on this book's companion media. This document contains the output that you would see if you typed the following command in the SharePoint 2010 Management Shell.**

```
PS C:\Users\Peter>Get-Command -PSSnapin Microsoft.SharePoint.PowerShell | 
>>Sort Noun, Verb | Get-Help -detailed > CmdletHelp.txt
>><ENTER>
```
**This command generates a list of cmdlet Help topics that is sorted by noun. This list contains the same Help for each cmdlet that you can view in the SharePoint 2010 Management Shell by typing the following command.**

```
Get-Help <Cmdlet-Name> -detailed
```
**The document contains help information that was current at the time that the document was produced. Microsoft recommends that you always check the online help to find the latest information and examples. You can find the link to the online version in the Related Links section when you use the Get-Help command.**

# **cmdlets for SharePoint 2010**

If you use the same Windows PowerShell command shown in the previous section to determine the number of cmdlets available in SharePoint 2010, you will find that there are more than 530 SharePoint-related cmdlets associated with SharePoint 2010. Specifically, that is the number of cmdlets associated with a full install of the Enterprise Edition of SharePoint 2010 without FAST Search installed. To identify the additional cmdlets that SharePoint provides, Windows PowerShell can help again. On a computer with both SharePoint Foundation and a version of SharePoint Server installed, type the following command, changing the name of the redirect file name to reflect the SharePoint installation.

```
PS C:\users\peter>Get-Command -PSSnapin "Microsoft.SharePoint.PowerShell" | 
>> Sort noun, verb |group -Property noun -NoElement > cmdlet_sps.txt
>><Enter>
```
Copy the files to the same server and then type the following command.

```
PS C:\Users\Peter>Compare-Object -ReferenceObject $(Get-Content .\cmdlet_sps.txt) ' 
>>-DifferenceObject $(Get-Content .\cmdlet_spf.txt)
>><ENTER>
```
You will see output similar to the following example.

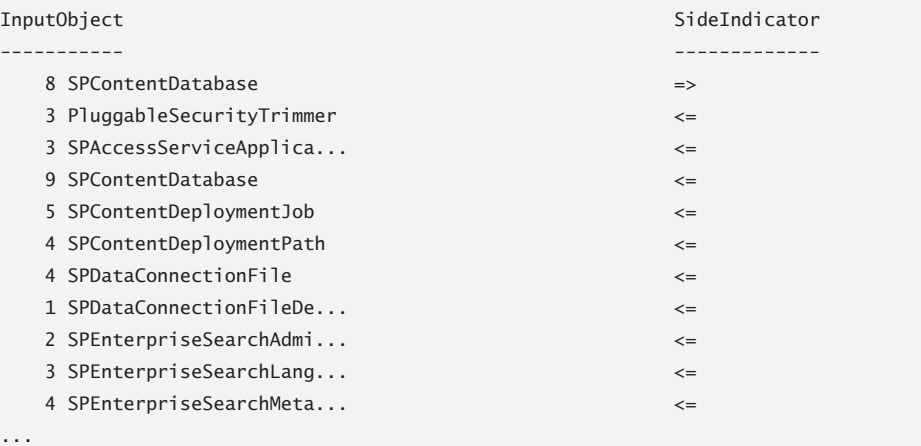

Only those objects that do *not* appear on both installations, and those for which the count of the number of cmdlets per object is different, will appear in this list. The SideIndicator column indicates from which file the object with its cmdlet count came.

In SharePoint 2010, the most common objects that are manipulated by cmdlets are similar to those in SharePoint Foundation. However, the main additional commands available in SharePoint 2010 are the 131 cmdlets that help you manage the search process. (There are only four cmdlets associated with searches for SharePoint Foundation). Type the following command to check this for yourself.

PS C:\Users\Peter>@(gcm -PSSnapin "Microsoft.SharePoint.PowerShell" | >>where {\$\_.name -like "\*search\*"}).count >><ENTER>

SharePoint 2010 contains more application services than SharePoint Foundation, such as Excel Services, InfoPath Services, Secure Storage, State Service, Microsoft Visio, and PerformancePoint. Therefore, on a SharePoint Server farm, there are more cmdlets that you can use to create, manipulate, and delete application service objects.

## **Performing Basic Administrative Tasks**

There are two types of administrative tasks that are needed in a SharePoint installation: tasks that need to be completed once and from any server, such as creating a new Web application, configuring the primary owner of a site collection, or deleting a specific website; and tasks that need to be completed more than once on a specific server or on more than one server, such as starting a service on a server, adding or removing a server from the farm, or connecting the server to a specific configuration database. The majority of work you will need to complete as a SharePoint administrator is of the first type—it does not matter which server you are logged on to, because you can complete your work from any server.

Windows PowerShell makes it easier to complete both types of administrative tasks. You can loop around a large number of objects and incorporate the scripts into automated tasks so that administrative tasks can be completed in less time. Just because administrative tasks may be easy to complete using Windows PowerShell, however, you should not allow its use to circumvent the controls you may have in place. Some of these farm-wide tasks are very dangerous; they can affect the whole installation. In a production environment, such tasks should be under strict change management.

*BEST PRACTICE* **Many organizations allow administrative tasks to be completed only by using remote access to the production servers. Computer room access is strictly controlled, so interactive access at the server console is rarely allowed—usually only for hardwarerelated issues. In such environments, even remote access to the production servers is restricted to a small number of Administrative computers, which administrators have to connect to using a VPN or Remote Desktop. An Administrative computer should be configured to allow only certain users or IP addresses to instigate remote desktop sessions. If this is your scenario, remotely managing your SharePoint Installation using Windows PowerShell should also be restricted to that Administrative computer. Windows PowerShell has a number of built-in capabilities that can help you reduce the risk of tasks that affect the whole of a SharePoint installation; these were referred to in the section titled "Managing Systems Remotely with WinRM" earlier in this chapter.**

Windows PowerShell provides a number of "voluntary" capabilities that could be classified as best practices. In the next sections, you will learn more about two of these, the –*whatif* parameter and transcripts.

### **Using the –***whatif* **Parameter**

Windows PowerShell is a powerful tool, and like any other scripting language, it is all too easy to borrow someone else's code or download snippets from the Internet. You might then execute them without knowing exactly what they do. Using signed scripts and the Windows PowerShell execution policy, as well as restricting who is allowed to load script files onto your SharePoint server, are ways that you can protect your resources.

Windows PowerShell provides a mechanism that allows you to try a command before you execute it—the –*whatif* parameter. Type the following command.

```
PS C:\Users\Peter> Get-SPSite http://teams/sites/* | Remove-SPSite –whatif
```
This command produces the following sample output that lists all site collections and the operation(s) that would be performed on these objects if you executed the command without the –*whatif* parameter.

```
What if: Performing operation "Remove-SPSite" on Target "http://teams/sites/Sales".
What if: Performing operation "Remove-SPSite" on Target "http://teams/sites/Blogs".
What if: Performing operation "Remove-SPSite" on Target "http://teams/sites/Finance".
What if: Performing operation "Remove-SPSite" on Target "http://teams/sites/Wikis".
What if: Performing operation "Remove-SPSite" on Target "http://teams/sites/HR".
```
Nothing has been deleted by trying the command with the –*whatif* parameter. The parameter tells the Remove-SPSite cmdlet to display the object that would be affected by the command without performing the command. In this example, it displays the objects that would be permanently deleted.

### **Generating Transcripts**

A pair of Windows PowerShell cmdlets, Start-Transcripts and Stop-Transcripts, allows you to record all the commands that you type at the prompt, together with the output. All activity is recorded between the start and stop commands. If you do not type **stop**, the transcript is terminated when the console session is terminated. This could be very useful in your production environment, where the machine-wide profile contains the Start-Transcript cmdlet to record the Windows PowerShell activities of all users. The recording to the transcript file is complete when they exit the console.

*IMPORTANT* **Don't use a Windows PowerShell cmdlet or script for the first time in a production environment. Also, try to keep it simple—don't use or create aliases if scripts are going to be supported by administrators who are new to Windows PowerShell, and always use Windows PowerShell comments when you create or amend scripts.**

#### *REAL WORLD* **What If You Don't Use the –***whatif* **Parameter?**

ometimes even experienced IT professionals can use the built-in cmdlets incor**rectly with serious consequences, especially when cmdlets are used in combination with the pipe character. For example, if you type Get-SPSite | Remove-SPSite, all site collections in your farm will be permanently deleted. Everything—all the data in your lists and libraries, and all the content in your websites—would simply be gone. One likely result of this action is that all your help desk telephone lines would immediately ring. If one of the websites that disappeared was your main e-commerce Internet website, your company could quickly lose a great deal of money, and perhaps more importantly, the company could lose potential customers who might never return. To restore your farm, you would need your latest good backup tapes. The lesson of this example is simple: always use the –***whatif* **parameter first!** 

## **Examples of SharePoint Administrative Tasks**

Many administrative tasks must be completed on a daily basis, some are needed only occasionally, and then there are those few that are rarely required. Windows PowerShell can help with all of these types of tasks; in fact, you may discover that it is more critical to script a rarely executed task than one you perform every day. This may be because you need to execute that rare task quickly and correctly, because the ramifications of making even a small mistake while completing the task could be catastrophic. Throughout this book, you will see many examples of when and how to use Windows PowerShell. In the following sections, you explore a few examples that you may not have seen elsewhere.

*SEE ALSO* **There is a section of the Microsoft Script Center,** *[http://gallery.technet.](http://gallery.technet.microsoft.com/ScriptCenter/en-us) [microsoft.com/ScriptCenter/en-us](http://gallery.technet.microsoft.com/ScriptCenter/en-us)***, that contains SharePoint-related scripts.**

# **Deploying SharePoint 2010 with Windows PowerShell Scripts**

During the lifetime of your SharePoint installation, there may be many tasks that you must complete (hopefully) only once, such as installing SharePoint and creating your farm. In large organizations with a variety of environments and many developers to support, however, you may find it prudent to develop scripts right from the outset that will build your SharePoint Web front-end (WFE) servers and your SharePoint applications servers, which host your applications services, such as InfoPath Services and search query and indexing services. In previous versions of SharePoint, you could complete such tasks using batch files and the SharePoint

command-line tools psconfig and stsadm. You can still use these tools to automate the installation of your SharePoint 2010 and SharePoint Foundation 2010 servers. You will find more information about using these tools in Chapter 4, "Installing SharePoint 2010," so the details aren't repeated here. Microsoft has developed a script that is really the best practice for creating a SharePoint farm from scratch using Windows PowerShell. The order of these commands and parameters can be quite tricky, so Microsoft recommends that you use the Windows PowerShell module, SPModule, documented in the Microsoft's TechNet library article, "Install [SharePoint Server 2010 by using Windows PowerShell", at](http://technet.microsoft.com/en-us/library/cc262839.aspx) *[http://technet.microsoft.com/en-u](http://technet.microsoft.com/en-us/library/cc262839.aspx)s /[library/cc262839.aspx](http://technet.microsoft.com/en-us/library/cc262839.aspx)*.

*MORE INFO* **For information about SharePoint automation and the use of psconfig, stsadm, and Windows PowerShell, see** *<http://stsadm.blogspot.com/>***.**

When you work on a SharePoint installation, you will need to merge the logs. The Windows operating systems provide you with event logs to help you with your administrative tasks, and you can use the Windows PowerShell Get-Eventlog cmdlet to obtain detailed information from those logs. SharePoint also provides the Unified Logging Service (ULS). The ULS contains all application log events, and third-party logging software can be integrated into them as well. SharePoint 2010 includes several Windows PowerShell cmdlets for retrieving information and configuring the ULS. To find how ULS is configured on your farm, type the following command. (The sample output for this command is also shown here.)

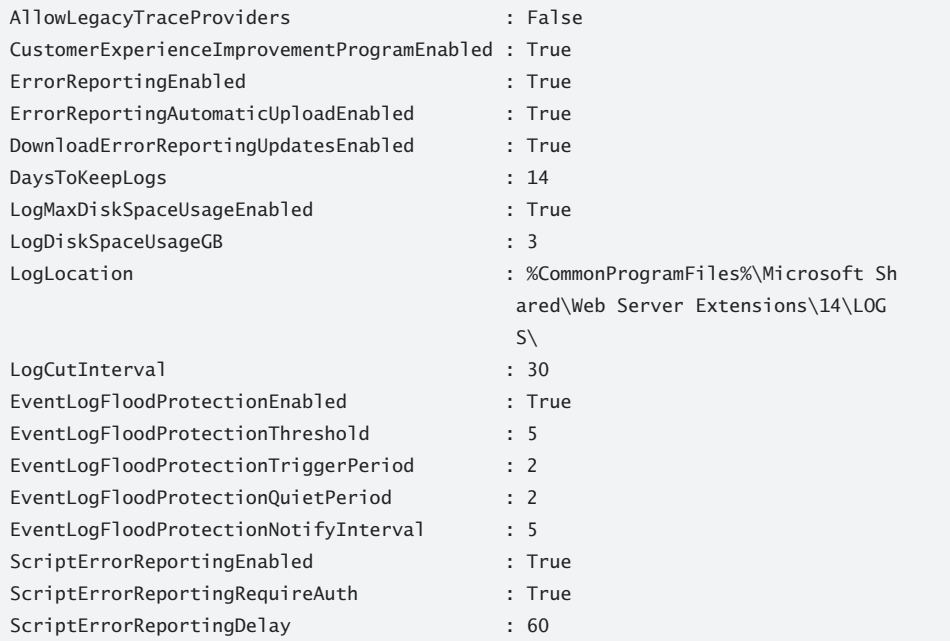

Get-SPDiagnosticConfig

When diagnosing a problem, you can use cmdlets associated with the SPLogEvent object. You need machine administrator privileges to run these cmdlets, so you may need to start SharePoint 2010 Management Shell using Run As Administrator. Then you would use commands in steps similar to those shown in the following example.

1. Set up two variables to store the start day and the end date, for example.

```
$SDate = Get-Date -Day 13 -Month 04 -Year 2010
$EDate = Get-Date -Day 14 -Month 04 -Year 2010
```
Or the date could be today's date, but the event occurred approximately 15 minutes earlier than the current time. In this case, you set the variable to 20 minutes before the current time and 10 minutes before the current time.

```
$SDate = (Get-Date).AddMinutes(-20)
$EDate = (Get-Date).AddMinutes(-10)
```
2. Obtain a list of events between those two dates and times.

Get-SPLogEvent -StartDate \$SDate -EndTime \$Edate

If the –*EndTime* parameter is not provided, the event logs will be displayed up until the current date and time.

A tracking number, known as the Correlation ID, is associated with each request you make to SharePoint. This number is stored as a value in a property associated with the SPLogEvent object. SQL Profiler traces also show the Correlation IDs. This number is displayed on an Error page, as shown in Figure 5-5.

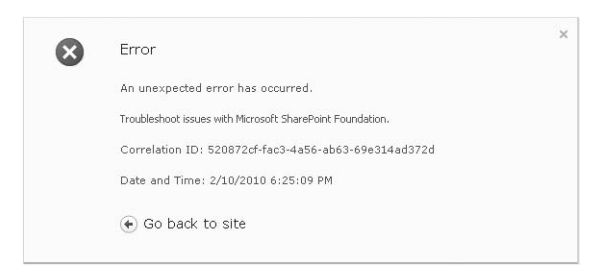

**FIGURE 5-5** Error page showing the Correlation ID

In a large or heavily used SharePoint installation, many logs may be produced during the period when a problem occurs. You can use the Correlation ID to help troubleshoot errors by reducing the amount of log information that is returned to those entries that are associated with the incident. Again, set the *\$sdate* and the *\$edate* variables to reflect the time around the incident. For an incident that you can't reproduce and one of your users always can reproduce, you might tell the help desk to ask the user to take a screenshot of the error page so

you can be sure to obtain the exact Correlation ID number. Then you can pipe the results of the command shown in step 2 to the Where-Object cmdlet, as shown in the following example.

```
PS C:\Users\Peter>Get-SPLogEvent -StartDate $SDate -EndTime $EDate |
  where {$_.Correlation –eq "68bc5cf4-5a8c-4517-a879-86e35e57c862"}
```
The output will display only event logs between the two dates that are related to the problem associated with that Correlation ID.

# **Managing SharePoint Services**

After you have run the SharePoint 2010 Products Configuration Wizard to install SharePoint on your servers, you can use the SharePoint 2010 Central Administration website to launch the Farm Configuration Wizard. Although it will get you up and running very quickly, it might not configure your farm as you want; for example, the database names it creates will be in the format *name*\_*GUID*, where *GUID* is a randomly generated, globally unique identifier. Also, the farm wizard uses the account entered as the Application Pool Identity for the default content Web application and starts the Web Analytics Service by default—both of which may not be desirable on a production farm.

Using the wizard may be sufficient if you want to create a quick prototype or perhaps if you are using SharePoint in a developer environment. However, if any of those environments are limited in their CPU power or in the amount of memory they have, the farm wizard may not be suitable either. For example, the Web Analytics Service uses a large amount of CPU, so your developers might be interested in stopping that service. There are other services that they might want to start and stop on a regular basis, especially if they are using their computers as their day-to-day desktop connections, where they read e-mails and complete documentations, as well as to run SharePoint for development or prototyping.

You can use tools such as the Central Administration website to manage the configuration; however, you may forget to execute all the tasks necessary to complete a configuration change. Instead, you can use Windows PowerShell scripts, which—after you have tested them to make sure that you have not forgotten any tasks—should make managing configuration changes more reliable and error free. You should store these scripts in a central location after they are developed, to make them convenient for fellow administrators to use and incorporate in their environments. Your developer may also thank you for developing these scripts. Such automated tasks might include the following items.

■ To quickly delete a specific Web application, type

Get-SPWebApplication [http://teams |](http://teams) Remove-SPWebApplication –Confirm

■ To remove the Web application, the IIS website, and all the associated databases, type

Remove-SPWebApplication [http://teams –](http://teams)Confirm –DeleteIISSite ' -RemoveContentDatabases

If you do not run the Farm Configuration Wizard, you might find that you need a service that you originally thought you would not need. For example, if no application services are started, and then you try to use one of the SharePoint 2010 workflows, the Microsoft Visio diagram of the workflow progress will not be displayed. However, to solve this problem, you must do more than just create the Visio Application Service. There are other dependencies involved, one of which is the State Service Application. The state services can only be created in the Central Administration site, by using the farm wizard—something you will want to avoid as an administrator. To create the state service using Windows PowerShell, type the following commands.

PS: C:\Users\Peter>New-SPStateServiceDatabase –Name Contoso\_StateService\_DB | >>New-SPStateServiceApplication –Name Contoso\_StateService | >>New-SPStateServiceApplicationProxy –Name Contoso\_StateService\_Proxy –Default >><ENTER>

*NOTE* **This command may not work in your environment if the associated service instance is not running. For a more comprehensive script, see "SP+PS 2010: PowerShell to Create a Service Application" at** *[http://sharepoint.microsoft.com/blogs/zach/Lists/Posts](http://sharepoint.microsoft.com/blogs/zach/Lists/Posts/Post.aspx?ID=50) /[Post.aspx?ID=50](http://sharepoint.microsoft.com/blogs/zach/Lists/Posts/Post.aspx?ID=50)***.**

Each service application is slightly different. For example, not all service applications require a database. Chapter 7 "Scaling Out a SharePoint Farm," contains more information about this. However, each service will require a service application proxy, which connects a Web application to the service application.

## **Using Windows PowerShell During the Upgrade Process**

The following sections provide information about some Windows PowerShell commands you might find useful during an upgrade. The upgrade process is explained in more detail in Chapter 22, "Upgrading to SharePoint 2010."

#### **Preparing for an Upgrade**

After installing SharePoint 2010 and before upgrading, you can use the Test-SPContentDatabase cmdlet to check your SharePoint Server 2007 databases for current or potential issues, such as orphan data, missing site definitions, missing features, or missing assemblies. This cmdlet complements the pre-upgrade checker report mentioned in Chapter 22. Checking for these issues does not disrupt your SharePoint installation, and this cmdlet can also test the status of SharePoint 2010 databases, which can assist you in maintaining the continued health of your environment. The following example shows the command and its sample output.

Test-SPContentDatabase -name W\_intranet -WebApplication <http://www.contoso.msft>

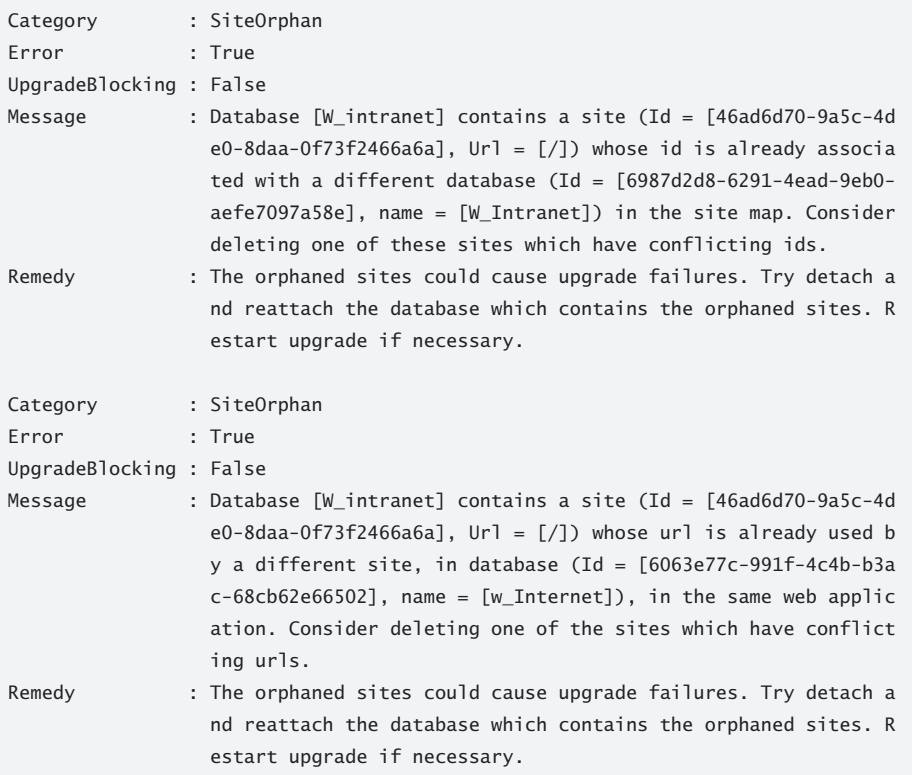

### **Performing Post-Upgrade Tasks**

The upgrade process is divided into two components, the content database upgrade and the visual upgrade. By separating these two components, your SharePoint team can decide to upgrade the Microsoft Office SharePoint Server 2007 Web application without users noticing the change, because their sites will maintain the old look and feel. Using the browser, they can preview what their site looks like with the new SharePoint 2010 look and feel and then decide when they permanently want to switch to the visual upgrade. After they make the switch, the browser will not allow them to switch back to the SharePoint Server 2007 look and feel.

The Set-SPWeb cmdlet does not have any parameter to help with this task; you will need to use the properties of the SPWeb object to complete this task. Type the following commands if you want to switch sites back to the old look and feel.

Start-SPAssignment –Global \$web = Get-SPWeb [http://teams ;](http://teams) \$web.UIVersion = 3; \$web.UIVersionConfigurationEnabled = \$true; \$web.Update(); Stop-SPAssignment

*NOTE* **Previously in this chapter, you created variables to store values and objects. Variable names are prefixed with the dollar sign, \$. In the sample code shown here, you will see** *\$true* **used. This, together with a number of other keywords that look like variables, is an example of a special variable. A special variable should be treated as a reserved word that you cannot use in your scripts to store values or object. The special variable**  *\$true* **represents the value True,** *\$false* **represents False,** *\$null* **represents null, and** *\$\_* **also has been used in this chapter and contains the current pipeline object. It is used in script blocks, filters, and the Where cmdlet.**

After you run these commands, the website will revert to the SharePoint Server 2007 look and feel. The Site Actions button will be in the upper-right corner, for example, instead of in the upper-left corner. The Site Actions menu will have the Visual Upgrade option available, although the Visual Upgrade option at the site collection level may not be enabled. To enable the Visual Upgrade option at the site collection level, use the following commands.

```
$site = Get-SPSite http://teams
$site.UIVersionConfigurationEnabled = $true
```
When updating the properties of the SPSite object, there is no update method; the changes to the SPSite properties take effect immediately. You could type the following line as an alternative to the previous two lines of commands.

```
(Get-SPSite http://teams).UIVersionConfigurationEnabled = $false
```
To reset all "team" websites within a site collection back to the SharePoint Server 2007 look and feel, use the following command.

```
PS C:\Users\zzspfarm> Get-SPsite http://teams |
>> Get-SPWeb –Filter {$_.Template –eq "STS#0}|
>> ForEach-Object {
>> $_.UIVersion =3;
>> $ .UIVersionConfigurationEnabled = $false;
\gg $. Update();
>> }
>><ENTER>
```
**NOTE** These commands also can be run on a site or site collection that has not been up**graded—that is, on a site that was created as a version 4 site, thereby making a SharePoint 2010 site look like a SharePoint 2007 site.**

# **Summary**

This chapter explains how you can become familiar with the new Windows PowerShell cmdlets introduced by SharePoint 2010. It explores the SharePoint 2010 Management Shell and how to accomplish some simple but powerful administrative tasks using one-line Windows PowerShell commands.

There are more than 500 SharePoint cmdlets. This chapter could not possibly explain each command; instead, its aim was to provide some general guidelines and good practices for using SharePoint PowerShell in a production environment, such as the configuration and use of remote management, the voluntary use of transcripts, and the use of the –*whatif* parameter. You should not practice or try out Windows PowerShell commands for the first time on your production environment. Keep your scripts simple, use comments to document your scripts, and don't use or create aliases if the scripts are going to be supported by administrators who are unfamiliar with Windows PowerShell.

The chapter covered two important cmdlets, Start-SPAssignment and Stop-SPAssignment, in some detail. These cmdlets help with cmdlets that return disposable objects, such as SPSite, SPWeb, and SPSiteAdministration. Other SharePoint cmdlets were introduced to expand your knowledge of Windows PowerShell techniques. Chapter 12 builds on this chapter, using search scenarios. The next chapter continues the discussion of SharePoint 2010 farm management and specifically the Central Administration interface.

# **Index**

# **Symbols and Numbers**

[] (square brackets), 224 - (hyphen), 221 \$ (dollar sign), 240 \* (asterisk), 219 ` (back tick), 582 | (pipe), 219, 582 + (plus sign), 1002

# **A**

AAM. *See* alternate access mappings (AAM) access control list (ACL), 895 Access Database Services, 60 Access Services service application, 179, 181, 348 ACL (access control list), 895 actions defined, 930 external data, 907–909 Active Directory claims-based authentication and, 70 installation considerations, 147–149 security groups, 818 server roles and, 141 user profiles, 503 Active Directory Domain Services (AD DS), 918 Active Directory Federation Services (ADFS), 270 ActiveX controls, 145 AD DS (Active Directory Domain Services), 918 Add New form, 24 Add-SPShellAdmin cmdlet, 206, 822 ADFS (Active Directory Federation Services), 270 Administration database, 103 administrative tasks application management, 253–289 backup and restore, 315–324 configuration wizards, 343 examples of, 234–241

General Application Settings, 333–343 monitoring, 299–315 performing basic, 232–233 publishing sites, 735–744 security, 325–330 system settings, 289–299 upgrade and migration, 331–333 administrative user experience, 70–71 Administrator Tasks Web Part, 251 Advanced Search Box Web Part, 941 Advanced Search Web Part, 640–644 AIIM (Association for Information and Image Management), 441, 444 alerts and notifications delivering to mobile devices, 268 general settings, 265 setting up, 970–973 workflow process and, 731, 1103, 1106 ALTER DATABASE statement, 106, 847 alternate access mappings (AAM) configuring, 276, 295 crawls and, 548 functionality, 780 UAG considerations, 979–981 Analysis Services (Management Studio), 104 angle brackets, 224 anonymous authentication, 973, 1002 ANSI/NISO Standard Z39.85-2007, 459 anti-phrasing, 619 antivirus settings, managing, 328 API (Application Programming Interface) additional information, 74 client object model, 74 column name considerations, 28 features and solutions, 74–75 fields and forms, 74 Web services, 74 Application And Load Balance service application, 382 application management. *See also* Web applications authentication providers, 270–271 blocked file types, 271, 329 databases, 287–289 general settings, 264–269 self-service site creation, 271, 283, 329 service applications, 283–287 site collections, 276–283 user permissions, 272 Web Application Ribbon, 256, 264–269 Web Part security, 273–274 application pools BCS considerations, 891 default, 90–91 functionality, 89–90, 261 IIS support, 89 memory considerations, 255 modifying, 369–371 resources needed, 89 security considerations, 90, 261 service applications and, 351 thread considerations, 89 Web applications and, 255 application portal trunks, 981–988 Application Programming Interface. *See* API (Application Programming Interface) application proxies, 352, 960 Application Registry Service service application, 181 application server roles FAST Search Server support, 569 functionality, 82, 140, 388 hardware requirements, 142 identifying service locations, 356 planning topology, 361 software requirements, 144 User Profile Service and, 500 Applicationhost.config file, 832 Approval workflow, 76, 730–731, 1083–1084 architectural framework API considerations, 73–75 application pools, 89–91 ASP.NET 3.5 support, 63 capabilities, 75–78 database services, 62 deployment, 80–88 enterprise architecture, 58–59 management services, 70–72 master pages and, 64 operating system services, 62 personalization support, 64

planning for service applications, 357–361 planning topology, 361–364 provider framework and, 64 scaling service applications, 354–355 security services, 69–70 service architecture, 59–60 site model, 73 storage services, 65–68 topology services, 72 Web Parts Framework, 63 workflow services, 62 Ask Me About Web Part, 967 ASP.NET field controls, 739 functionality, 63 SQL Server Reporting Services, 1001 workflow support, 1086 assemblies, storing, 63 asset libraries, 751 Association for Information and Image Management (AIIM), 441, 444 associations, service applications, 286 asterisk (\*), 219 audiences, 499, 513–515 auditing considerations event audit trails, 1104 for information architecture, 467–468 generating audit reports, 428 in information management policies, 682 in retention policy, 409 in site collections, 800–801 authentication anonymous, 973, 1002 BCS support, 890–892 claims-based, 70, 257 classic-mode, 258 CredSSP, 206 defined, 890 digest, 1002 forms-based, 547 Kerberos, 259 mobile devices, 974 pluggable, 70 authentication providers changing for Web applications, 795–796 security considerations, 787–788 specifying, 270–271, 328 authoring content. *See* content authoring authoritative pages, 594–596 authorization, 894–895

# **B**

back tick (`), 582 back-end servers, 608 back-to-back firewalls, 976 backup and restore. *See also* disaster recovery as storage service, 67–68 catastrophic, 861–863 Central Administration support, 315–324, 850–851, 867–869 content databases, 264 farm, 67, 316–320, 866–870 granular backup, 322–324 role of, 827–830 site collections, 322, 863 SQL Server support, 870 storage considerations, 828 STSADM command support, 861–866 transaction log files, 128 troubleshooting, 852 types of backups, 828–829 upgrade preparations and, 1046–1047 Windows PowerShell support, 851–860, 866 BACKUP DATABASE command, 845 BACKUP LOG command (SQL Server), 128 Backup-SPConfigurationDatabase cmdlet, 853, 856, 860 Backup-SPFarm cmdlet, 853–855, 860 Backup-SPSite cmdlet, 853, 857–858, 860 barcodes, 410, 682, 785 Basic Meeting Workspace template, 477 Basic Search Center site template, 631 BCS (Business Connectivity Services) building composite solutions, 912–919 external data searches, 916–918 managing data connections, 896–912 Microsoft Office integration, 49 overview, 882–883 security options, 890–895 user profiles, 503 using BDC Model, 883–889 BDC (Business Data Connectivity) administration, 885 databases supported, 103 functionality, 60, 181, 348 modifying objects, 909–910 runtime considerations, 886 BDC Model creating, 900–902 creating external data actions, 907–909 importing, 903–905

modifying BDC objects, 909–910 using, 883–889 BDC\_Service\_DB database, 103 bdcmetaman tool, 887 best bets, 628–629 bit rate throttling, 756 Blank Meeting Workspace template, 477 Blank Site template, 476 blank sites, 478 BLOB cache, 753–756 blocked file types, 271, 329 Blog API, 265 Blog template, 476 blogs, defined, 493 branding, 721, 732–733 breadcrumb navigation, 25, 248 Broadcast service, 964–965 buffer cache, 112–113 Business Connectivity Services. *See* BCS (Business Connectivity Services) Business Data Actions Web Part, 930 Business Data Catalog Filter Web Part, 931 Business Data Connectivity. *See* BDC (Business Data Connectivity) Business Data Item View Web Part, 967 Business Data Item Web Part, 931 Business Data Web Parts, 914, 930–932, 936 business intelligence. *See also* PerformancePoint Services; SQL Server Reporting Services decision making and, 989–990 key performance indicators, 991–993 business scorecards, 992–993 business taxonomy, 454

# **C**

cache profiles, 759–760 caching. *See* content caching calculated columns, 31–32 call centers, 443 CALs (client access licenses), 137 cascade deletes, 31 case sensitivity custom dictionaries, 530 Windows PowerShell cmdlets, 107 catastrophic backups and restores, 861–863 Categories Web Part, 940 Central Administration. *See also* application management accessing, 244

administrative user experience, 70–71 backup and restore support, 315–324, 850–851, 867–869 breadcrumb navigation, 248 Browse option, 249 Collaboration tab, 475 configuration wizards, 343 creating BCS applications, 883 disaster recovery and, 833, 836, 841–842 Edit Page option, 251 General Application Settings, 333–343 large list throttling, 37 monitoring, 299–315 navigating home page, 246–252 overview, 243–246 Page option, 250–252 security, 325–330 service applications, 60 Site Actions menu, 247–248 Site Settings link, 11 SQL Server Reporting Services and, 1012–1016 system settings, 289–299 topology services and, 72 upgrade and migration, 331–333 Central Administration user database, 102, 184–187 certificate authority, 260 Chart Web Part, 14 checkpoints, defined, 127 chkdsk command, 131 chm file, 223 claims-based authentication, 70, 257 classic-mode authentication, 258 Click To Edit feature, 12–13 client access licenses (CALs), 137 client computers, software requirements, 145–146 client object model, 74 cmdlets. *See also* specific cmdlets administering content sources, 587–592 backup and restore support, 851–860 basic search capability, 574–577 case sensitivity, 107 configuring authoritative pages, 594–596 creating/managing search topology, 578–586 disaster recovery and, 844 enterprise search capability, 577 for SharePoint 2010, 231–232 for SharePoint Foundation 2010, 230 functionality, 214–215 metadata considerations, 596–601 parameters in, 221, 224–228

performance considerations, 219 properties and methods, 218–219 service application equivalents, 179 using verbs, 220–221 -whatif parameter, 233 working with objects, 215–216, 228–229 CodeActivity activity, 1095 collaboration site templates, 475–476 collaboration sites defined, 8, 473–474 enabling features, 477–478 Enterprise Wikis, 490 functionality, 474–475 integrating, 484 meeting workspace site templates, 476–477 moving content from, 741–742 planning, 479–484 portal sites and, 486 rating content quality, 495 sharing knowledge, 491–496 site templates supported, 9 Colleague Tracker Web Part, 967 Collect Feedback workflow, 1084 Collect Signatures workflow, 1084 columns. *See also* list columns; site columns calculated, 31–32 external data, 914–915 information, 29 lookup, 29–31 mobile view support, 967–969 communities, social networking, 77, 491 Company Portal user database, 102 compiled workflows, 1080 CompleteTask activity, 1095 compliance officers, 400 compliance requirements document, 399 conditional formatting, 945 configuration. *See* specific configuration wizards Connector Framework FAST Search Server support, 571–572 indexing connectors, 571–572 search considerations, 531–532 content approval business processes for publishing, 729–730 functionality, 679 securing lists and, 819–820 content authoring digit media and asset libraries, 750–751 page authoring, 721 smart client, 746–748

WCM support, 745 Web Parts in publishing pages, 748–750 Web-based, 745–746 content caching BLOB cache, 753–756 configuring, 752–767 implementation considerations, 752 object cache, 753, 764–767 overview, 753 page output cache, 753, 757–764 content databases associating with Web applications, 1057–1059 attaching to farms, 1056–1060 backing up, 264 detach, 1072 disaster recovery and, 846–848 indexing connectors, 571–572 Latin1\_General\_CI\_AS\_KS\_WS option, 125 managing, 287–289 pre-creating, 124–126 read-only, 846–847, 1072 recovering data from, 324 recovery model, 127–129 reviewing status, 332 scaling service applications, 355 shrinking, 122–123 SQL Server Reporting Services and, 1005 unattached, 848 content deployment configuring, 771–777 considerations, 769–771 functionality, 76, 339–343 important concepts, 767–769 content deployment jobs creating, 774–776 overview, 768 Quick Deploy jobs, 776–777 content deployment paths, 767, 772–774 Content Editor Web Part, 14, 749, 938 content management. *See* ECM (Enterprise Content Management); records management content managers, defined, 400 Content Organizer feature configuring, 686–687 creating rules, 420, 422 overview, 685 Record Center support, 417 setting up rules, 687–688 Content Query Web Part filtering support, 936

function, 938 functionality, 720, 748–750, 933–934 performance considerations, 924 publishing considerations, 925 Content Rollup Web Parts, 929, 933–934 content sites defined, 9 site templates supported, 9 content sources adding, 916 administering, 587–592 crawl rules and, 532–535 creating and managing, 542–544, 551 managing crawls, 552 removing inadvertent exposure, 544 start address considerations, 538 content types configuring in site collections, 706–707 creating, 416–417 defined, 416, 450 digital asset management, 722 Enterprise Metadata Management, 694–696 information organization tools, 471 inheritance for, 417 publishing, 705–707 syndicating, 703–707 workflows by association, 1081, 1111–1112 contextual promotions, 620–631 conversion, document, 77, 335, 746–748 Core Results Web Part, 654–655 Crawl database, 103 crawl databases, 564 Crawl History Web Part, 554 crawl logs, 554–557 crawl reports, 558–559 crawl rules creating/managing, 544–547 defined, 338 indexes and, 547 managing, 537–538 crawled properties, 596 crawls BCS considerations, 891 configuring, 541–550 content sources, 532–535 creating components, 564–565 enterprise search capability, 582–585 managing, 550–553 property considerations, 596, 917–918 reviewing, 554–561

scheduling, 552–553 troubleshooting, 554–561 Create New Web Application page Application Pool section, 260–261 Customer Experience Improvement Program, 263 Database Name And Authentication section, 261 Failover Server section, 262 opening, 257 Public URL section, 260 Search Server section, 262 Security Configuration section, 258–260 selecting authentication method, 257–258 Service Application Connections section, 262 CreateTask activity, 1095 CredSSP authentication, 206 CRM (Customer Relationship Management), 454 CRUD functionality, 946 Current User Web Part, 936 custom dictionaries (search capability), 529–530, 657–659 Customer Experience Improvement Program, 263 Customer Relationship Management (CRM), 454 Customize List section (Ribbon), 41

# **D**

Daniel, D. Ronald, 991 Darwin Information Typing Architecture (DITA), 460 DAS (Direct Attached Storage), 116 dashboards defined, 993 developer, 312–314, 924 overview, 993 data cache, 112–113 data integrity, verifying, 130 data protection. *See* backup and restore; disaster recovery data retrieval services, 289 Data View Web Part (DVWP), 936, 945–947 database access account, 149 database attach upgrades associating Web applications/content databases, 1057–1059 attaching content databases to farms, 1056–1060 defined, 1036 preparing farm environment, 1053–1055 primary scenarios, 1038–1040 special cases, 1041 supported topologies, 1042 verifying environment, 1055

verifying permissions, 1056–1057 verifying successful completion, 1059–1060 Database Console Command (DBCC), 123, 130 Database Engine service (Management Studio), 104 database files default location, 116–117 modifying default location, 118 SQL Server support, 115 storage options, 116 database mirroring, 871–872, 874 database server role FAST Search Server support, 569 functionality, 82, 140, 388 hardware requirements, 142 software requirements, 143 Date Filter Web Part, 936 DBCC (Database Console Command), 123, 130 dbcreator privilege, 158 DCMI (Dublin Core Metadata Initiative), 459–460 Decision Meeting Workspace template, 477 declarative workflows, 1080, 1082, 1101–1102, 1108 delegation, 71, 507, 893 DeleteTask activity, 1095 deleting list columns, 29 list items, 31 service applications, 284 user profile properties, 512 Web applications, 264 Web Parts, 923 deployment. *See also* content deployment development environments, 87 large farm, 86, 387, 394 medium farm, 85, 387, 392–393 My Site feature, 522–523 planning for workflow, 1098–1104 security considerations, 812 server roles and, 80–82 service applications, 365 small farm, 83–84, 387, 389–391 SQL Server Reporting Services, 1016–1017 testing environments, 87–88 Web browser considerations, 145 with FAST Search, 601–613 with Windows PowerShell scripts, 234–237 developer dashboards, 312–314, 924 development environment, 87 diagnostic logging, 72, 307–308, 559–561 dialog boxes, 14–15 dictionaries, custom, 529–530, 657–659

differential backups, 828 digest authentication, 1002 digital asset management content types, 722 overview, 721–722, 750 user interface, 723 video streaming infrastructure, 722 Direct Attached Storage (DAS), 116 disaster recovery. *See also* backup and restore defined, 826 documentation considerations, 834–837 education phase in planning, 831–834 full farm, 876–877 high-availability options, 871–876 importance of redundancy, 827 preparation, 837–838 tools supported, 838–848 disk space, 110, 130–131 Disposition Approval workflow, 1084 distribution groups, 326, 783 DITA (Darwin Information Typing Architecture), 460 DNS records, 877 DocBook taxonomy, 460 Document Center template, 692 document conversion, 77, 335, 746–748 document libraries adding documents, 676 adjusting settings, 677–678 check-in/check-out considerations, 679 Content Organizer feature, 685–688 creating, 675–676 Draft Item Security feature, 680, 822 metadata navigation/filtering, 683–684 mobile views and, 967 opening/saving documents, 682 overview, 674–675 versioning considerations, 678–679 document management Content Organizer, 685–688 disaster recovery planning, 834–837 Document Center template, 692 document libraries, 674–678, 682 document sets, 688–691 information management policies, 680–682 metadata default values, 691–692 metadata navigation/filtering, 683–684 overview, 674 versioning, 678–680 Document Set Contents Web Part, 935 Document Set Properties Web Part, 935

document sets, 688–691, 935 Document Workspace template, 476 dollar sign (\$), 240 double hopping process, 206 Draft Item Security feature, 680, 822 Drop Off Library Web Part, 928 Dual Chinese Search Web Part, 941 Dublin Core Metadata Initiative (DCMI), 459–460 DVWP (Data View Web Part), 936, 945

## **E**

ECM (Enterprise Content Management), 438, 673–692 ECT (external content type) authorization and, 894 creating external data actions, 907–909 defined, 885–886 external data columns, 914 edge firewalls, 975 eDiscovery And Hold feature, 716–717, 786 Edit form, 24 Edit Page command, 13 editing features applying upgraded UI to sites, 18 Click To Edit feature, 12 creating rich themes, 14–17 dialog boxes, 14–15 incorporating rich media support, 18–19 rich text editing, 13, 21–24 SharePoint Ribbon, 13 e-mail managing distribution groups, 326 modifying user details, 265 outgoing e-mail, 267 searching messages, 494 setting up SMS alerts, 970–973 system settings, 292–295 Enable-PSRemoting cmdlet, 204 Enable-WSManCredSSP cmdlet, 207 Enforce Unique Values option, 28 enterprise architecture, 58–59 Enterprise Content Management (ECM), 438, 673–692 Enterprise Metadata Management. *See* Managed Metadata Service enterprise search. *See also* search capability administering content sources, 587–592 configuring authoritative pages, 594–596 creating/managing topology, 578–586 metadata considerations, 596–601 overview, 526–528

SharePoint Foundation and, 578 Windows PowerShell and, 577 Enterprise Search Center site template, 631 Enterprise Wiki site template, 490, 495, 727 Enter-PSSession cmdlet, 209 entity extraction, 660–661 event audit trails, 1104 Excel Services service application controlling settings, 962 functionality, 60, 181, 348 Excel Web Access Web Part, 949 Exit-PSSession cmdlet, 209 expertise tagging, 494 exporting content deployment considerations, 770 lists, 323 sites, 323, 864 subsites, 864 trust certificates, 376–378 Export-PSSession cmdlet, 209 Export-SPWeb cmdlet, 853, 858–860 Extensible Markup Language (XML), 289, 887, 945 Extensible Metadata Platform (XMP), 461 Extensible Object Markup Language (XOML), 1080 external content type. *See* ECT (external content type) external data columns, 914–915 external lists, 912–913 external system throttling, 910–912

# **F**

failover clustering, 875 Farm Configuration user database, 102 Farm Configuration Wizard application pools and, 90 creating BCS applications, 883 enterprise searches, 577–578 Office Web Application support, 959 running, 180–184, 343 search service applications and, 538 farm management attaching content databases, 1056–1060 backup and restore, 67, 316–320, 866–870, 1046 configuring mobile accounts, 971–972 configuring privacy options, 298 content deployment and, 770 converting farm license type, 331 disaster recovery and, 876–877 farm-wide search settings, 536 history of SharePoint farms, 346–347

identifying service locations, 356–364 identifying workflow roles, 1099 managing, 295–299 managing administrators group, 326, 541, 782–783 planning topology architecture, 361–364 publishing service applications, 376–386 scaling considerations, 354, 388–392 search administration, 337 security considerations, 782–785 Send To option, 423–424 Services Federation, 347–350 system settings, 290–291 transferring customizations, 1055 upgrade considerations, 1053–1055 workflows and, 1083 FAST Query Language (FQL), 667 FAST Search Center site template, 632 FAST Search Server for SharePoint architecture and topology, 568–570 comparing search features, 526–528 customizing search pages, 635–655 deploying with Windows PowerShell, 601–613 features supported, 618 functionality, 138, 566–568, 616–618 improving collection quality, 669–671 improving search quality, 656–668 improving user experience, 619–635 indexing connectors, 571–572 plug-ins supported, 567–568 security considerations, 605 FASTSEARCH environment variable, 605 FBA (forms-based authentication), 547 Federated Results Web Part, 941 federation, 59, 78 Federation Gateways, 70 field controls, 739 file plan (records management) creating, 419 functionality, 400–402, 718–719 generating report, 426–427 tracking record classifications, 416 File Transfer Protocol (FTP), 254 file types blocked, 271, 329 caching considerations, 754 iFilters and, 531, 550 managing, 550 mobile device support, 959 Filter Actions Web Part, 936
filtering Filter Web Parts, 936–937, 948–949 list data, 33 metadata, 683–684 search information, 622 XRANK method and, 667–668 findability (information architecture) developing, 469 overview, 440–444, 446–449, 621 tool development, 461–462 firewalls back-to-back, 976 configuring access settings, 299 disaster recovery planning, 832 edge, 975 e-mail and, 267, 293 mobile devices and, 974–978 multi-homed, 976 UAG considerations, 979 folders, WCM support, 721 Forefront UAG. *See* UAG (Unified Access Gateway) formatting, conditional, 945 forms services, 78, 336 Forms Web Parts, 937–938 forms-based authentication (FBA), 547 FQL (FAST Query Language), 667 FTP (File Transfer Protocol), 254 full backups, 829 full recovery model, 128–129 FullTextSQLQuery class, 623

# **G**

GAAP (generally accepted accounting principles), 459 GAC (Global Assembly Cache), 63, 1080 generally accepted accounting principles (GAAP), 459 Get-Command cmdlet, 214, 220, 606 Get-Eventlog cmdlet, 235 Get-ExecutionPolicy cmdlet, 201 Get-Help cmdlet, 214, 221–223, 230 Get-Member cmdlet, 584, 588 Get-RemoteSPSite cmdlet, 209 Get-Service cmdlet, 203, 610 Get-SPBusinessDataCatalogThrottleConfig cmdlet, 911 Get-SPContentDatabase cmdlet, 214, 226 Get-SPDiagnosticConfig cmdlet, 235 Get-SPEnterpriseSearchCrawlContentSource cmdlet, 587–590, 592 Get-SPEnterpriseSearchCrawlTopology cmdlet, 583–584, 587

Get-SPEnterpriseSearchExtendedConnectorProperty cmdlet, 610 Get-SPEnterpriseSearchExtendedQueryProperty cmdlet, 612–613 Get-SPEnterpriseSearchIndexPartition cmdlet, 586 Get-SPEnterpriseSearchMetadataCrawledProperty cmdlet, 597 Get-SPEnterpriseSearchMetadataManagedProperty cmdlet, 623 Get-SPEnterpriseSearchMetadataMapping cmdlet, 601 Get-SPEnterpriseSearchQueryAuthority cmdlet, 595 Get-SPEnterpriseSearchQueryTopology cmdlet, 583, 587 Get-SPEnterpriseSearchServiceApplication cmdlet, 578, 587, 592 Get-SPEnterpriseSearchServiceInstance cmdlet, 582, 610 Get-SPSearchService cmdlet, 574 Get-SPSearchServiceInstance cmdlet, 574, 576 Get-SPServiceApplicationPool cmdlet, 580 Get-SPServiceApplicationProxyGroup cmdlet, 582, 911 Get-SPServiceInstance cmdlet, 207 Get-SPSite cmdlet, 219, 224, 228 Get-SPSiteAdministration cmdlet, 228 Get-SPWebApplication cmdlet, 592 Get-SPWebApplicationhttp cmdlet, 1075 Get-SPWebTemplate cmdlet, 228 Global Assembly Cache (GAC), 63, 1080 Globally Unique Identifier (GUID), 184 governance information architecture and, 456 information organization project, 470 managing requirements to plan, 457–458 records management and, 710 granular backups, 68, 829 granular restores, 830 Group Work Site template, 476 groups permission levels, 816–818 security, 818 GUID (Globally Unique Identifier), 184

#### **H**

hardware requirements disaster recovery planning, 832, 837 for installing and configuring, 109–111, 141–142 health analyzers, 72, 299–302 Health Insurance Portability and Accountability Act (HIPAA), 397 high-availability options, 871–876 Host Distribution Rule, 535, 548

HTML Form Web Part, 14, 749, 937 HTML Viewer Web Part, 937 HTTP.SYS (listener), 1001–1002 hub site collections, 77 human workflows, 78, 1078 hyphen (-), 221

# **I**

IBM Tivoli Directory Server (ITDS), 918 identity delegation, 893 IDisposable Interface, 228 iFilters, 531, 550 iFrames, 939 IIS (Internet Information Server) application pools and, 89, 255 disaster recovery planning, 832, 836 managing systems remotely, 203 managing Web applications, 254 operating system services and, 62 service applications and, 350 SQL Server Reporting Services and, 1002 time-based execution, 1082 Image Viewer Web Part, 749, 967 Import Reusable Workflow project template, 1094 importing BDC Model, 903–905 content deployment considerations, 770 sites, 864–865 subsites, 864–865 trust certificates, 379–381 Import-PSSession cmdlet, 209 Import-SPWeb cmdlet, 853, 859–860 Inbox Web Part, 938 indexes automatic column, 684 Connector Framework support, 571–572 crawl rules and, 547 FAST Search Server support, 571–572 list columns, 32–33 number sequences, 530 partitioning, 534, 565 resetting, 550 search capability and, 78 site/list content, 802 specifying locations, 585 InfoPath 2010 Design Form Page, 43 forms services support, 336 modifying list input forms, 42–45

upgraded form templates, 1075 workflow support, 1086 InfoPath Form Web Part, 748, 938, 950 information architecture. *See also* findability (information architecture); putability (information architecture) assessing, 463–465 audit and analysis, 467–468 building, 451–462 business requirements development, 465 call center example, 443 developing, 437–444 governance and requirements, 454–457, 470 information organization project, 462–470 information organization tools, 471–472 maintaining, 462 Managed Metadata Services and, 449–450 opportunity costs, 442–444 project charter, 466 technical requirements, 466 usability and tool development, 461–462 value of information, 438–439 information columns, 29 information management policies. *See also* records management applying, 422 auditing, 682 barcodes, 682, 785 configuring, 404–414, 784–785 document management and, 680–682 generating usage reports, 411–413 implementing, 404–414 In Place Records Management feature, 433 labels, 682, 784 overview, 402–403 planning document policies, 403 policy metadata, 404 retention, 681, 785 reviewing usage reports, 315 security considerations, 330 viewing usage reports, 413–414 information organization. *See* information architecture information repository, 65–66 information rights management (IRM), 547, 784 information workers, 400, 1099 In-Place Records Management feature configuring, 430–433 implementing, 429 overview, 713–715

in-place upgrades configuring, 1066–1070 defined, 1036 hybrid upgrade approach, 1072 installing, 1062–1065 primary scenarios, 1038–1040 process overview, 1061–1062 restrictions, 1036, 1042–1044, 1061 SharePoint Portal Server and, 1073–1074 Integration Services (Management Studio), 104 Interest Tracker Web Part, 967 Internet Information Server. *See* IIS (Internet Information Server) Invoke-Command cmdlet, 208 IPSV taxonomy, 461 IRM (information rights management), 547, 784 ISO Standard 15836 2009, 459 ITDS (IBM Tivoli Directory Server), 918 iView Web Part, 14

# **K**

Kerberos authentication, 259 key performance indicators (KPIs), 991–993 Knowledge Network, 494 knowledge sharing. *See* sharing knowledge KPIs (key performance indicators), 991–993

### **L**

labels for information management policies, 682, 784 for retention policies, 410–411 language detection (search capability), 529, 631 large farm deployment, 86, 387, 394 LDAP (Lightweight Directory Access Protocol), 70, 503, 918 lemmatization, 659–660 libraries. *See* lists and libraries Lightning Conductor Web Part, 936 Lightweight Directory Access Protocol (LDAP), 70, 503, 918 linguistic processing, 656 list columns creating, 25, 27–28 defined, 25 deleting, 29 indexing, 32–33 sorting and filtering data, 33

types supported, 29–32 validating, 28 viewing, 28 list input forms editing, 41–49 modifying form Web Parts, 41 modifying with InfoPath, 42–45 modifying with SharePoint Designer, 46–49, 74 overview, 20–24 list items defined, 25 deleting, 31 List Settings option (Ribbon), 28 list templates default, 26 functionality, 25–26 site model and, 73 List View Web Part, 929, 936–937, 967 list views changing, 35 creating, 25, 34–35 functionality, 34 mobile access, 35 personalization support, 64 lists and libraries. *See also* document libraries creating, 26 declaring records in libraries, 714 defined, 20 exporting, 323 external lists, 912–913 identifying workflow roles, 1100 In Place Records Management feature, 430–433 indexing content, 802 information organization tools, 471 large list support, 36–39 list enhancements, 20 list input forms, 20–24, 41–49 list templates, 25–26 managing list columns, 27–36 mobile view support, 967–968 monitoring workflow status, 1114–1115 provisioning, 71 rating content quality, 495 security considerations, 819–822 site columns and, 39–40 site model and, 73 team collaboration features, 477 user permissions, 272 workflows by association, 1081–1082, 1109–1111 Lists And Libraries Web Parts, 928

log shipping, 872–874 Logging database, 102 LogToHistoryList activity, 1095 long tail concept, 446 lookup columns, 29–31 Lotus Notes Connector, 181, 532, 572

# **M**

managed accounts, configuring, 327 managed keywords, 625–627 Managed Metadata Service configuration settings, 693–694 content type syndication, 703–707 content types/columns, 694–696 creating content types, 417 databases supported, 103 functionality, 60, 77, 181, 348 information organization tools, 471 managed metadata fields, 697 overview, 692–694 post-upgrade configurations, 1074 putability and, 449–450 scaling service applications, 355 setting up, 704–705 social tagging and, 493 term store and term sets, 698–703 User Profile Service and, 501 managed paths functionality, 269 organizing tools and, 471 planning for collaboration, 480–482 managed properties, 596 management services administrative user experience, 70–71 delegation, 71 elements supported, 70 metadata, 77 monitoring, 72 multi-tenancy, 72 provisioning, 71 Windows PowerShell, 72 Management Studio (SQL Server), 104–105 master pages, 64, 265, 739 Master system database, 101 max server memory option, 114 Measure-Command cmdlet, 215 Media Web Part, 14, 748 medium farm deployment, 85, 387, 392–393 meeting workspace site templates, 476–477 memory application pools and, 255 default settings, 113 setting options manually, 114 SQL Server optimization, 112–115 SQL Server Reporting Services and, 1003 SQL Server requirements, 110 Windows PowerShell and, 228–230 metadata. *See also* Managed Metadata Service as storage service, 66 BCD Model, 888–889 customizing search results, 654–655 defined, 66, 596 filtering, 683–684 information management policies, 404 location-based default values, 691–692 maintaining categories and properties, 596–601 managed services, 60, 77 navigating, 683–684 records management and, 422 user context, 621–625 metadata store, 885 methods, defined, 218 Microsoft Forefront UAG. *See* UAG (Unified Access Gateway) Microsoft Groove, 49, 76 Microsoft Office integration considerations, 49–55 software requirements, 146 using media from applications, 751 Web Part support, 949–950 Microsoft Office Mobile, 954–955 Microsoft Office Web Applications. *See* Office Web Applications Microsoft Operations Manager Extension for SharePoint 2010, 670 Microsoft PerformancePoint Server, 78 Microsoft PowerPoint, 15–16, 964–965 Microsoft Silverlight software requirements, 146 Web Part support, 14, 749, 950 Microsoft SQL Server. *See* SQL Server (Microsoft) Microsoft Visio 2010, 1085–1088, 1091–1092 Microsoft Word, 53, 67 Microsoft.Windows.SharePoint.Workflow namespace, 1096 migration. *See* upgrade and migration min server memory option, 114 MMC snap-ins, 195, 243

mobile devices. *See also* SharePoint Mobile configuring e-mail settings, 295 configuring mobile accounts, 971–973 delivering alerts to, 268 enabling access to portal trunks, 988 exploring access scenarios, 973–974 file types supported, 959 list views, 35 overview, 953–954 previewing access options, 969–970 setting up SMS alerts, 970–973 usage considerations, 956–957 mobile search, 966 mobile views, 967–969 Model system database Auto Shrink option, 122 Autogrowth setting, 120–122 default settings, 119 functionality, 102 inheriting settings, 118 Initial Size setting, 120 modifying settings, 120–122 recovery model, 120 shrinking content databases, 122–123 monitoring buffer cache, 113 health analyzers and, 299–302 management services support, 72 PerformancePoint Services, 1019–1020 reporting, 306–315 SQL I/O, 132–133 timer jobs, 304–306 workflows, 1114–1116 Moreville, Peter, 621 Move-SPProfileManagedMetadataProperty cmdlet, 1074 Msdb system database, 101 MSSCrawlQueue table, 533 MSSPropagationErrors table, 534 MSSPropagationLog table, 534 MSSPropagationTaskCompletions table, 534 MSSPropagationTasks table, 534 MSSQLServer service, 98 multi-homed firewalls, 976 Multipage Meeting Workspace template, 477 My Content (My Site), 492 My Newsfeed (My Site), 492 My Profile (My Site), 492 My Site feature configuring settings, 519–520

functionality, 77, 499 global deployment, 522–523 hosting considerations, 499 post-upgrade configurations, 1075 setting up, 519–521 sharing knowledge via, 491–492 social tagging and, 493 User Profile Service and, 473, 491

#### **N**

named instances, 99 naming conventions, custom dictionaries, 530 NAS (Network Attached Storage), 116 NASCIO (National Association of State Chief Information Officers), 826 navigation breadcrumb, 25, 248 Central Administration home page, 246–252 metadata, 683–684 publishing sites, 736–738 security trimming, 801 site model and, 73 Web Part support, 940 Network Attached Storage (NAS), 116 New Site command, 12 New-PSSession cmdlet, 207 NewsML taxonomy, 461 New-SPAccessServiceApplilcation cmdlet, 179 New-SPBusinessDataCatalogServiceApplication cmdlet, 884 New-SPEnterpriseSearchCrawlComponent cmdlet, 584–585 New-SPEnterpriseSearchCrawlContentSource cmdlet, 587, 590–591 New-SPEnterpriseSearchCrawlTopology cmdlet, 585 New-SPEnterpriseSearchExtendedConnectorProperty cmdlet, 610–611 New-SPEnterpriseSearchMetadataManagedProperty cmdlet, 598 New-SPEnterpriseSearchQueryAuthority cmdlet, 595 New-SPEnterpriseSearchQueryComponent cmdlet, 586 New-SPEnterpriseSearchQueryDemoted cmdlet, 596 New-SPEnterpriseSearchQueryTopology cmdlet, 586 New-SPEnterpriseSearchServiceApplication cmdlt, 581, 610, 613 New-SPEnterpriseSearchServiceApplicationProxy cmdlet, 581 New-SPManagedAccount cmdlet, 580

New-SPPerformancePointServiceApplication cmdlet, 179 New-SPProfileServiceApplication cmdlet, 179 New-SPServiceApplicationPool cmdlet, 580 New-SPStateServiceApplication cmdlet, 179 New-SPVisioServiceApplication cmdlet, 179 normalization, 657 Note Board, defined, 492 notifications. *See* alerts and notifications NTFS allocation unit size, 131–132 NTLM (NT LAN Manager), 259, 270

#### **O**

object cache, 753, 764–767 Object Linking and Embedding, Database (OLEDB), 289 Office 2010 Mobile Service, 971 Office Communication Server, 77 Office Communicator, 77 Office Web Applications activating services, 960 activating site collection features, 961–962 checking services status, 959–960 controlling service-specific settings, 962–964 creating application proxies, 960 file types supported, 959 installing, 959 overview, 349, 957–959 OLEDB (Object Linking and Embedding, Database), 289 OnTaskChanged activity, 1095 OnWorkflowActivated activity, 1095 OnWorkflowModified activity, 1095 Open permission, 808 OpenDocumentFormat taxonomy, 461 OpenSearch model, 534 operating systems disaster recovery planning and, 831, 835 service functionality, 62 software requirements, 143 operational taxonomies, 459–461 operators, Windows PowerShell, 227 opportunity costs, 442–444 optimzing SQL Server content database recovery model, 127–129 database files, 115–117 disk storage options, 130–131 memory settings, 112–115 Model database settings, 118–123 monitoring SQL I/O, 132–133 NTFS allocation unit size, 131–132

pre-creating content databases, 124–126 Tempdb database, 126–127 verifying data integrity, 130 organization profiles, 498, 518–519 organizing information. *See* information architecture Outlook Social Connector, 494, 496 Outlook Web Access (OWA), 938–939

#### **P**

page authoring, 721 Page Filter Web Part, 936 page layouts, 739 page model, 739–740 page output cache, 753, 757–764 Page Viewer Web Part, 749, 938 parameters in cmdlets, 221, 224–228 passphrases, 169 passwords, changing settings, 328 people search, 77, 495, 663 performance analysis reports, 1118–1119 PerformancePoint Dashboard Designer, 1032–1033 PerformancePoint Filter Web Part, 948 PerformancePoint Services adding applications, 1027 architectural overview, 1020–1021 cmdlet equivalent, 179 creating applications, 1022–1024 creating secure store service, 1024–1025 function, 1018 functionality, 60, 181, 348 installing/configuring, 1022–1029 migrating content, 1032–1033 new features, 1018–1020 trusted content locations, 1028 trusted data source locations, 1028 unattended service accounts, 1025–1026 upgrading, 1029–1032 Web Part support, 947–948 PerformancePoint Web Parts, 947–948 permission dependencies, 808–812 permission levels (roles) defined, 69, 806 group considerations, 816–818 inheriting, 813–815 overview, 806–808 Web applications and, 274, 793 permissions (rights) application management, 272 BCS considerations, 895

configuring for My Site feature, 521 configuring for service applications, 286 defined, 69 dependencies among, 808–812 overview, 803–806 removing, 273 self-service site creation, 792 service applications, 823 verifying for SQL Server, 1056–1057 WCM considerations, 735–736 workflow considerations, 1102 personal views, 64 Picture Library Slideshow Web Part, 749, 938 pipe (|), 219, 582 pluggable authentication, 70 Pluggable Workflow Service, 1082 plus sign (+), 1002 policies for Web applications, 274–276 portal sites collaboration sites and, 486 functionality, 473 possible scenarios, 486–489 project implementation scenario, 487–489 publishing, 487 publishing features, 489–490 records management, 487 sharing knowledge, 491–496 portal trunks creating, 981–984 publishing in UAG, 984–988 PowerPoint (Microsoft), 15–16, 964–965 PowerPoint Broadcast Slide Show feature adjusting service settings, 965 overview, 964 starting broadcasts, 964 PowerPoint service application, 348, 963 PowerShell (Windows). *See* Windows PowerShell Prerequisiteinstaller.exe tool command-line installations, 149–150 GUI installation, 151–152 pre-upgrade checker tool, 1047–1051 primary data file, 115 privacy options, configuring, 298 procedure cache, 112–113 processor, SQL Server requirements, 110 product keys, enabling features, 331 Profile database, 103, 501 profile pages configuring, 898–900 creating, 905

Profile Synchronization Service, 498 project implementation scenarios, 462–470, 487–489 project templates, 1093 properties configuring extended, 611 configuring for service applications, 286 crawled, 596, 917–918 defined, 218 managed, 596 Search service application, 541 user profile, 509–512 Property database, 103 property databases, 565 protocol handlers, 531–533 provider framework, 58, 64 provisioning custom applications, 484 management services support, 71 planning for collaboration, 482–484 queries, 586–587 Search service applications, 580 service applications, 179 Proxy cmdlet, 207 proxy groups service applications, 352–353, 371–372 Web applications, 366–367 Psconfig.exe tool, 177–178, 234 Psconfigui.exe tool, 158 PSSnapin cmdlet, 207 public host names, 979 public URL, 260–261 publishing content types, 705–707 Publishing Portal site template, 727 publishing portal sites, 487, 489–490 publishing portal trunks, 984–988 publishing Search service application, 540–541 publishing service applications exchanging trust certificates, 376–383 explicitly connecting, 385–386 explicitly publishing, 384–385 functionality, 353, 373–375 publishing sites administering, 735–744 branding and, 732–733 choosing site types, 727 configuring content caching, 752–767 defined, 9 enabling features, 728 navigating, 736–738 page model, 739–740

pages versus subsites, 736–737 publishing portal features, 487, 489–490 rating content quality, 495 rich media support, 751 security and permissions, 735–736 SharePoint Designer settings, 740 site templates supported, 9, 727 Variation feature, 733 WCM support, 726–734 Web Analytics support, 742–744 Web Part support, 748–750 publishing Web content, 745–752 publishing workflows, 729–731 putability (information architecture) defined, 437, 439–440 developing, 469 Managed Metadata Services and, 449–450 operational taxonomies and, 459–461 tool development, 461–462

# **Q**

QRProxyService.exe.config file, 610, 613 queries. *See* search capability Query Analyzer, 105 Query Federation, 534 Query Processor service, 534 Query String (URL) Filter Web Part, 937 Quick Deploy jobs, 776–777 Quick Steps, creating, 46–47 quota templates, 265, 280

#### **R**

RAID arrays, 117, 130 rank profile customizations, 663–667 rating content quality, 495, 720 RBS (Remote BLOB Storage), 65 RDL (Report Definition Language), 998–999 read-only databases, 846–847, 1072 Recent Activities Web Part, 967 records archive, 709 Records Center configuring, 416 Content Organizer and, 417, 420, 422 creating, 417–421 creating content types, 416–417 creating records libraries, 421 defining metadata, 422 generating audit reports, 428

generating file plan report, 426–427 Holds option, 424 implementing, 416 information organization tools, 471 managing content types, 416–417 records management and, 709 Send To function, 423–424 Records Center site template, 711–712 Records Center Web Service Submitters group, 418 records libraries, 421 records management. *See also* information management policies; Records Center common tasks, 419 compliance requirements document, 399 document compliance and, 715 eDiscovery And Hold feature, 716–717, 786 features supported, 710–711 file plan, 400–402 in-place, 429–433, 713–715 overview, 397–399, 709 placing hold on records, 424 portal sites and, 487 Records Center site template, 711–712 retention considerations, 717–719 roles and responsibilities, 399–400 scalability, 719 site/list level declaration settings, 713–714 upfront preparation, 709–710 records managers, defined, 400, 709 recovery models content databases, 127–129 full recovery model, 128–129 Model databases, 120 simple recovery model, 129 Recycle Bin, 68, 266, 839–841 Refinement Panel Web Part, 942 regex expressions, 545–546, 662–663 registry keys, 202 Related Queries Web Part, 942 Relevant Documents Web Part, 749 Remote BLOB Storage (RBS), 65 Remote Server Administration Tools (RSAT), 202 Remove-PSSession cmdlet, 209 Remove-SPEnterpriseSearchCrawlContentSource cmdlet, 587, 591 Remove-SPEnterpriseSearchMetadataManagedProper ty cmdlet, 601 Remove-SPEnterpriseSearchQueryAuthority cmdlet, 595 Remove-SPSite cmdlet, 233–234 Report Builder application, 1000

report catalog, 1005 Report Definition Language (RDL), 998–999 Report Server Execution Log, 1004 Report Server Service Trace Log, 1004 Report Viewer Web Part, 1001, 1008 Reporting database, 103 Reporting Services. *See* SQL Server Reporting Services reporting, monitoring, 306–315 Reports Web Part, 947 ReportServer database (RSDB), 1005 ReportServerTempDB database (RSTempDB), 1005 repository, information, 65–66 request-based site creation, 483–484 resource throttling. *See* throttling Resources Web Part, 244–245 REST services, 945, 947 restore. *See* backup and restore Restore-SPFarm cmdlet, 853–855, 857, 860 Restore-SPSite cmdlet, 853, 857–858, 860 restricted deletes, 31 retention policies auditing feature, 409 defining, 406–411 document barcodes, 410 information management policies, 681, 785 labeling considerations, 410–411 multiple stages in, 408 records management, 717–719 setting expiration dates, 407 reverse proxies, 276, 974 RFC 5013, 459 Ribbon Central Administration support, 250 creating Quick Steps, 46–47 Customize List section, 41 depicted, 13, 26, 52 Editing Tools tab, 21, 25 enhancements, 10 Items tab, 26 Link Tools tab, 23 List Settings option, 28 Page tab, 13 Picture Tools tab, 22 Sync tab, 52 Table Tools Design tab, 23 Table Tools Layout tab, 23 rich media defined, 18 incorporating support, 18–19 within publishing sites, 751

rich text editing, 13, 21–24 rights. *See* permissions (rights) rights trimming, 69 Rockart, Jack F., 991 roles (permission levels) defined, 69 identifying for workflows, 1098–1100 Web applications and, 274, 793 rollback strategy, testing, 1046 root authority, 379–380 RSDS files, 999 RSS feeds, 265, 471 RSS Viewer Web Part, 933, 967

#### **S**

Safe Controls List feature, 63 Safe Mode Parser feature, 63 SAN (Storage Area Network), 116, 832 Sarbanes-Oxley Act (SOX), 398 scaling considerations FAST Search Server, 570 search service topology, 562–563 server groups, 388–392 service applications, 354–355 schedule types, 588 scheduling content deployment, 770 crawls, 552–553 Scorecard Web Part, 947 scorecards, business, 992–993 SCORM taxonomy, 460 scripts, Windows PowerShell, 593–594 Search Action Links Web Part, 666, 942 Search Best Bets Web Part, 943 Search Box Web Part, 635–640 search capability. *See also* FAST Search Server for **SharePoint** architectural overview, 528–529 basic searches, 574–577 benefits, 615–616 components and processes, 532–535 configuring applications, 540–541 configuring crawls, 541–550 crawler impact rules, 537–538 creating applications, 538–540 creating search rules, 661–663 custom dictionaries, 529–530, 657–659 customizing search pages, 635–655 diagnosing content issues, 670–671

entity extraction, 660–661 external data searches, 916–918 farm-wide search settings, 536 features supported, 618 iFilters, 531, 550 improving collection quality, 669–671 improving search quality, 656–668 improving user experience, 619–635 language detection, 529, 631 lemmatization, 659–660 linguistic processing, 656 managing crawls, 550–553 managing search service topology, 561–566 mobile devices, 966 normalization, 657 products overview, 526–528 rank profile, 663–667 refinement panel, 645–649 reviewing crawls, 554–561 search support staff, 536 spelling and pronunciation, 657–659 tokenization, 657 tools supported, 529–532 troubleshooting crawls, 554–561 word breakers, 529 XRANK method, 667–668 Search Center creating search pages, 632–635 customizing, 631–632 customizing search pages, 635–655 customizing search results metadata, 654–655 improving collection quality, 669–671 improving search quality, 656–669 Search Core Results Web Part, 942 Search Paging Web Part, 943 Search Query and Site Settings service, 534 Search Server, 526–528, 833 Search service applications administering content sources, 587–592 configuring, 540–541 configuring authoritative pages, 594–596 configuring crawls, 541–550 creating/managing topology, 578–586 databases supported, 103 disaster recovery planning, 837 Farm Configuration Wizard and, 538 FAST Search Server support, 567 functionality, 60, 77, 182, 348 general application settings, 337–338 managing topology, 561–566

metadata considerations, 596–601 modifying properties, 541 planning topology, 362 provisioning, 580 publishing, 540–541 User Profile Service and, 501 search sites, 9–10 Search Statistics Web Part, 943 Search Web Parts, 14, 940–943 Searchextensions feature, 603 SEC (Securities and Exchange Commission), 459 secondary data files, 116 Secure Store service application creating, 1024–1025 databases supported, 103 functionality, 60, 182, 348 Secure Token Service (STS), 891 Securities and Exchange Commission (SEC), 459 security. *See also* firewalls; permissions (rights) application pools, 90, 261 ASP.NET 3.5 support, 63 BCS considerations, 890–895 claims-based authentication, 70 content deployment and, 769 Draft Item Security feature, 680, 822 farm-level, 782–785 FAST Search Server, 605 general settings, 326–329 information policy and, 330 limiting PowerShell commands, 207 list considerations, 819–822 managing administrators, 326 managing distribution groups, 326 overview, 779–782 PerformancePoint Services, 1019 pluggable authentication, 70 registry keys, 202 removing inadvertent exposure, 544 rights and roles, 69, 272 rights trimming, 69 site collections, 800–801 site considerations, 10, 801–818 upgrade considerations, 1075 WCM considerations, 735–736 Web application user policy, 326 Web applications, 786–799 Web page validation, 265 Web Parts and, 273–274, 329, 796–797 Windows PowerShell, 822 workflow considerations, 1100–1102

security groups, 818 Security Identifier (SID), 831 security inheritance, 69 securityadmin privilege, 158 self-service site creation administrative tasks and, 271 configuring, 283, 329 enabling, 797–799 functionality, 482 permission considerations, 792 Semantic Model Definition Language (SMDL), 1000 SendEmail activity, 1095 Sequential Workflow project template, 1093, 1095 Server farm account, 149 server roles. *See also* specific server roles Active Directory and, 141 deployment and, 80–82 installation requirements, 139–141 service accounts, 328, 783, 1025–1026 service applications. *See also* specific service applications configuring, 364–372 configuring associations, 286 configuring properties, 286 configuring SharePoint, 181–182 connecting to, 284 creating, 284, 581 creating instances, 367–369 default, 60 defined, 60, 283, 347 deleting, 284 deploying, 365 disaster recovery planning, 834, 837 identifying administrators, 285 identifying service locations, 356–364 installing, 179 logical architecture, 350–351 managing, 285 modifying application pools, 369–371 permission considerations, 823 planning architecture, 357–361 provisioning, 179 proxy groups, 352–353, 366–367, 371–372 publishing, 353, 373–386 scaling architecture, 354–355 services commonly associated, 347 timer jobs, 304–306 Web applications and, 351, 365 service architecture default applications, 60

overview, 59–60 service principal name (SPN), 259 service proxy/connector, 60 service token issuer, 381 services. *See also* specific services activating, 960 defined, 347 starting/stopping, 364–365 Services Federation, 347–350 Set-AuthenticodeSignature cmdlet, 202 Set-ExecutionPolicy cmdlet, 202, 605 Set-FASTProp function, 611 Set-ManagedPropFromName function, 599–600 Set-SPEnterpriseSearchAdministrationComponent cmdlet, 582 Set-SPEnterpriseSearchCrawlContentSource cmdlet, 587, 591 Set-SPEnterpriseSearchCrawlTopology cmdlet, 586 Set-SPEnterpriseSearchExtendedConnectorProperty cmdlet, 610 Set-SPEnterpriseSearchIndexPartition cmdlet, 586 Set-SPEnterpriseSearchQueryAuthority cmdlet, 595 Set-SPEnterpriseSearchQueryTopology cmdlet, 586 Set-SPEnterpriseSearchServiceApplication cmdlet, 613 Set-SPSearchService cmdlet, 574 Set-SPSearchServiceInstance cmdlet, 574 Set-SPWeb cmdlet, 239 setup log files, 1004 Setup user account, 148 Setup.exe command, 153–154, 177, 188 Set-WSManQuickConfig cmdlet, 203 Shared Services Provider (SSP), 59, 346, 1074–1075 SharePoint 2010 cmdlets for, 231–232 comparing search features, 526–528 editions supported, 6–8, 136–139 enhanced features, 5–6, 8 installation considerations, 137, 1054 managing services, 237–238 middle management and, 79–80 platform overview, 4–5 SharePoint 2010 Management Shell administrative tasks, 232–241 cmdlet support, 214–221 cmdlets for SharePoint 2010, 231–232 cmdlets for SharePoint Foundation 2010, 230 functionality, 210–211 getting help, 222–228 SharePoint 2010 Online, 138 SharePoint administrators, 400

SharePoint Designer 2010 functionality, 7 general settings, 268, 337 modifying list input forms, 46–49, 74 publishing site settings, 740 workflow support, 1085–1086, 1089–1090, 1097– 1098, 1120 SharePoint Directory Service, 293 SharePoint Foundation 2010 cmdlets for, 230 comparing search features, 526–528 Complete installation option, 176 enterprise search and, 578 functionality, 7–8, 137 Standalone installation option, 164 SharePoint Foundation Subscription Setting Service, 349 SharePoint Health Analyzer bar, 249 SharePoint List Filter Web Part, 937 SharePoint Mobile. *See also* Office Web Applications Microsoft Office Mobile 2010, 954 mobile search, 966 mobile views, 967 overview, 954–955 SharePoint Workspace Mobile, 955 SharePoint Portal Server, 1073–1074 SharePoint Products Configuration Wizard in-place upgrades, 1066 Office Web Application support, 959 opening page, 158 reconfiguring server farms, 189 Welcome page, 159 SharePoint Root, 831 SharePoint Search Server customizing search pages, 635–655 functionality, 616–618 improving collection quality, 669–671 improving search quality, 656–668 improving user experience, 619–635 SharePoint Workspace, 49–53 SharePoint Workspace Mobile, 955 Sharing Center Web Part, 967 sharing knowledge Outlook Social Connector and, 496 overview, 491 social features, 491–496 Short Message Service (SMS), 268, 292 SID (Security Identifier), 831 Silverlight Web Part, 14, 749, 950 Simple Mail Transfer Protocol (SMTP), 254, 267, 292 Simple Object Access Protocol (SOAP), 289, 945

simple recovery model, 129 Site Actions menu depicted, 11, 247 Edit Page command, 13 functionality, 248 New Site command, 12 Site Aggregator Web Part, 940 site collection administrators, 282, 801, 1100 site collections activating features, 961–962 application management, 276–283 auditing activities, 800–801 backup and restore, 322, 863 configuring content type publishing, 706–707 configuring object cache, 765–766 configuring output cache, 762–763 configuring quotas and locks, 281–282 confirming site use/deletion, 279 content deployment and, 771 creating, 271, 277 creating with multiple databases, 288 custom policies, 800 defined, 10, 216 deleting, 278–279 In Place Records Management feature, 429 information organization tools, 471 managing user solutions, 297–298 multi-tenancy, 72 Office Web Applications support, 961–962 provisioning, 71 security considerations, 800–801 self-service site creation, 271, 283, 329 site columns and, 39–40 site model and, 73 team collaboration features, 478 templated categories, 255 throttling thresholds, 36–37 viewing, 283 workflow usage summary, 1117 site columns creating, 40 defined, 39 linking to, 39 modifying, 40 site directory, 336–337, 471 site model, 73 site quotas configuring, 281–282 default templates, 265 defined, 10, 780

specifying templates, 280 Site Settings menu, 12 site templates. *See also* specific templates categorizing, 8–10 meeting workspace, 476–477 Search Center, 631 site collection categories, 255 site model and, 73 Site Users Web Part, 749 sites adding to portal trunks, 984–988 applying UI upgrades, 18 blank, 478 collaboration capabilities, 76 configuring output cache, 763 creating, 10–12, 271 enabling features, 332 exporting, 323, 864 identifying workflow roles, 1100 importing, 864–865 indexing content, 802 information organization tools, 471 interacting with, 10 monitoring workflow status, 1115–1116 provisioning, 71 security considerations, 10, 801–818 site model and, 73 types supported, 8–10 user permissions, 272 workflows by association, 1081, 1112–1113 Sites In Categories Web Part, 940 Sites In Category Web Part, 933 small farm deployment, 83–84, 387, 389–391 smart phones, 970 SMDL (Semantic Model Definition Language), 1000 SMS (Short Message Service), 268, 292, 970–973 SMTP (Simple Mail Transfer Protocol), 254, 267, 292 SOAP (Simple Object Access Protocol), 289, 945 Social Collaboration Web Parts, 943–944 Social Meeting Workspace template, 477 social networking capability communities as backbone, 77, 491 sharing knowledge via, 491–496 Social Tagging database, 103, 501 Social Tags And Notes feature, 499 social search, 77, 495 social tagging defined, 493 Social Tagging database, 103, 501 Social Tags And Notes feature, 499

user profile support, 498 Web Part support, 943 software requirements application servers, 144 client computers, 145–146 database servers, 143 disaster recovery planning, 837 for SharePoint, 141 for SQL Server, 111 Microsoft Office, 146 Microsoft Silverlight, 146 operating system, 142–143 Web servers, 144 sorting list data, 33 SOX (Sarbanes-Oxley Act), 398 sp\_configure stored procedure, 105–106, 115 spell checking feature, 658–659 spell-tuning feature, 657–658 SPFarmConfig cmdlet, 215 SPN (service principal name), 259 Sprestore.log file, 852 SPSite cmdlet, 216 SPTimerJob cmdlet, 576, 861 SQL (Structured Query Language), 70 SQL Server (Microsoft) backup and restore, 870 BACKUP LOG command, 128 database services and, 62 database snapshots, 875 default, 289 disaster recovery and, 831, 835, 845 failover clustering, 875 index considerations, 32 installing, 107–111, 158 optimizing for SharePoint, 112–130 storage considerations, 65, 96 system databases, 100–102 system stored procedures, 105–106 transaction log shipping, 872–874 Transact-SQL statements, 105–106, 845 user databases, 102–104 verifying permissions, 1056–1057 versions supported, 96–97 Windows PowerShell support, 106–107 SQL Server Analysis Services Filter Web Part, 937 SQL Server instances default, 98 defined, 97 multiple, 114–115 named, 99

primary components, 98 SQL Server Management Studio, 104–105 SQL Server Reporting Services architectural overview, 998–1007 architecture and tool changes, 997 clients tier, 1001 connecting to, 104 data tier, 1005 deploying, 1016–1017 features supported, 994 formats supported, 998 installing/configuring, 1007–1016 log files, 1004 managing reports, 1016–1017 memory management, 1003 report authoring, 995–996 report processing/rendering, 997 report server tier, 1001–1004 SharePoint tier, 1001 SQL Server services account, 148 Sqlcmd.exe, 105 SQLIO.exe, 132–133 sqlps utility, 107 SQLServerAgent service, 98 SSP (Shared Services Provider), 59, 346, 1074–1075 SSSC. *See* self-service site creation StackSelector Web Part, 948 Staging database, 103 Start-Job cmdlet, 208 Start-ServiceWinRM cmdlet, 203 Start-SPAssignment cmdlet, 228–229 Start-Transcripts cmdlet, 233 State database, 103 State Machine workflow project template, 1094–1095 State Service service application cmdlet equivalent, 179 databases supported, 103 error message, 45–46 functionality, 182, 348 Status Indicator Web Part, 932 Stop-SPAssignment cmdlet, 228–229 Stop-Transcripts cmdlet, 233 stop-words, 619 storage as core service, 65–68 assemblies, 63 caching considerations, 754 content types, 417 database file options, 116 disk space options, 130–131 for backups, 828

My Site pages, 492 SQL Server support, 65, 96 user profiles, 497 Storage Area Network (SAN), 116, 832 Store database, 103 stored procedures, 105–106 Structured Query Language (SQL), 70 STS (Secure Token Service), 891 STSADM command activating developer dashboard, 312 associating databases, 187 automating installation, 234 backup and restore support, 861–866 disaster recovery and, 844–845 performing upgrades, 1058–1059 security considerations, 822 style sheets, 17, 720 subsites exporting, 864 importing, 864–865 Web pages versus, 736–737 sub-types, creating, 508–509 Summary Links Web Part, 749, 940 Sun Java System Directory Server, 918 Synchronization database, 103, 501 synchronizing profiles, 498, 515–519 syndication, content types, 703–707 system workflows, 1078

# **T**

Table Of Contents Web Part, 749, 933, 940 Tag Cloud Web Part, 943 Task List View Web Part, 936 Task Web Part, 14 taxonomy business, 454 defined, 454 managing social tagging, 494 post-upgrade configurations, 1074 predefined vocabularies, 461 putability and, 459–461 Team Collaboration features, 477–478 Team Site template, 10, 25, 476, 928 Tempdb system database, 102, 126–127, 131 term sets, 698–703 term store, 698–703 Term Store database, 103 test environment, 87–88 testing farm backups, 1047

Test-SPContentDatabase cmdlet, 1057–1058 Text Filter Web Part, 937 text messages, setting up SMS alerts, 970–973 themes creating via user interface, 15 creating with PowerPoint, 15–16 creating with style sheets, 17 WCM support, 721, 733 This Week In Pictures Web Part, 939 Three-state workflow, 1085 throttling bit rate, 756 defined, 36 external system, 910–912 large list support, 36–37 managing thresholds, 266–267 requesting overrides, 36 setting limits, 38 time zones (general setting), 265 timer jobs, 304–306, 1079 tokenization, 657 Top Federated Results Web Part, 943 topology service, 81–87, 382 trace log files, 1004 Trace-Command cmdlet, 215 transaction logs backing up, 128 functionality, 127 NTFS allocation unit size, 131 RAID arrays and, 117 shipping, 872–874 simple recovery model and, 129 SQL Server support, 116 Transact-SQL statements, 105–106, 845 Translation Management workflow, 1085 troubleshooting backup jobs, 852 content search issues, 670–671 crawls, 554–561 workflow issues, 1119–1120 trust certificates copying, 379 exporting, 376–378 importing, 379–381 trust management, 328, 379–380

#### **U**

UAG (Unified Access Gateway) alternate access mappings, 979–981

application portal trunks, 981–988 authentication support, 974 cross-firewall access, 979 functionality, 977–978 public host names, 979 setting up, 978–988 UI. *See* user interface (UI) ULSViewer tool, 924 unattended service accounts, 1025–1026 Unicode format, 530 Unified Access Gateway. *See* UAG (Unified Access Gateway) Unified Logging Service (ULS), 235, 307 uninstalling SharePoint, 188–191 Update-SPInfoPathAdminFileURL cmdlet, 1075 upgrade and migration. *See also* database attach upgrades; in-place upgrades applying UI, 18 best practices, 1044–1045 checking status, 333 functionality, 1037–1038 hybrid upgrade approach, 1072 managing, 331–333 PerformancePoint Services, 1029–1033 philosophy, 1036–1037 planning, 1036 post-upgrade configurations, 1074–1075 preparing for, 1044–1051 pre-upgrade checker tool, 1047–1051 primary scenarios, 1038–1040 special cases, 1040–1042 steps to successful, 1052 supported topologies, 1042–1043 types supported, 1038 upgrade considerations, 1051–1052 upgrade paths, 1042 upgrade restrictions, 1043–1044 Windows PowerShell support, 238–240 uploading files, 266, 271 Usage and Health Data Collection service application configuring, 308–310 databases supported, 102 functionality, 182, 348 User Code Service, 298, 357 user context, 621–625, 630 user interface (UI) applying upgrades to sites, 18 creating themes via, 15 digital asset management, 723 upgrading, 1051

User Profile service application architectural overview, 499–501 as modular component, 58 cmdlet equivalent, 179 configuring, 501–515 creating information repository, 497 creating user profile properties, 509–511 creating user sub-types, 508–509 creating/configuring audiences, 513–515 databases supported, 103, 501 delegating administration, 507 deleting/editing user profile properties, 512 editing, 506 editing user profile policies, 512–513 functionality, 60, 182, 349, 473 post-upgrade configurations, 1074 profile synchronization, 515–519 service architecture and, 60 setting up, 501–515 setting up My Site, 519–521 starting, 502–506 uses and benefits, 497–499 User Profile Synchronization Service creating connection, 516–517 editing connection filters, 518 starting, 516 user profiles adding, 918 context information, 620 creating properties, 509–511 creating user sub-types, 508–509 deleting/editing properties, 512 editing policies, 512–513 external data and, 918–919 Profile database, 103, 501 social tags, 498 storing, 497 synchronizing, 498, 515–519 user sub-types, creating, 508–509 User Tasks Web Part, 749

#### **V**

versioning as storage service, 66–67 defined, 66 disaster recovery and, 838–839 document management, 678–680 settings, 821–822 upgrade considerations, 1052

video streaming, 722 View Application Pages permission, 810 View Lists permission, 809 View Pages permission, 809 views, 64, 967–969. *See also* list views Virtual Private Network (VPN), 975 Visio (Microsoft), 1085–1088, 1091–1092 Visio Graphics Service, 60, 182, 349 Visio Process Repository template, 476 Visual Studio 2010 creating workflows, 1095–1097 custom workflows, 1120 functionality, 1086 modeling tools comparison, 1097–1098 workflow activities, 1094–1095 workflow project types, 1093–1094 VPN (Virtual Private Network), 975

#### **W**

WCF (Windows Communication Foundation), 885 WCM (Web content management). *See also* portal sites accessibility and markup, 720 administering publishing sites, 735–744 authoring support, 745–752 configuring content caching, 752–767 Content Query Web Part, 720 enhanced features, 720, 734 folder support, 721 managing content deployment, 767–777 overview, 725–726 page authoring, 721 publishing site types/features, 726–734 publishing Web content, 745–752 rating content quality, 720 themes and branding, 721, 733 Web Analytics service application configuring, 742–743 databases supported, 103 functionality, 60, 72, 182, 349 reporting capability, 743–744 viewing reports, 314 Web Analytics Web Part, 749, 948 Web Application Ribbon Anonymous Policy option, 275 Extend option, 263 functionality, 256 General Settings option, 264–269 Permission Policy option, 275 Service Connections option, 269

User Policy option, 274 Web applications. *See also* application management; Office Web Applications accessing, 254 Alternate Access Mappings, 276, 295 application pools and, 255 associating with content databases, 1057–1059 configuring mobile accounts, 972 configuring object cache, 765 configuring output cache, 761–762 creating, 256–261 creating proxy groups, 366–367 deleting or removing, 264 e-mail settings, 267 extending, 263 external service connections, 333–335 general settings, 264–266, 333 information organization tools, 471 managed paths, 269 managing, 254–255, 268 Microsoft Office support, 349 mobile accounts and, 268 modifying service connections, 269 planning for collaboration, 479 policies for, 274–276 preparing for upgrades, 1054–1055 Records Center template, 417 resource throttling settings, 266–267 search capability, 337–338 security considerations, 786–799 service applications and, 351, 365 SharePoint Designer settings, 268, 337 site directory, 336–337 specifying user policy, 326 workflow settings, 267, 1105–1106 Web browsers file handling settings, 265 online status of users, 265 software requirements, 145–146 Web content management. *See* WCM (Web content management) web database sites, 9–10 Web pages configuring output cache, 763–764 mobile view support, 967–969 subsites versus, 736–737 Web Parts. *See also* specific Web Parts adding, 14, 923 Advanced category, 926–927 Appearance category, 925

closing, 923 connecting, 927 deleting, 923 disaster recovery planning, 832 editing, 923–927 functionality, 63, 921–922 in publishing pages, 748–750 Layout category, 926 managing, 922–927 managing security, 329, 796–797 Microsoft Office support, 949–950 mobile view support, 967–968 modifying for forms, 41 moving, 923 newly released, 14 out-of-the-box, 927–944 page model and, 740 PerformancePoint support, 947–948 personalization support, 76 removing broken, 924 security considerations, 273–274 SharePoint Designer support, 46 user permissions, 272 Web Analytics support, 948 Web server role disaster recovery planning, 832–833, 836 FAST Search Server support, 568 functionality, 81, 140, 388 hardware requirements, 142 identifying service locations, 357 mobile devices and, 973 planning topology, 361 security considerations, 783 software requirements, 144 time-based execution, 1082 User Profile Service and, 500 WebSSO, 70 Welcome To Your Site! message, 14 WF (Workflow Foundation), 62, 254 Where-Object cmdlet, 226, 236 WhileActivity activity, 1095 WIF (Windows Identity Foundation), 258 wikis, 490, 493 wildcards asterisk as, 219 managed paths, 269 SQL Server Reporting Services and, 1002 Windows Application Log, 1004 Windows Communication Foundation (WCF), 885 Windows Identity Foundation (WIF), 258

Windows Performance Logs, 1004 Windows Phone, 969 Windows PowerShell. *See also* cmdlets activating site collection features, 961 administrative tasks, 232–241 architectural overview, 197–198 backup and restore, 851–860, 866 cmdlet case sensitivity, 107 command-line shortcuts, 199–200 configuring mobile accounts, 973 creating BCS applications, 884 deploying with FAST Search, 601–613 deploying with scripts, 234–237 disaster recovery and, 843 enterprise search and, 577 execution policy, 201–202 functionality, 196 installing, 200–202 large list support, 36 limiting commands, 207 management services support, 72 managing systems remotely, 203–209 memory considerations, 228–230 new features, 196–197 operators, 227 performance considerations, 219 security considerations, 822 service application equivalents, 179 setting throttle limits, 38 SQL Server support, 106–107 upgrade support, 238–240 Windows PowerShell scripts, 593–594 Windows SharePoint Services, 289 Windows Workflow Foundation (WF), 62, 254 WinRM configuring, 203–205 installing, 200–201 managing systems remotely, 203–209 Word (Microsoft), 53, 67 Word Automation Services service application, 60, 182, 349 word breakers (search capability), 529 Word Viewing service application, 963 Workflow Foundation (WF), 62, 254 workflows activating, 1108 adding associations, 1109–1113 alerts and notifications, 731, 1103, 1106 approval, 76 classifying, 1080–1081

compiled, 1080 compliance capabilities, 1083 creating, 1095–1097 declarative, 1080, 1082, 1101–1102, 1108 deploying, 1107–1114 development tools, 1085–1098 functionality, 62 human, 78, 1078 identifying roles, 1099–1100 information disclosure, 1102–1104 managing settings, 267 modeling tools, 1081, 1085–1098 monitoring, 1114–1116 performance analysis reports, 1118–1119 permissions to start, 1102 planning for deployment, 1098–1104 planning service application architecture, 358 platform improvements, 1081–1083 Pluggable Workflow Service, 1082 predefined, 1083–1085, 1120 publishing, 729–731 security considerations, 1100–1102 setting up configurations, 267, 1104–1107 stages and forms, 1079–1080 starting/verifying, 1113 system, 1078 tasks/history, 1103–1104, 1106–1107 time-based execution, 1082 troubleshooting issues, 1119–1120 WSRP Viewer Web Part, 950 Wurman, Richard Saul, 451

# **X**

XML (Extensible Markup Language), 289, 887, 945 XML Viewer Web Part, 749 XMP (Extensible Metadata Platform), 461 XOML (Extensible Object Markup Language), 1080 XRANK method, 667–668

#### **Z**

zones, 274, 787–795

# **About the Authors**

An author and educator specializing in SharePoint Products and Technologies, **Bill English** (MVP) is an industry leader on this exciting product from Microsoft. Since 2000, Bill has authored 13 books on Exchange and SharePoint products. Bill is the co-owner of Mindsharp and the Best Practices Conference. He has presented at more than 20 different conferences since 2001 and more than 20 different user groups in the last three years on the subjects of Search and Findability. You can find his blog at *sharepoint.mindsharpblogs.com* or follow him on Twitter @MinnesotaBill. Bill lives with his wife and two children in Minnesota where summer is the six best days of the year.

**Brian Alderman** has a master's degree in Computer Information Systems and is currently employed by Mindsharp, which is located in the Minneapolis–St. Paul area of Minnesota. Since 1995, he has held several Microsoft certifications that currently include MCT, MCTS for SharePoint, MCITP for SQL Server, MCSA and MCSE for Windows Server, and also PMP certification. As a Senior Technical Instructor and Consultant, he has nearly 15 years of experience in networking, SQL Server databases, SharePoint technologies, and project management. Brian's previous publications include *Windows 2000 Professional* and *The SQL Server 2000 Book*. He is an active speaker at SharePoint industry conferences including SharePoint Saturday and the SharePoint Best Practices Conference.

**Mark Ferraz** is the President of SolutionsMark (*[www.solutionsmark.com](http://www.solutionsmark.com)*), a Houston-based consulting firm specializing in the design, development, and implementation of enterprise platforms, solutions, and services based on Microsoft SharePoint Products and Technologies. As a Senior Information Architect, Enterprise Network/Systems Architect, and Developer, Mark has more than 10 years of experience designing, managing, and implementing complex projects for some of the world's largest companies. In addition to being a contributing author of *Microsoft Office SharePoint Server 2007 Best Practices*, Mark is an active speaker at industry conferences such as SharePoint Best Practices Conference and SharePoint Technology Conference.

# What do you think of this book?

We want to hear from you! To participate in a brief online survey, please visit:

**microsoft.com/learning/booksurvey**

Tell us how well this book meets your needs—what works effectively, and what we can do better. Your feedback will help us continually improve our books and learning resources for you.

Thank you in advance for your input!

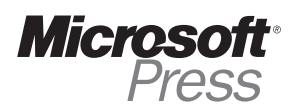

# Stay in touch!

To subscribe to the *Microsoft Press® Book Connection Newsletter*—for news on upcoming books, events, and special offers—please visit:

**microsoft.com/learning/books/newsletter**